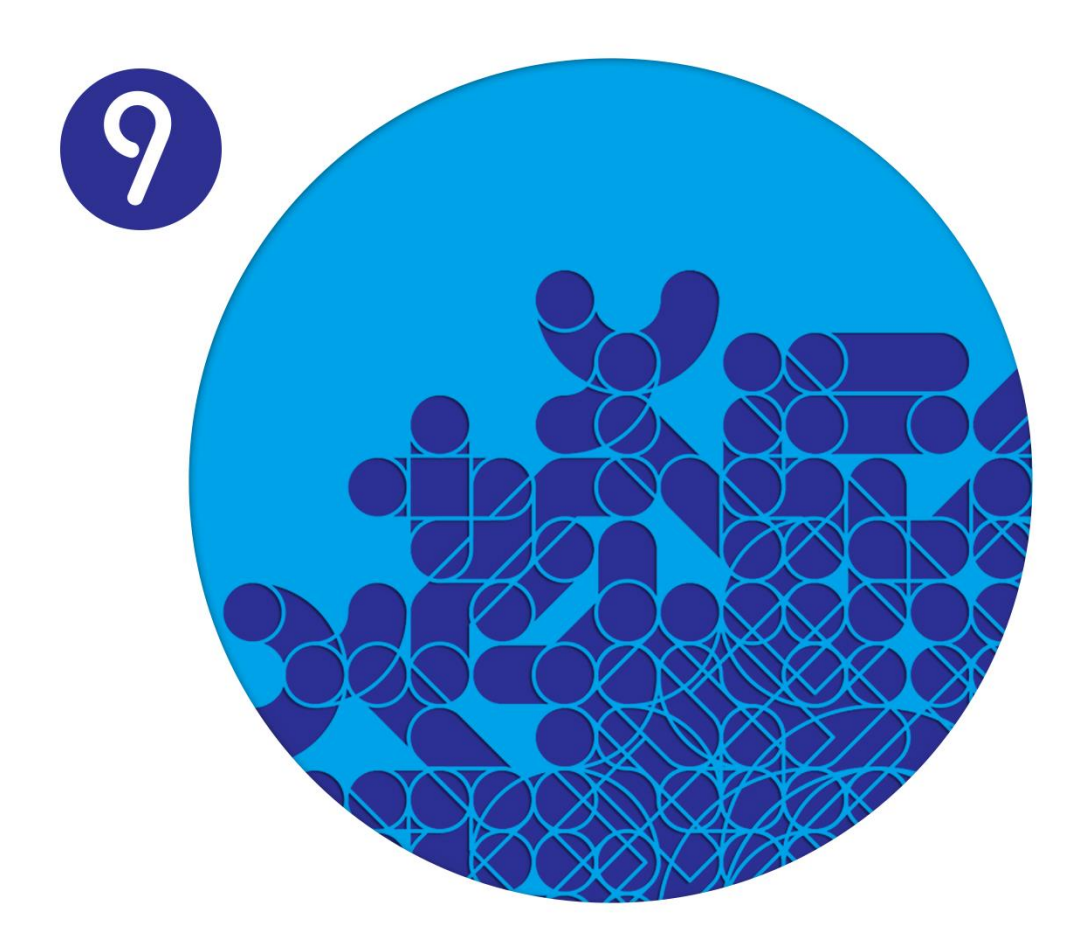

# **Manual de Instalação ERP PRIMAVERA V9.00 SR2 / V9.05 GR PUBLIC SECTOR**

Versão 1.1 Maio 2015

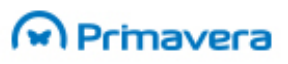

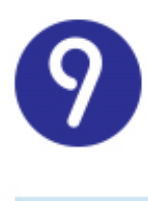

# <span id="page-1-0"></span>Índice

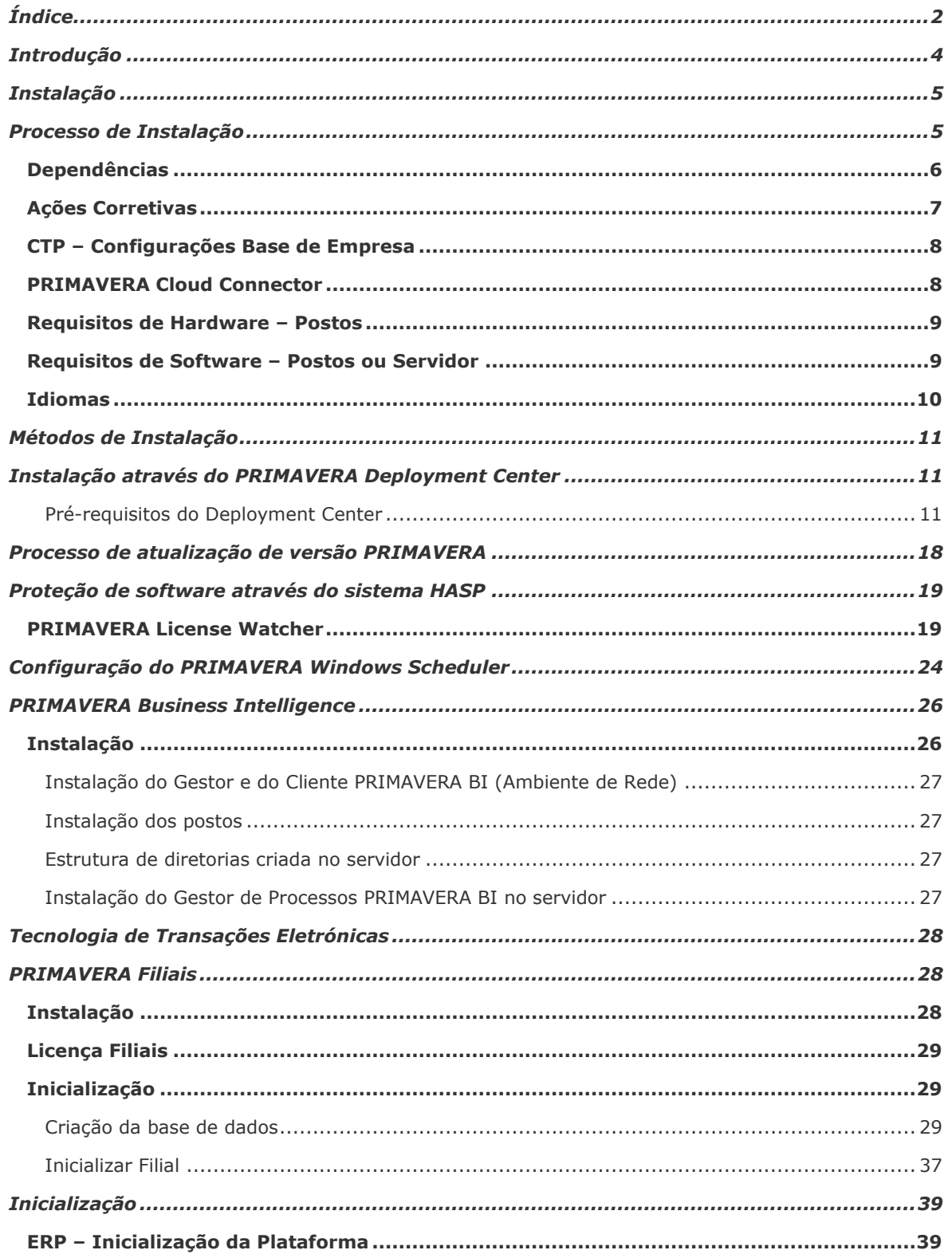

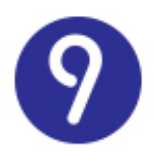

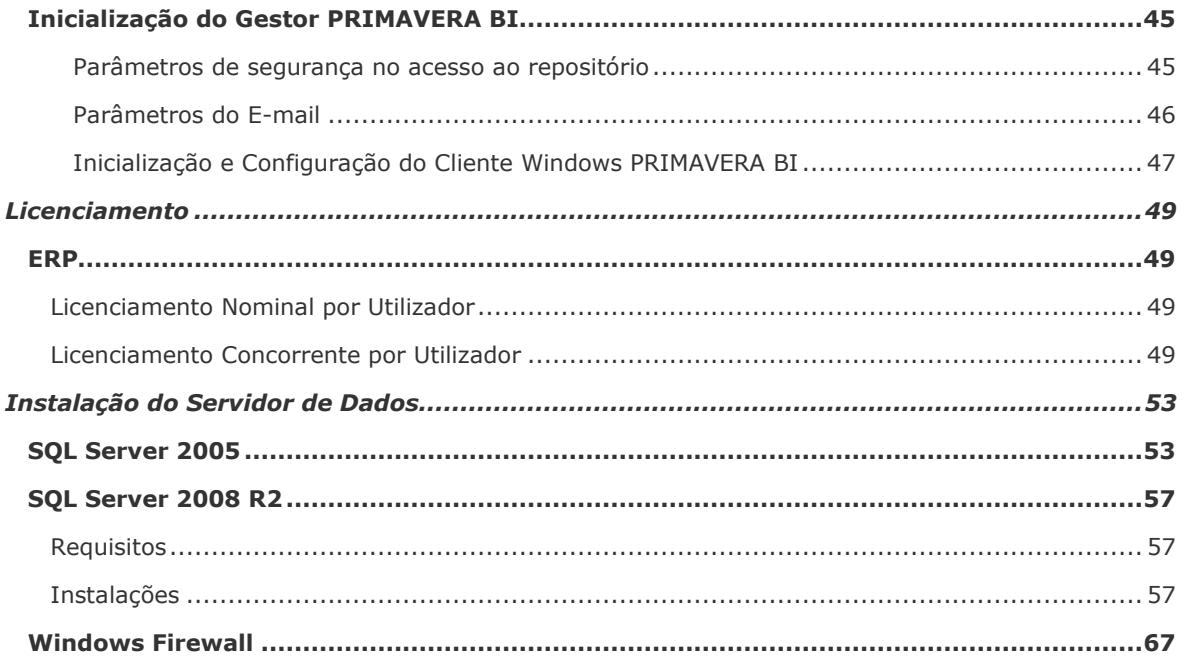

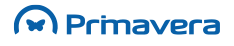

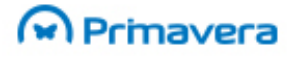

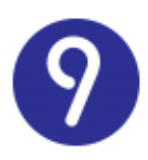

## <span id="page-3-0"></span>**Introdução**

Este documento descreve o processo de instalação e configuração inicial do ERP PRIMAVERA das versões 9.0 Service Release 2 (SR2) e 9.05 Golden Release (GR) Public Sector (esta última apenas se encontra disponível no mercado português). Engloba os passos de instalação em servidor e postos, bem como a inicialização do sistema e licenciamento.

De forma a completar as informações apresentadas neste documento, é sugerida a pesquisa de artigos disponíveis na PRIMAVERA KnowledgeBase.

#### **PKB**

Instalação e Atualização do ERP [PRIMAVERA](http://www.primaverabss.com/pkb/PortalRender.aspx?PageID=04a1c96b-cc48-4f46-961b-dda93e36ace6&KBCategoryID=9a2ca1d9-b5b9-11df-8e6d-00155d06092b&KBItemID=09043ac5-e892-11e2-8370-00155d0ece6a) sem recurso a DVD Manual de [Instalação](http://www.primaverabss.com/pkb/PortalRender.aspx?PageID=db8adf10-214c-4934-b4db-04904072634d&KBCategoryID=9a2ca1d9-b5b9-11df-8e6d-00155d06092b) Manual de [Migração](http://www.primaverabss.com/pkb/PortalRender.aspx?PageID=db8adf10-214c-4934-b4db-04904072634d&KBCategoryID=76927330-5419-11dd-b30c-0003fff8f872) Manual de [Extensibilidade](http://www.primaverabss.com/pkb/PortalRender.aspx?PageID=db8adf10-214c-4934-b4db-04904072634d&KBCategoryID=53367bd9-5b9d-4f1b-b713-1060df3f0892) [Documentação](http://www.primaverabss.com/pkb/PortalRender.aspx?PageID=db8adf10-214c-4934-b4db-04904072634d&SourceID=2d3b2a63-e518-458c-846d-9254cae91bbe&Level=0&ParentCat=L750&CatPath=L750) de Motores [Documentação](http://www.primaverabss.com/pkb/PortalRender.aspx?PageID=db8adf10-214c-4934-b4db-04904072634d&SourceID=c2d14572-bdba-4a38-af6b-36b1ac4f8bc9&Level=1&ParentCat=139b7747-6fcc-11de-9abd-00155d06082b&CatPath=139b7747-6fcc-11de-9abd-00155d06082b) Base Dados [Questões](http://www.primaverabss.com/pkb/PortalRender.aspx?PageID=e42fbca7-fea6-4a84-a9c2-9a346bdd7433&KBCategoryID=c137a943-58ee-424b-bb1c-722771f16085) de Suporte Manual do [Produto](http://www.primaverabss.com/pkb/PortalRender.aspx?PageID=e42fbca7-fea6-4a84-a9c2-9a346bdd7433&KBCategoryID=71a0c216-15ee-459b-9a0a-59a1d5cf62d3)

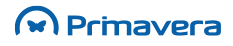

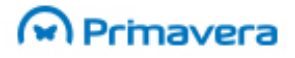

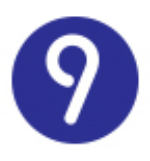

## <span id="page-4-0"></span>**Instalação**

Com esta seção pretende-se demonstrar todos os passos necessários para a instalação dos diferentes produtos que compõem o ERP PRIMAVERA. Isto envolve naturalmente operações automáticas efetuadas pelo processo de instalação dos produtos, incluindo a cópia de ficheiros, modificações no *registry*, entre outras operações. As restantes intervenções necessárias para a correta implementação, por parte do administrador de sistema, serão também aqui abordadas. Todos os passos posteriores à fase de instalação serão discutidos em seção própria.

## <span id="page-4-1"></span>**Processo de Instalação**

A instalação passa obrigatoriamente por quatro fases. Assim o processo de instalação deverá iniciar-se pela seguinte ordem:

- **Database Manager (DBM)**
- **Plataforma e Administrador (PLT)**
- **Base Aplicacional de Negócio (BAS)**
- **Configurações Base de Empresa (CTP)**

Só depois se poderá proceder à instalação dos vários módulos do ERP.

Ao nível das *releases*, no caso de uma atualização do CTP, este apenas exige uma versão mínima da Plataforma, BAS e do DBM. Por sua vez, uma atualização do DBM obriga à atualização do CTP, pois caso não seja atualizado será despoletada uma mensagem de erro a informar que os *scripts* da base de dados não estão na versão esperada (impossibilitando assim, por exemplo, a criação de empresas).

Entre as **vantagens** da divisão da instalação da Plataforma em quatro instalações/fases distintas estão:

- O DBM possibilita que se realize o *upgrade* completo do ERP sem necessidade de alterar a Plataforma (precisa ter o Setup and Go) e é um módulo mais pequeno;

- O BAS possibilita que se realize atualizações aos componentes do ERP sem necessidade de alterar a Plataforma;

- O módulo PLT passa a ser um módulo mais pequeno;

- O CTP permite realizar revisões aos *scripts* sem obrigar a uma instalação da Plataforma. É igualmente um módulo muito mais pequeno e orientado.

**Deste modo, o DBM corresponde a** *Scripts* **de estrutura (que não templates), acrescido do Setup and Go.**

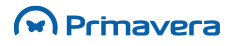

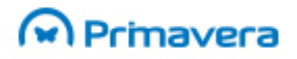

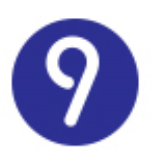

### <span id="page-5-0"></span>**Dependências**

Quando um novo módulo é distribuído, valida a versão mínima do DBM instalada (avisando o utilizador).

Quando o módulo da Plataforma é instalado no sistema, o processo de *setup* valida se o módulo DBM foi previamente instalado. Se não tiver sido, o processo de *setup* é abortado com a informação de necessidade dessa instalação.

A instalação do módulo CTP garante que, tal como uma versão mínima da Plataforma, tem uma versão mínima do DBM.

Quando o DBM é instalado, no final da instalação valida se a Plataforma está instalada e, se for o caso disso, informa que esta deve ser instalada. Efetua igualmente validação da versão mínima da Plataforma e se esta é menor do que a versão esperada, o utilizador é informado da necessidade de atualizar a Plataforma.

A instalação de módulos do ERP garante que tem uma versão mínima do módulo BAS.

Uma atualização do DBM obriga à atualização do CTP, pois caso este não seja atualizado, dará erro a informar que os *scripts* da base de dados não estão na versão esperada (não permitindo, por exemplo, criar empresas).

O processo de *setup* do módulo CTP valida a versão atual da base de dados do sistema (informação obtida no componente "BaseDadosInfo" instalado pelo DBM), de acordo com a versão dos *scripts* a serem instalados pelo CTP.

#### **Exemplos práticos:**

**Passo:** Utilizador executa a instalação do módulo Plataforma.

#### **Condições:**

- O módulo DBM está instalado, caso contrário o sistema informa que a operação não pode continuar porque tem de estar previamente instalado.
- O módulo DBM tem a versão mínima instalada, caso contrário uma mensagem indica que a operação não pode prosseguir e que a versão mínima tem de ser previamente instalada.

**Passo:** Utilizador executa a instalação do módulo CTP.

#### **Condições:**

 A Plataforma está instalada no sistema, caso contrário, uma mensagem informa que a operação não pode prosseguir porque tem de ser previamente instalada.

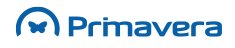

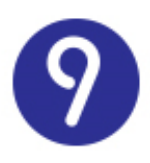

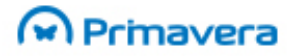

- A Plataforma instalada tem a versão mínima instalada, caso contrário é exibida uma mensagem a indicar que a operação não pode prosseguir porque a versão mínima tem de ser instalada.
- O módulo DBM está instalado, caso contrário é exibida uma mensagem a informar que a operação não pode prosseguir enquanto não estiver instalado.
- O módulo DBM instalado tem a versão mínima, caso contrário é exibida uma mensagem a informar que a versão mínima deve ser previamente instalada.

**Passo:** Utilizador executa a instalação do módulo Setup and Go PRIMAVERA.

#### **Condições:**

 O módulo da Plataforma está instalado, caso contrário o sistema apresenta uma mensagem a indicar que o Administrador não pode ser aberto (o módulo da Plataforma deve ser previamente instalado).

### <span id="page-6-0"></span>**Ações Corretivas**

O *Setup and Go* faz ações corretivas quando uma atualização da base de dados remove algumas colunas ou tabelas, descontinuando a sua usabilidade. O novo diagnóstico corretivo verifica a integridade das listas de utilizador.

Se o *upgrade* remover quaisquer campos da base de dados ou das tabelas, todas as listas de utilizador afetadas são verificadas por diagnósticos corretivos do Setup and Go, através de uma destas ações:

- São removidas as listas afetadas e avisados os utilizadores acerca da correção automática que foi realizada no relatório final da migração;
- Se não for possível remover as listas afetadas, são avisados os utilizadores acerca da necessidade de manualmente reconfigurar as listas no relatório final de migração após a atualização.

**PKB**

Como atualizar as versões das [empresas?](http://www.primaverabss.com/pkb/PortalRender.aspx?PageID=04a1c96b-cc48-4f46-961b-dda93e36ace6&KBCategoryID=9df1c820-df58-4f26-9adf-7325573a0d02&KBItemID=a99767ae-55ce-4e06-8808-cca58f725385) [Atualização](http://www.primaverabss.com/pkb/PortalRender.aspx?PageID=e42fbca7-fea6-4a84-a9c2-9a346bdd7433&KBCategoryID=9df1c820-df58-4f26-9adf-7325573a0d02) de Empresas (7Up&Go) Relatório de [Migração](http://www.primaverabss.com/pkb/PortalRender.aspx?PageID=04a1c96b-cc48-4f46-961b-dda93e36ace6&KBCategoryID=9df1c820-df58-4f26-9adf-7325573a0d02&KBItemID=a0c8ed35-dbac-4493-a001-ca4c5810fb32)

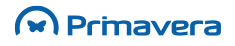

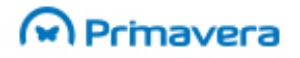

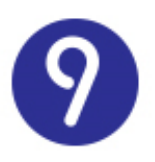

### <span id="page-7-0"></span>**CTP –Configurações Base de Empresa**

Como descrito anteriormente, o processo de instalação permite a distribuição de *templates* (configurações base) de bases de dados isolados do *setup* dos módulos.

Assim, existem dois *setups* (um para Executive e um para a Professional) em que cada um inclui todos os *templates* disponíveis para todas as localizações.

Estes *setups* são criados como o módulo CTP – Company *Templates* PRIMAVERA. Trata-se, pois, de um módulo independente que disponibiliza os scripts de criação de empresas e que possui um *setup* independente (permite a instalação em rede e monoposto).

O CTP permite a identificação dos scripts a usar através do ficheiro xml (PRIDBTemplates.xml, na pasta DadosDef).

Os *setups* vão instalar todos os *scripts* e o ficheiro de configuração XML associado. Cada configuração base da base de dados do módulo CTP deve apenas incluir o XML e os scripts específicos para a localização a que é orientado.

O sistema possui todos os *scripts* referenciados no ficheiro de configuração (um ficheiro zip para cada *script* da configuração base).

**PKB**

[Atualização](http://www.primaverabss.com/pkb/PortalRender.aspx?PageID=e42fbca7-fea6-4a84-a9c2-9a346bdd7433&KBCategoryID=9df1c820-df58-4f26-9adf-7325573a0d02) de Empresas (7Up&Go)

### <span id="page-7-1"></span>**PRIMAVERA Cloud Connector**

O ERP PRIMAVERA tem a capacidade de integrar com serviços ELEVATION e usufruir das vantagens diretamente no ambiente do ERP.

Para tirar partido dos serviços ELEVATION é necessário efetuar a instalação dos quatro módulos referentes ao Cloud Connector:

- Cloud Connector Platform
- Cloud Connector Mobile
- Cloud Connector eTransactions
- Cloud Connector Digital Accounting

Todos estes módulos são de instalação obrigatória e encontram-se disponíveis na lista de módulos que compõem o ERP (consola do PRIMAVERA Deployment Center).

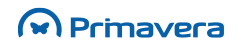

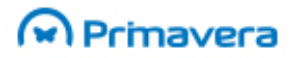

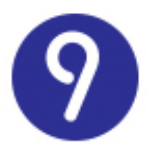

A partir da versão 9.0 SR2, alterações ou correções efetuadas serão disponibilizadas no respetivo módulo do Cloud Connector.

Nas instalações em Rede, na máquina Servidor, terão de ser instalados os quatro módulos para que o Cloud Connector do cliente fique operacional. Nas instalações em Posto, apenas terá de ser instalado o módulo Cloud Connector Platform para que seja disponibilizado o Assistente de Inicialização do Cloud Connector.

Se no processo de configuração for escolhido o tipo de instalação "Rede", torna-se necessário, nessa mesma máquina, efetuar a instalação "Local" de pelo menos os módulos plataforma (DBM, PLT, BAS e CTP) e efetuar a inicialização da instância do ERP.

Esta condição é necessária para que o módulo PRIMAVERA Cloud Connector consiga determinar as instâncias existentes.

#### **PKB**

Como utilizar e configurar o [PRIMAVERA](http://www.primaverabss.com/pkb/PortalRender.aspx?PageID=04a1c96b-cc48-4f46-961b-dda93e36ace6&KBCategoryID=92a3aedb-43a8-11e2-aae6-00155d0ece6a&KBItemID=132f135c-d970-47a4-996f-394a8d1d4ec8) Cloud Connector?

[Como configurar o ERP para os serviços ELEVATION?](http://www.primaverabss.com/pkb/PortalRender.aspx?PageID=04a1c96b-cc48-4f46-961b-dda93e36ace6&KBCategoryID=6548573b-43a8-11e2-aae6-00155d0ece6a&KBItemID=69af5302-ba48-40a2-95b1-8d5d765843c4)

#### <span id="page-8-0"></span>**Requisitos de Hardware –Postos**

- **1.** Processador 1.4 GHz x86 / x64 (recomendado 2.0 GHz ou superior)
- **2.** 1.5 GB de RAM para S.O. 32 bit ou 2 GB RAM para S.O. 64 bit (recomendado 2GB ou superior para S.O. 32 bit e 3GB ou superior para S.O. 64 bit)
- **3.** 6 GB de espaço livre em disco;
- **4.** Resolução de ecrã mínima 1024x768
- **5.** Placa de rede para acesso Internet

Os requisitos mínimos para um Servidor dependem de inúmeras variáveis: é um servidor dedicado para as aplicações? Para o SQL? Quantas bases de dados? Para cada empresa, volume de movimentos no ERP por área? Entre outros. Por esta razão, não são apresentados os requisitos mínimos para Servidor.

### <span id="page-8-1"></span>**Requisitos de Software –Postos ou Servidor**

### **M** Prinavera

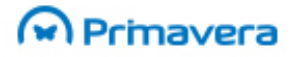

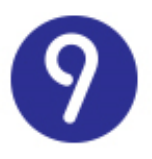

No artigo "Requisitos de Software dos Produtos [PRIMAVERA](http://www.primaverabss.com/pkb/PortalRender.aspx?PageID=e42fbca7-fea6-4a84-a9c2-9a346bdd7433&helptopicID=31030)" (publicado na PRIMAVERA *KnowledgeBase*) podem ser conhecidos em detalhe os requisitos de todos os produtos. Contudo, abaixo são descritos alguns dos requisitos:

Em ambientes não servidor há que ter em conta o limite de ligações de rede ao servidor e outras limitações impostas pelo sistema operativo. Ou seja, em Windows XP, Windows Vista, Windows 7 e Windows 8.x, para alguns dos postos não será possível aceder à máquina servidora.

Microsoft SQL, 2005, 2008, 2008 R2 ou 2012 (versão 32 e 64 bits). Pode estar instalado na própria máquina ou noutra ligada à rede.

Instalar um SQL Server na Rede Interna. Este SQL Server irá conter todas as bases de dados PRIMAVERA. Por questões de segurança deverá ser criada uma conta SQL específica para as Bases de Dados, que deverá ser indicada posteriormente na inicialização de Instância. Esta conta deve possuir autenticação SQL Server (general – SQL Server Authentication).

Para se efetuar cópias de segurança calendarizadas, com as versões Microsoft SQL Server Express 2005, 2008, 2008 R2 ou 2012, é obrigatório ter o PRIMAVERA Windows Scheduler instalado.

O PRIMAVERA Business Intelligence não funciona em sistemas operativos 64 bits (por exemplo, Windows Vista 64 bits, Windows 7 64 bit, Windows 8 64 bit, Windows Server 2003, 2008, 2008 R2 e 2012 64 bits, etc).

### <span id="page-9-0"></span>**Idiomas**

As aplicações desenvolvidas na PRIMAVERA têm a capacidade de exibir texto no idioma preferencial do utilizador. O idioma utilizado para a exibição de informação é obtido a partir do idioma do sistema operativo ou no valor configurado dentro da aplicação como sendo o idioma a utilizar (sempre que a mesma suporta a especificação de um idioma).

Os idiomas suportados são os seguintes: Português, Espanhol, Inglês e Francês (ver detalhes no artigo "Requisitos de Software dos Produtos [PRIMAVERA](http://www.primaverabss.com/pkb/PortalRender.aspx?PageID=e42fbca7-fea6-4a84-a9c2-9a346bdd7433&helptopicID=31030) ".

**PKB**

Requisitos de Software dos Produtos [PRIMAVERA](http://www.primaverabss.com/pkb/PortalRender.aspx?PageID=e42fbca7-fea6-4a84-a9c2-9a346bdd7433&helptopicID=31030) Planos de [Manutenção](http://www.primaverabss.com/pkb/PortalRender.aspx?PageID=e42fbca7-fea6-4a84-a9c2-9a346bdd7433&KBCategoryID=b4fdc5be-94a4-4dca-b9bb-eaf92d8846a1)

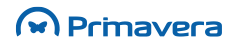

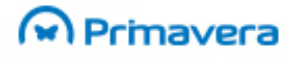

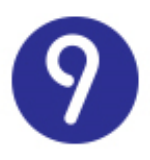

## <span id="page-10-0"></span>**Métodos de Instalação**

O método de instalação recomendado do ERP PRIMAVERA é a utilização do PRIMAVERA Deployment Center.

O Deployment Center permite a instalação e atualização do ERP através da Internet.

De momento a utilização do Deployment Center através da Internet é apenas possível aos utilizadores com contrato de continuidade ativo.

Os clientes sem contrato de continuidade ativo ou com dificuldades de acesso à Internet podem utilizar a funcionalidade de importação/exportação de aplicações para efetuar a instalação do ERP sem necessidade de ligação à Internet.

## <span id="page-10-1"></span>**Instalação através do PRIMAVERA Deployment Center**

### Pré-requisitos do Deployment Center

<span id="page-10-2"></span>No cenário de instalação manual do *Deployment Center*, os assistentes de instalação apenas validam o prérequisito da Framework .NET 4.0, pelo que cabe ao utilizador garantir que os restantes se encontram corretamente instalados/presentes no sistema antes de se prosseguir com a instalação dos módulos.

Conforme a versão do sistema operativo poderá ser necessário descarregar e instalar alguns desses requisitos manualmente.

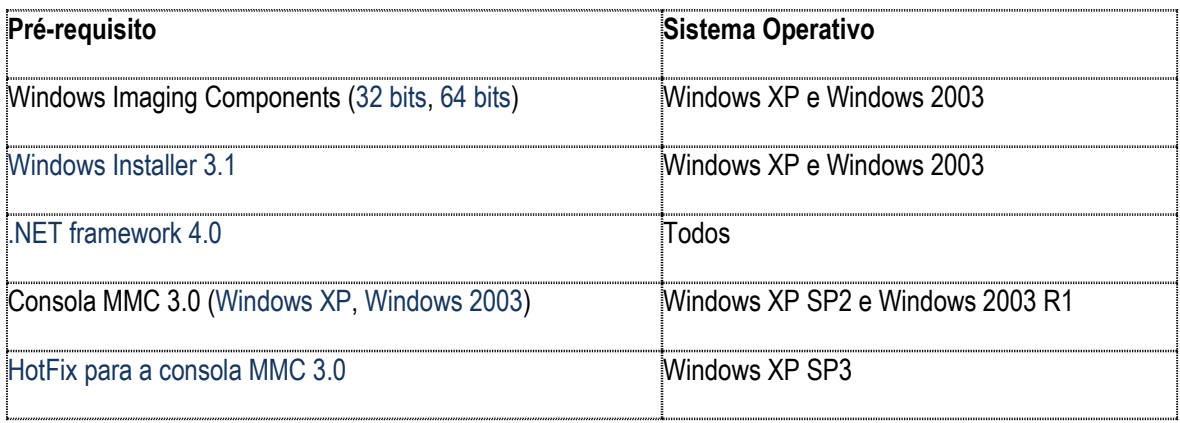

O artigo "Como instalar os [pré-requisitos](http://www.primaverabss.com/pkb/PortalRender.aspx?PageID=04a1c96b-cc48-4f46-961b-dda93e36ace6&KBCategoryID=154510fc-1d20-11de-8a99-00155d50c81e&KBItemID=f53ec220-c2f7-45ed-b24b-4897e3688fdb) do Deployment Center?" contém informação mais detalhada sobre os pré-requisitos necessários com base na versão do sistema operativo.

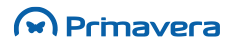

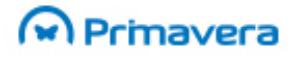

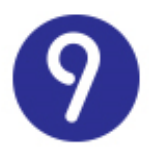

#### **PKB** [Como instalar os pré-requisitos do Deployment Center?](http://www.primaverabss.com/pkb/PortalRender.aspx?PageID=04a1c96b-cc48-4f46-961b-dda93e36ace6&KBCategoryID=154510fc-1d20-11de-8a99-00155d50c81e&KBItemID=f53ec220-c2f7-45ed-b24b-4897e3688fdb) [Requisitos de Software dos Produtos PRIMAVERA](http://www.primaverabss.com/pkb/PortalRender.aspx?PageID=e42fbca7-fea6-4a84-a9c2-9a346bdd7433&helptopicID=31030)

Esta funcionalidade, em conjunto com a funcionalidade de primeiras instalações de produtos a partir da Internet, torna a instalação de produtos PRIMAVERA mais fácil e eficiente, já que dispensa a utilização de DVD's e permite que a instalação de qualquer produto seja feita, através da Internet, sempre da mesma forma, utilizando o *Deployment Center* e *Deployment Center Client*.

Para instalar o *Deployment Center* a partir da Internet basta seguir os seguintes passos:

- **1.** Descarregar e executar o Deployment Center Installer, disponível no Partner'Space, na opção Downloads Técnicos | Independent Products | Independent Solutions e aguardar pela inicialização do assistente.
- **2.** Este assistente pode ser instalado sem acesso à Internet, ou seja, pode ser descarregado por um parceiro e instalado em qualquer dos seus clientes com ou sem acesso à Internet.
- **3.** Na janela de início de sessão aceitar os termos de licenciamento e clicar em "Próximo";

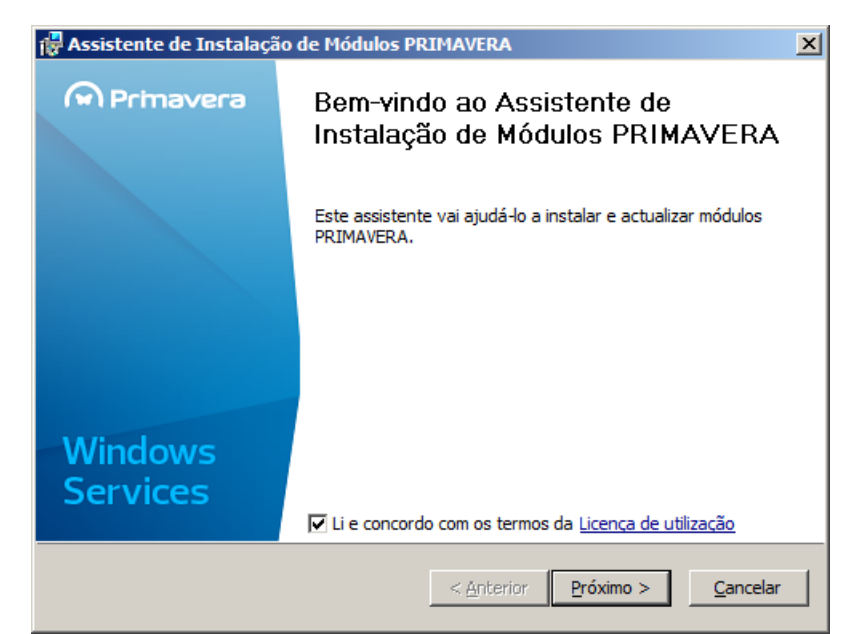

**4.** Selecionar o tipo de instalação pretendida e clicar em "Próximo";

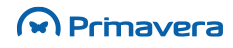

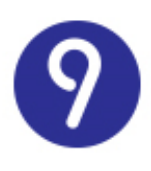

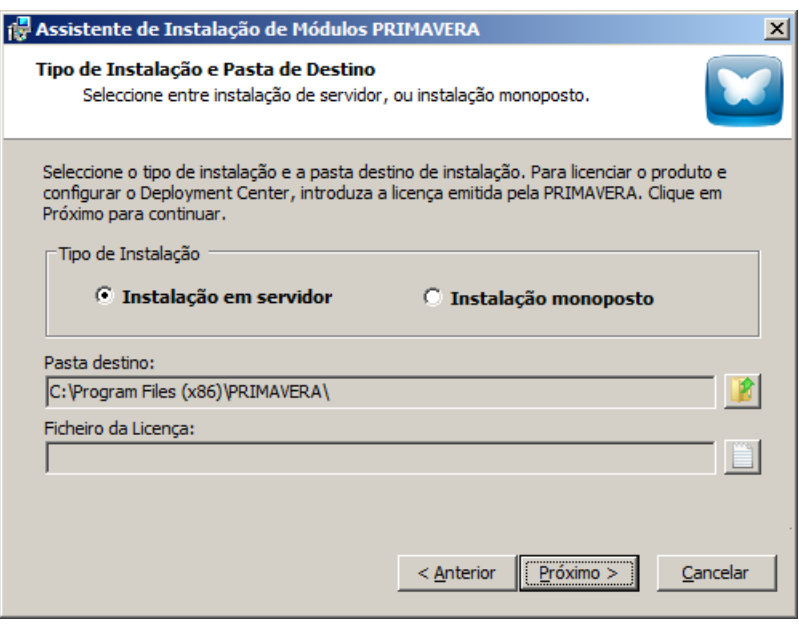

**5.** É apresentada a lista de módulos a serem instalados. Clicar em "Instalar";

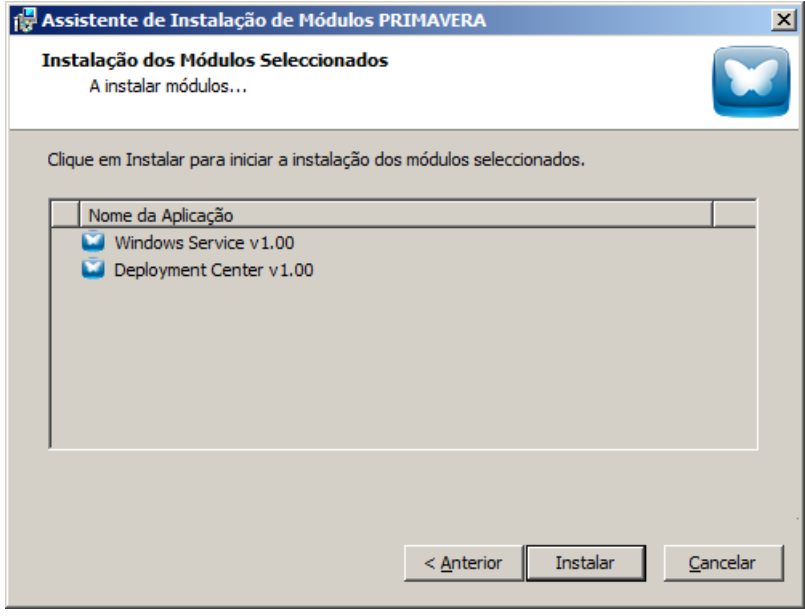

**6.** Aguardar que o processo de instalação finalize;

No final da instalação do Deployment Center deverá criar-se uma partilha de rede na pasta PRIMAVERA, no servidor, tal como é usual nas instalações PRIMAVERA.

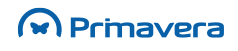

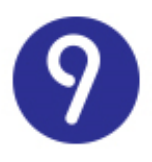

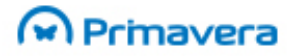

Cada posto deverá, de seguida, aceder a essa partilha de rede, e à pasta "WindowsService100" e executar o SetupPosto.exe para instalar o Deployment Center Client.

Deverão ser indicadas, durante este assistente, as credenciais para acesso ao servidor.

A partir deste momento, e mediante a configuração de uma licença no *Deployment Center*, torna-se possível ter acesso imediato a todas as aplicações PRIMAVERA disponíveis para serem instaladas a partir da Internet e de forma totalmente automática. É possível, desta forma, efetuar a primeira instalação e atualização de todos os módulos de aplicações como o ERP, Fiscal Reports, Office Extensions, entre outras. A instalação de prérequisitos como o *Crystal Reports*, Java e VBA estão totalmente garantidas pelo *Deployment Center*.

O *Deployment Center* fica com o registo dos produtos adquiridos, pelo que apenas serão sugeridos produtos do interesse do utilizador.

O *Deployment Center Installer* automatiza a instalação da framework .NET 4.0, que é utilizada pelo produto. As restantes dependências como a consola MMC e eventuais hotfix's (em Windows XP) e o Windows installer 3.1 (Windows XP e Windows 2003) deverão ser instalados previamente. Estas dependências podem ser encontradas [aqui.](http://www.primaverabss.com/pkb/PortalRender.aspx?PageID=04a1c96b-cc48-4f46-961b-dda93e36ace6&KBCategoryID=154510fc-1d20-11de-8a99-00155d50c81e&KBItemID=f53ec220-c2f7-45ed-b24b-4897e3688fdb)

Depois de concluída a instalação *do Deployment Center*, para se proceder à instalação do ERP PRIMAVERA é necessário:

**1.** Aceder à consola de gestão do *Windows Services*, clicar em "*Deployment Center*" | "**Configuração de Aplicações**", clicar na opção "**Configurar**" correspondente à entrada relativa à versão do ERP;

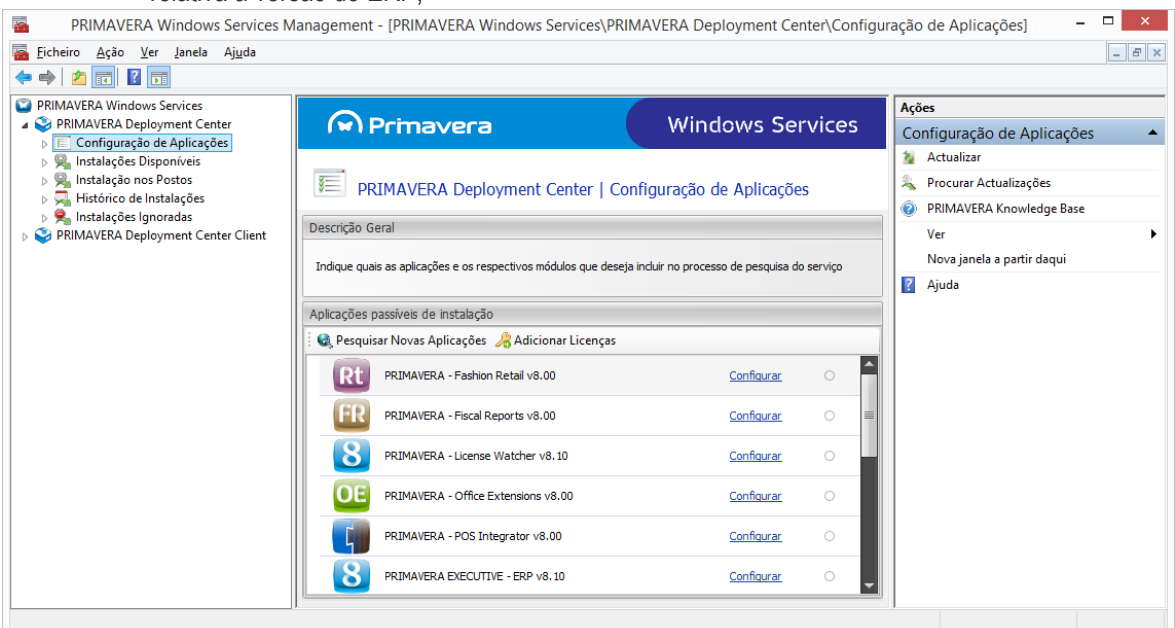

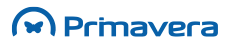

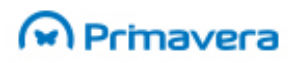

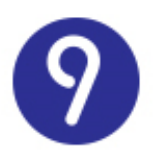

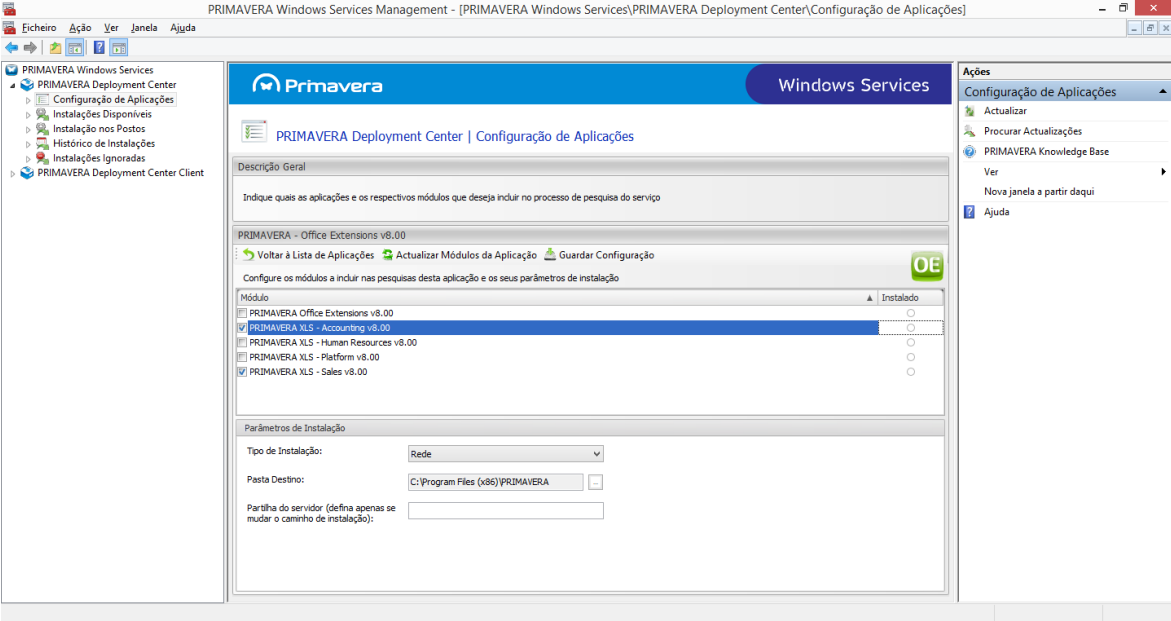

**2.** Na janela de seleção dos módulos, selecionar os módulos que se pretendem instalar:

Em baixo nos "Parâmetros de Instalação" é possível configurar:

- **Tipo de instalação**: Rede ou Local;

- **Pasta Destino**: Local onde será instalado o ERP PRIMAVERA, por omissão é indicada a pasta "C:\Program Files\PRIMAVERA";

-**Instalar componentes do WebCentral de Recursos Humanos**: Sim/Não;

-**Instalar o Serviço EDI**: Sim/Não. O módulo de TTE permite instalar num único posto o serviço de gestão do registo e envio de documentos à AT. Podem ser consultadas mais informações no capítulo das Tecnologias de Transações Eletrónicas;

-**Instalar os componentes do WebCentral da Logística**: Sim/Não;

-**Instalar o Gestor de Serviços de Workflow da Logística**:Sim/Não;

-**Partilha do servidor**: Apenas é possível alterar caso se trate de uma instalação de "Rede" e se a "Pasta Destino" for alterada.

-**Instalar os Serviços de Inventário**: Sim/Não;

No final destas parametrizações clicar em "**Guardar Configurações**" para que o serviço seja reiniciado.

Para que a instalação seja bem-sucedida é necessário ter os módulos Database Manager (DBM), Plataforma e Administrador (PLT), Configuração Base da Empresa (BAS) e o Configurações Base de Empresa (CTP) selecionados.

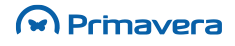

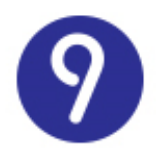

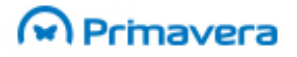

**3.** Clicar em "**Procurar Actualizações**", no painel "Ações" que se encontra do lado direito, serão detetadas as versões mais recentes para instalação;

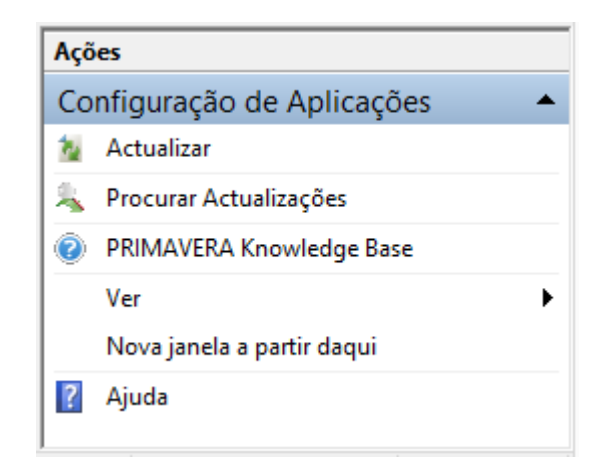

**4.** Clicar em "**Instalar**" para aprovar a instalação;

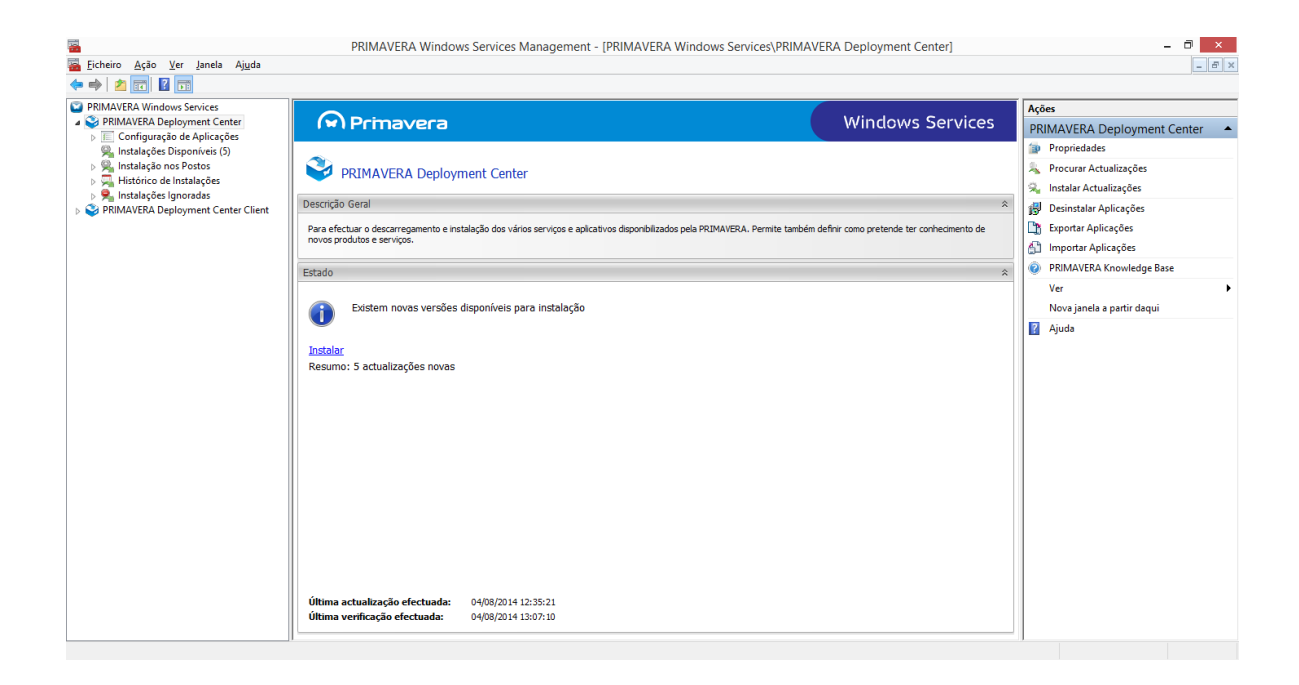

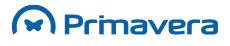

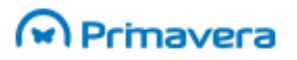

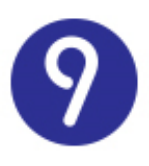

**5.** Na janela "**Instalações Disponíveis**" selecionar quais os módulos pretendidos e clicar no botão "**Instalar**".

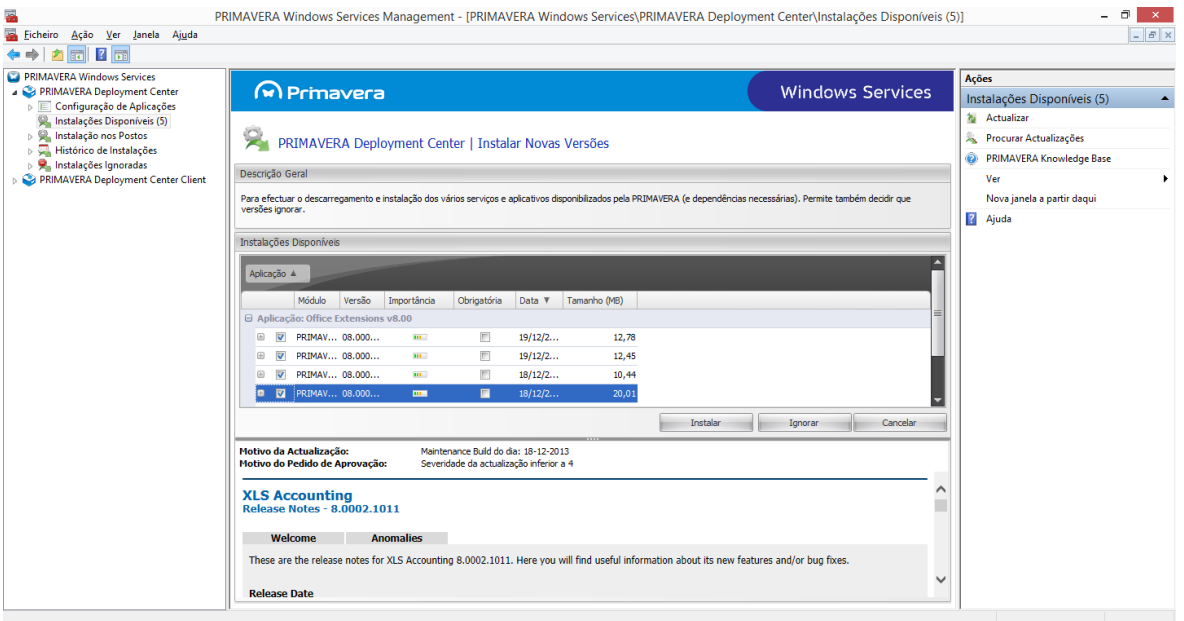

Depois de concluída a instalação, caso se trate de uma instalação do tipo "**Rede**", é necessária a instalação do ERP em cada um dos postos. Para isso é necessário verificar se a diretoria onde foram instaladas as aplicações se encontra partilhada e posteriormente executar o ficheiro "SetupPosto" que se encontra na diretoria "SG900".

É possível também, nos postos, através do serviço PRIMAVERA *Deployment Center Client* instalar os módulos do ERP PRIMAVERA que tenham sido instalados no servidor.

Para isso realizar os seguintes passos:

- **1.** Aceder à opção de contexto "**Procurar novas aplicações no servidor**" na aplicação, na área de notificações do *Deployment Center Client*;
- **2.** Selecionar a aplicação PRIMAVERA e os módulos a instalar e carregar no botão "**Instalar**".

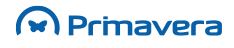

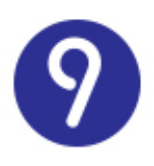

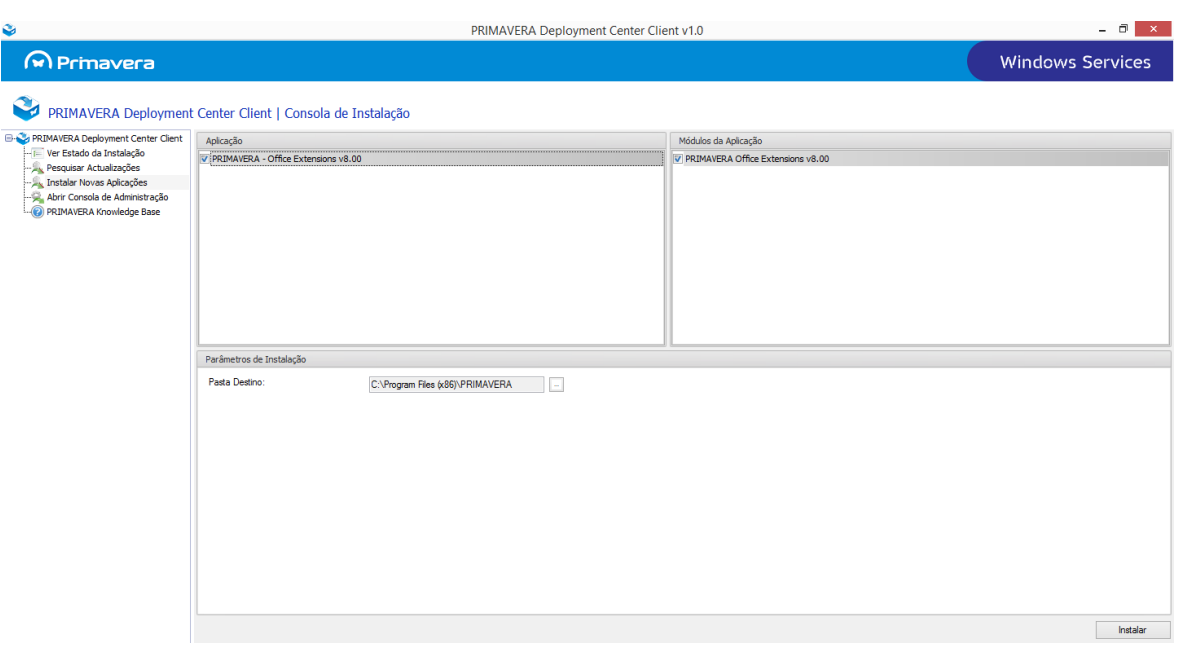

Caso o cliente não tenha acesso à Internet, ou não possua contrato de continuidade ativo, a instalação do ERP é possível através do assistente de exportação / importação de aplicações do Deployment Center. Neste modo de instalação o papel do parceiro é essencial. Este método de instalação encontra-se documentado na PRIMAVERA [KnowledgeBase,](http://www.primaverabss.com/pkb/PortalRender.aspx?PageID=04a1c96b-cc48-4f46-961b-dda93e36ace6&KBCategoryID=154510fc-1d20-11de-8a99-00155d50c81e&KBItemID=194e407c-4d17-4278-8be5-9fc0ccc4a8c9) [neste](http://www.primaverabss.com/pkb/PortalRender.aspx?PageID=04a1c96b-cc48-4f46-961b-dda93e36ace6&KBCategoryID=154510fc-1d20-11de-8a99-00155d50c81e&KBItemID=194e407c-4d17-4278-8be5-9fc0ccc4a8c9) [artigo.](http://www.primaverabss.com/pkb/PortalRender.aspx?PageID=04a1c96b-cc48-4f46-961b-dda93e36ace6&KBCategoryID=154510fc-1d20-11de-8a99-00155d50c81e&KBItemID=194e407c-4d17-4278-8be5-9fc0ccc4a8c9) A posterior instalação no posto é efetuada da forma já documentada anteriormente.

## <span id="page-17-0"></span>**Processo de atualização de versão PRIMAVERA**

A PRIMAVERA BSS disponibiliza periodicamente novas versões de forma a corrigir/atualizar a sua oferta de produtos. Estas versões devem ser instaladas através do PRIMAVERA Deployment Center.

Em alternativa, as mesmas podem ser descarregadas via FTP.

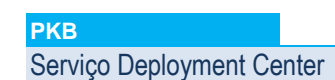

A Plataforma está dividida em 4 módulos distintos:

**1.** Módulo Database Manager (DBM)

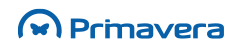

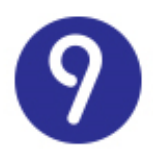

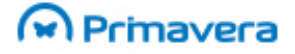

- **2.** Módulo da Plataforma (PLT)
- **3.** Módulo Base Aplicacional de Negócio (BAS)
- **4.** Módulo Company Templates (CTP)

Com o módulo DBM são distribuídos componentes relacionados com o processo de migração de dados e com o módulo CTP componentes utilizados no processo de criação de novas empresas.

Em todas as instalações, é necessário instalar estes 4 módulos do ERP.

No caso de instalações efetuadas módulo a módulo, é necessário instalar estes 4 componentes sequencialmente atendendo à seguinte ordem: Database Manager, Plataforma, Base Aplicacional de Negócio e, finalmente, Company Templates. O processo de instalação destes módulos valida e garante esta sequência de operações. Por fim, deve-se instalar cada um dos módulos PRIMAVERA.

## <span id="page-18-0"></span>**Proteção de** *software* **através do sistema HASP**

O ERP PRIMAVERA suporta apenas uma solução de validação de licenciamento com base em chaves HASP: o PRIMAVERA License Watcher – uma solução baseada em acesso a ficheiros.

### <span id="page-18-1"></span>**PRIMAVERA License Watcher**

Esta solução baseia-se num serviço Windows que valida periodicamente se a chave HASP corresponde à licença. Caso a chave corresponda à licença é gerado um ficheiro na pasta de configuração do ERP que valida o licenciamento.

Cenários de instalação do PRIMAVERA License Watcher (PLW) suportados:

- · Instalação no servidor ERP PRIMAVERA;
- · Instalação num posto ERP PRIMAVERA;
- · Instalação num computador sem ERP PRIMAVERA.

O PLW apenas pode estar instalado numa máquina. Se estiver instalado e configurado em mais do que um posto entra em conflito ficando a aplicação em versão de demonstração.

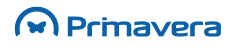

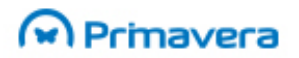

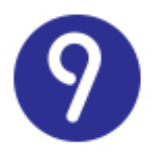

O PRIMAVERA License Watcher (PLW) é uma aplicação independente que pode ser instalada a partir do *"setup.exe"* do respetivo módulo. Os passos de instalação são os seguintes:

**1.** Inicialmente é apresentada uma página de apresentação do assistente. Selecionar "*Seguinte*":

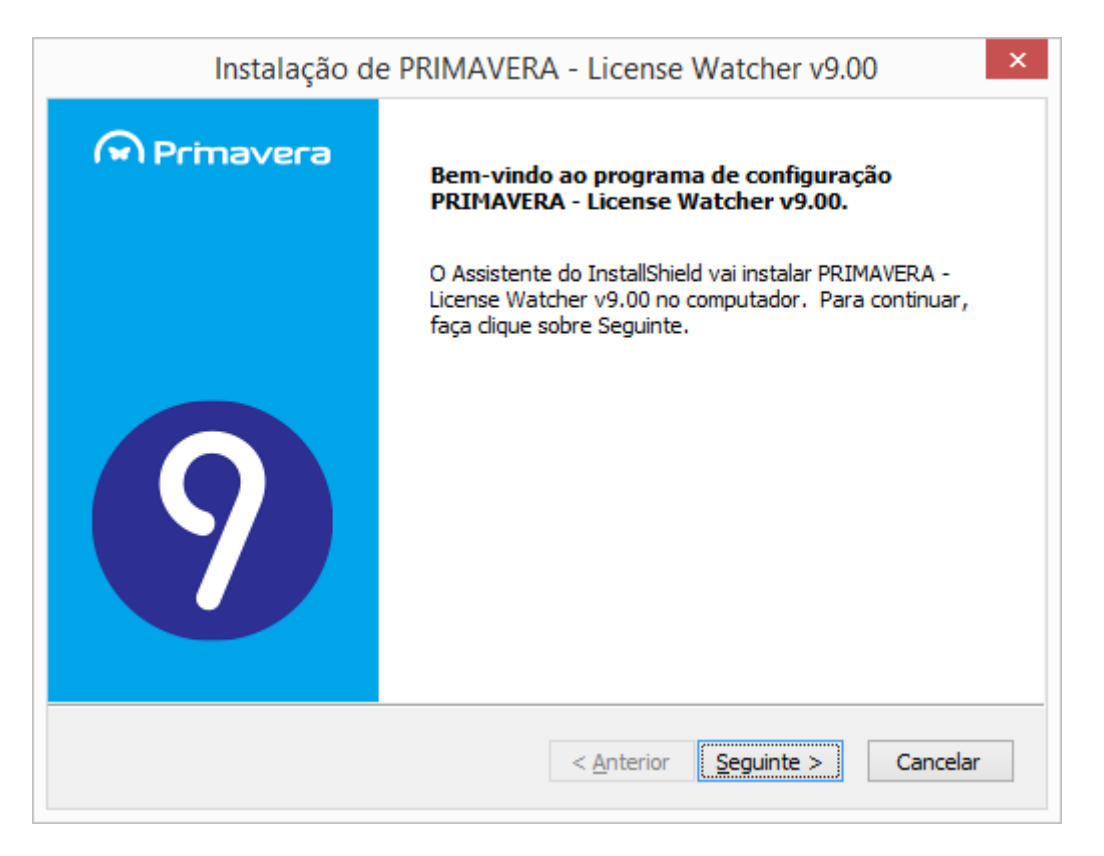

- **2.** Após aceitação dos termos de licenciamento e da especificação da pasta de instalação é necessário indicar os seguintes dados e no final selecionar o botão "*Seguinte*":
	- **Indique a pasta de configuração no servidor**: Caminho da pasta de instalação do ERP PRIMAVERA.

Por exemplo: C:\Program Files (x86)\PRIMAVERA\SG900\Config\LP

 **Introduza o Utilizador no formato "Domínio\Utilizador"**: Credenciais de um utilizador com acesso de leitura e escrita à pasta especificada no campo anterior.

Por exemplo: domínio\utilizador.

 **Introduza a Palavra Passe**: Palavra-passe correspondente ao utilizador especificado no campo anterior.

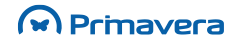

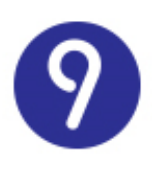

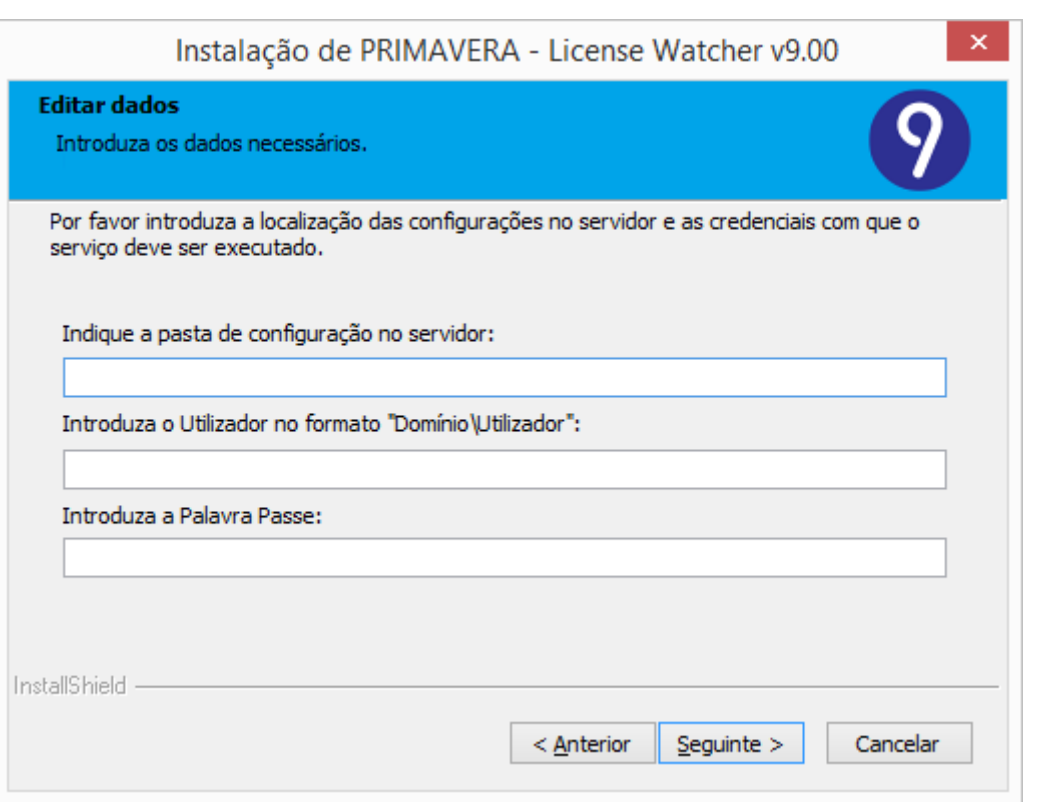

Os dados solicitados pelo processo de instalação relativo ao caminho da configuração do servidor ou das credenciais são facultativos.

Se não forem especificadas credenciais para o serviço será definido por omissão "*LocalSystem"*.

É necessário garantir que as credenciais especificadas possuem privilégios de leitura e escrita da pasta de configuração do ERP.

No cenário de instalação num computador sem ERP PRIMAVERA é necessário garantir que o mesmo possui a Microsoft .NET Framework 4.0 instalada.

**3.** Selecionar "*Instalar*" para iniciar o processo de instalação

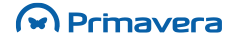

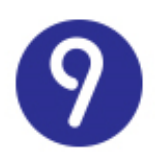

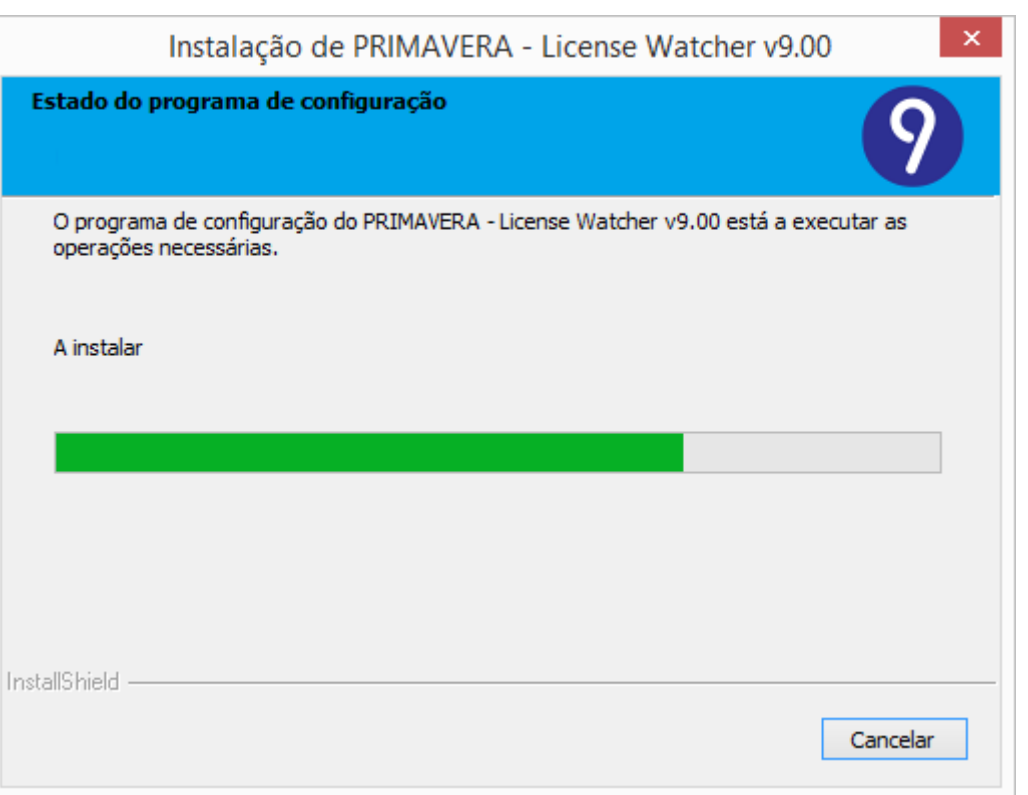

Uma vez instalado, é automaticamente iniciado o serviço **PRIMAVERALicenseWatcher900** e é lançada a aplicação de configuração e diagnóstico que fica visível na área de notificações do Windows.

Ao clicar com o botão direito do rato no PRIMAVERA License Watcher (ícone ) são apresentadas três operações:

- Configuração
- Diagnósticos
- Sair

Na janela de configuração é possível visualizar ou alterar o caminho para a pasta de configuração do ERP e o estado do serviço. Sempre que é efetuada uma alteração ao caminho é necessário reiniciar o serviço. A operação de paragem ou arranque do serviço pode ser efetuada pressionando o botão "Parar" ou "Iniciar".

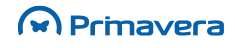

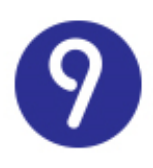

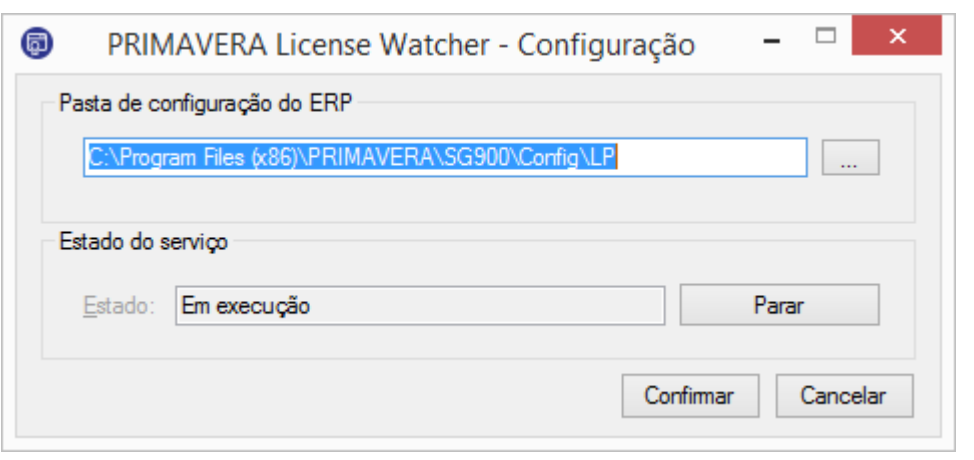

Na janela de diagnósticos é possível executar uma bateria de testes que validam o estado geral da solução. Se algum erro for detetado pelo processo de diagnóstico vão surgir na área de resultados as mensagens de erro.

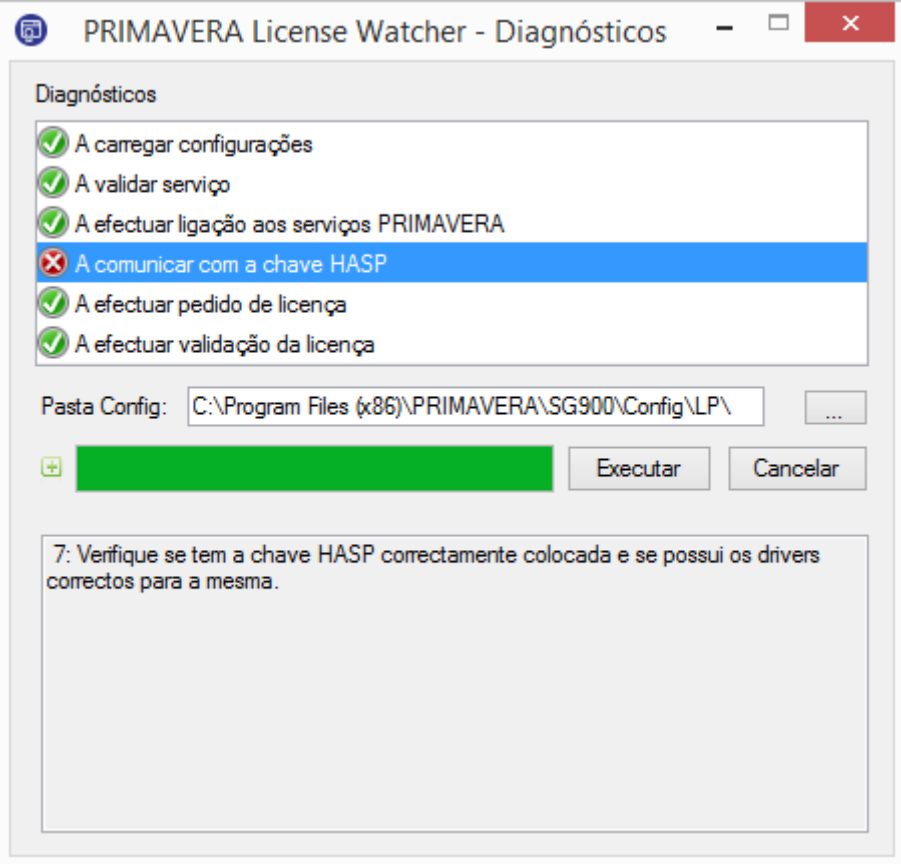

A opção de contexto "*Sair*" termina a aplicação. Para lançar novamente a aplicação basta aceder à pasta de programas PRIMAVERA e executar o "*License Watcher*".

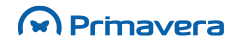

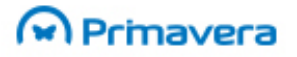

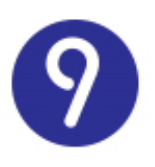

O PRIMAVERA License Watcher tem incorporado um mecanismo que permite em caso de falha atribuir um período de graciosidade, ou seja, mesmo não conseguindo validar a licença o ERP PRIMAVERA mantém-se operacional por 4 dias.

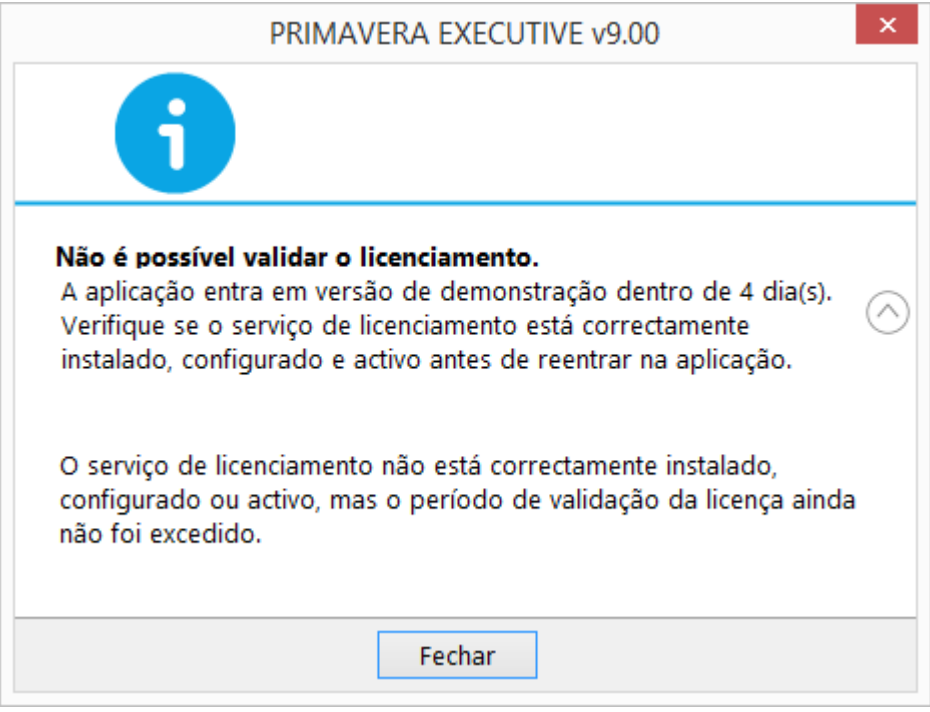

## <span id="page-23-0"></span>**Configuração do PRIMAVERAWindows Scheduler**

O serviço PRIMAVERA Windows Scheduler é responsável pela execução das Tarefas calendarizadas. Tratase de um processo contínuo que corre num servidor e que, num determinado intervalo de tempo, verifica se existem tarefas a executar.

Para o PRIMAVERA BI são disponibilizadas as seguintes preferências:

A nível Geral pode definir:

- **1.** Tipo de Plataforma;
- **2.** Definir endereço de E-mail a usar no campo *From* das mensagens enviadas;
- **3.** Se devem ser incluídos eventos do Hyperion no *log*.

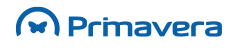

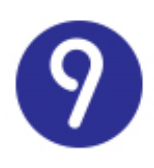

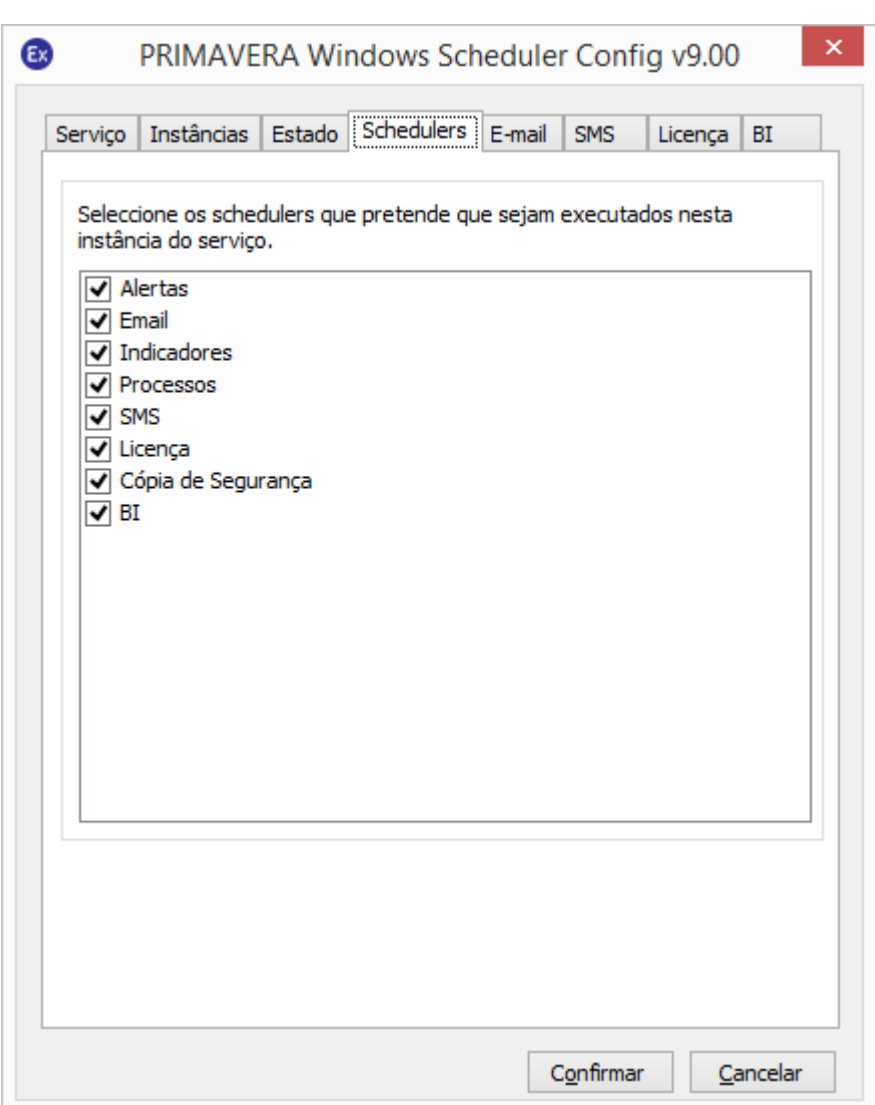

**PKB** [Configuração](http://www.primaverabss.com/pkb/PortalRender.aspx?PageID=04a1c96b-cc48-4f46-961b-dda93e36ace6&KBCategoryID=4047480e-074c-4730-8ce5-33b03fa97dc0&KBItemID=411bf3d8-627b-4f8a-95c6-0d0b0c92b864) do Windows Scheduler

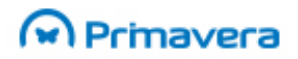

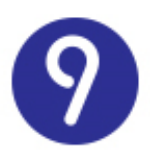

## <span id="page-25-0"></span>**PRIMAVERA Business Intelligence**

Esta seção descreve o processo de instalação dos componentes da solução PRIMAVERA Business Intelligence

### <span id="page-25-1"></span>**Instalação**

O PRIMAVERA BI é constituído por três componentes principais:

- **1.** O Gestor PRIMAVERA BI (Abreviatura PBI);
- **2.** Gestor de Processos PRIMAVERA BI (Abreviatura GBI);
- **3.** O Cliente Windows PRIMAVERA BI (Abreviatura CBI).

#### **Atenção**

O PRIMAVERA Business Intelligence não funciona em sistemas operativos de 64 bits (como por exemplo Windows Vista, Windows 7 64 bit e Windows 8 64 bits, Windows Server 2003, 2008, 2008 R2 e 2012 64 bits, etc).

O Gestor PRIMAVERA BI é responsável pela gestão dos documentos, utilizadores e das tarefas de atualização. O Gestor de Processos PRIMAVERA BI é responsável pela execução das tarefas calendarizadas. Trata-se de um processo contínuo que corre num servidor. O Cliente Windows PRIMAVERA BI permite o acesso aos documentos disponíveis do repositório por parte dos utilizadores. Tipicamente a instalação do *software* PRIMAVERA BI é realizado num ambiente multiposto numa rede local, tal como é exemplificado na figura seguinte:

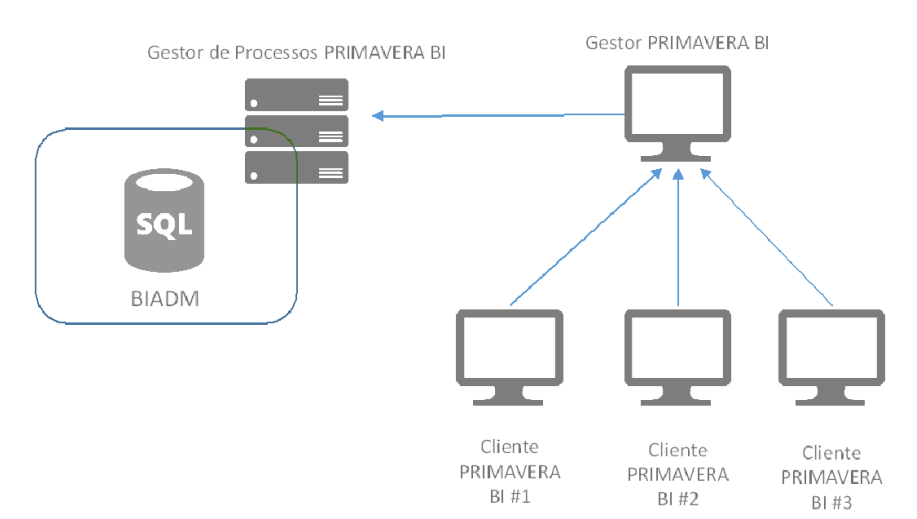

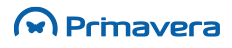

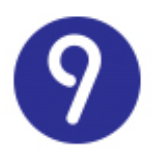

### <span id="page-26-0"></span>Instalação do Gestor e do Cliente PRIMAVERA BI (Ambiente de Rede)

A instalação é realizada através do PRIMAVERA Deployment Center de forma idêntica às restantes aplicações do ERP PRIMAVERA.

#### Instalação dos postos

<span id="page-26-2"></span><span id="page-26-1"></span>A instalação nos postos deve ser feita através da aplicação PRIMAVER Deployment Center Client.

#### Estrutura de diretorias criada no servidor

A instalação do Servidor copia para o disco, o programa de instalação dos postos e um conjunto de informação que será partilhada pelos postos que vierem a ser instalados. É criada a seguinte estrutura:

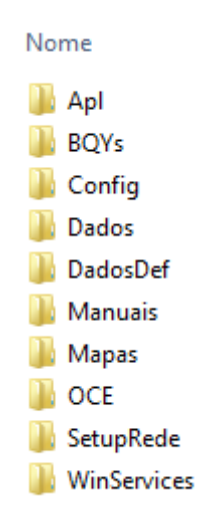

Pasta BQYs – Local onde residem os documentos BI (BQYs). Esta diretoria já está designada como **repositório de documentos.**

Pasta OCE – Local onde residem os ficheiros que possuem informação para acesso ao servidor de dados para documentos BI.

Esta estrutura é criada a partir da diretoria de destino definida na instalação do servidor, neste caso 'PRIMAVERA\SG900'.

<span id="page-26-3"></span>Nos postos residem todos os componentes binários necessários ao funcionamento dos módulos.

#### Instalação do Gestor de Processos PRIMAVERA BI no servidor

O Gestor de Processos PRIMAVERA BI apenas suporta instalações monoposto. Esta instalação deve ser realizada no servidor.

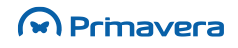

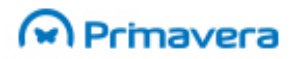

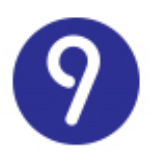

## <span id="page-27-0"></span>**Tecnologia de Transações Eletrónicas**

O módulo de TTE permite instalar num único posto o serviço de gestão do registo e envio de documentos à AT. Este serviço é implementado sobre o PRIMAVERA Windows Services.

Através deste serviço de gestão do TTE, é possível configurar o calendário de registo (momento em que o serviço procura novos documentos para serem enviados) e o calendário de envio (momento em que os documentos são enviados para o WebService da AT). Deste modo torna-se possível selecionar o momento em que a empresa pretende efetuar o envio dos documentos, por exemplo, numa hora de menor uso das infraestruturas onde está assente o sistema de informação.

**PKB** [Tecnologias de Transações Eletrónicas](http://www.primaverabss.com/pkb/PortalRender.aspx?PageID=db8adf10-214c-4934-b4db-04904072634d&KBCategoryID=032ccd4d-d3a6-4070-b0a8-7f249c620d6d) [Comunicações à AT](http://www.primaverabss.com/pkb/PortalRender.aspx?PageID=db8adf10-214c-4934-b4db-04904072634d&KBCategoryID=1452f04d-5f1f-11e2-8c8e-00155d0ece6a)

## <span id="page-27-1"></span>**PRIMAVERA Filiais**

Esta seção tem por objetivo descrever o processo de inicialização e configuração da Gestão de Filiais, de forma a permitir uma correta e fácil instalação não apenas na Sede da empresa, como também nas suas delegações. Para além dos passos necessários à instalação da Gestão de Filiais, este guia inclui ainda a sua inicialização quer na Sede, quer na Filial.

### <span id="page-27-2"></span>**Instalação**

O processo de instalação da Gestão de Filiais é efetuado através de uma operação simples e rápida. No entanto, este módulo necessita estar licenciado para que possa ser instalado com êxito, caso contrário as várias opções não são exibidas.

Genericamente, poder-se-á dizer que é condição a obtenção de uma licença do subproduto Filiais e só depois será definido onde se encontram a Sede e as Filiais.

A Logística e Tesouraria, perante um licenciamento de Filiais, encontra-se preparada para registar as posteriores remoções de documentos, linhas de documentos e elementos das listas.

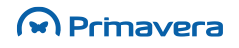

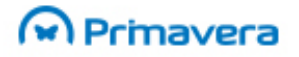

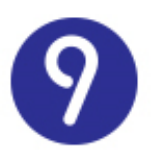

### <span id="page-28-0"></span>**Licença Filiais**

Para além da necessidade de existir um licenciamento do módulo de Logística e Tesouraria, o licenciamento da Gestão de Filiais, tal como outras licenças do ERP, obedece a algumas condições:

- Se o ERP está instalado e licenciado e a Gestão de Filiais também, é possível inicializar a Gestão de Filiais;
- Se o ERP está instalado e licenciado e a Gestão de Filiais está instalada mas não licenciada, então não é possível inicializar a Gestão de Filiais;
- Se o ERP está instalado mas não licenciado e a Gestão de Filiais está também instalada mas não licenciada, então é possível inicializar o sistema de Gestão de Filiais, mas neste caso o utilizador fica limitado apenas a 10 tarefas de importação e exportação.

#### **Outras condições:**

 Para o funcionamento da Gestão de Filiais na Sede e sincronização com as respetivas Filiais, todas as instalações efetuadas têm de possuir a mesma versão do módulo "Filiais".

### <span id="page-28-2"></span><span id="page-28-1"></span>**Inicialização**

### Criação da base de dados

A inicialização da Gestão de Filiais é possível através de um processo simples que conta com a ajuda de um assistente de criação da base de dados ("PRIFILIAIS"). Toda a inicialização é apenas executada uma vez no Administrador e numa só operação.

A particularidade da Gestão de Filiais pressupor a existência de uma só Sede (obrigatoriamente com o código "000") e de, pelo menos, uma Filial, implica a existência de várias condições. Antes de mais, no Administrador é necessário definir se aquela instalação está a ser efetuada na Sede ou numa Filial, pois deste modo, se se tratar da Sede, esta terá acesso a toda a informação relacionada com as delegações, podendo criar, remover e consultar a informação (é possível filtrar informação por Filial). Tratando-se de uma Filial só será permitido criar o registo da respetiva Sede e, numa situação de transferência de dados, a sincronização apenas será possível da Sede para a Filial e vice-versa, não sendo possível enviar informação de uma Filial para outra Filial.

Para efetuar a inicialização da Gestão de Filiais é necessário criar a base de dados executando os seguintes passos:

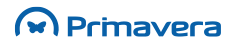

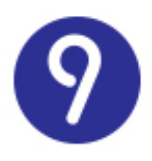

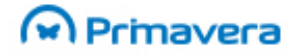

**1.** Aceder ao Administrador | Outras Bases de Dados | PRIMAVERA Filiais | Nova Base de Dados (ou em alternativa aceder a Administrador | Utilitários | Outras Bases de Dados | PRIMAVERA Filiais | Nova Base de Dados);

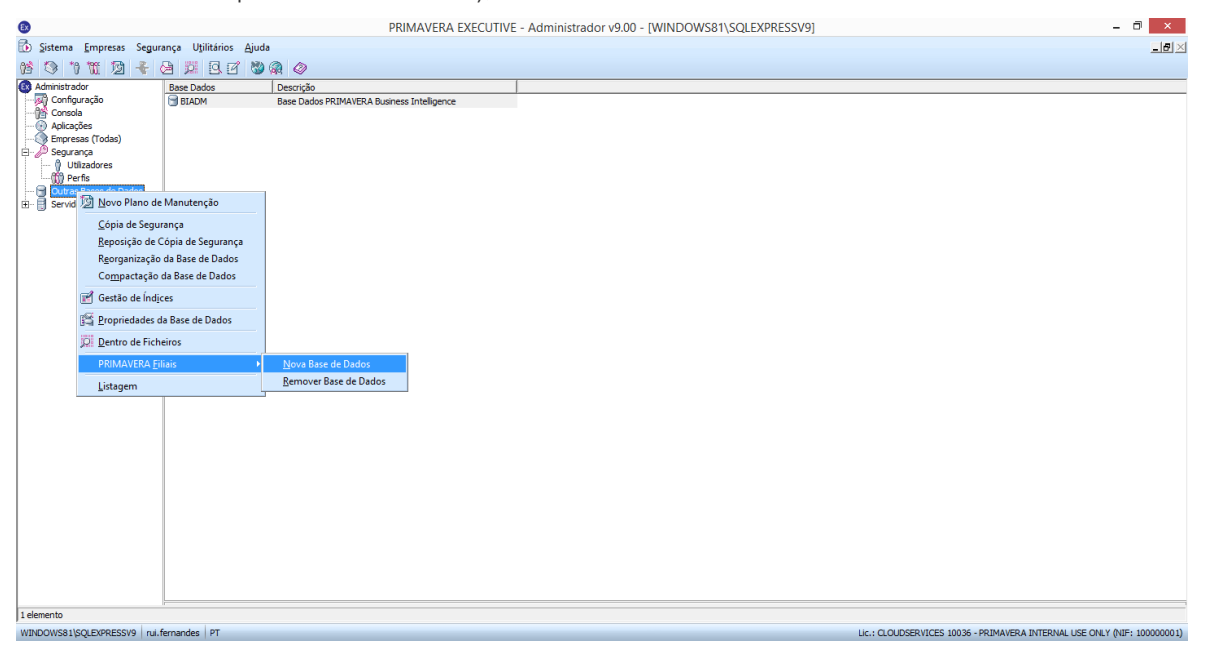

**2.** Verificar que é exibido o Assistente de Criação da base de dados da Gestão de Filiais e selecionar "Próximo";

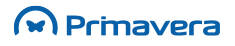

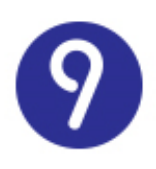

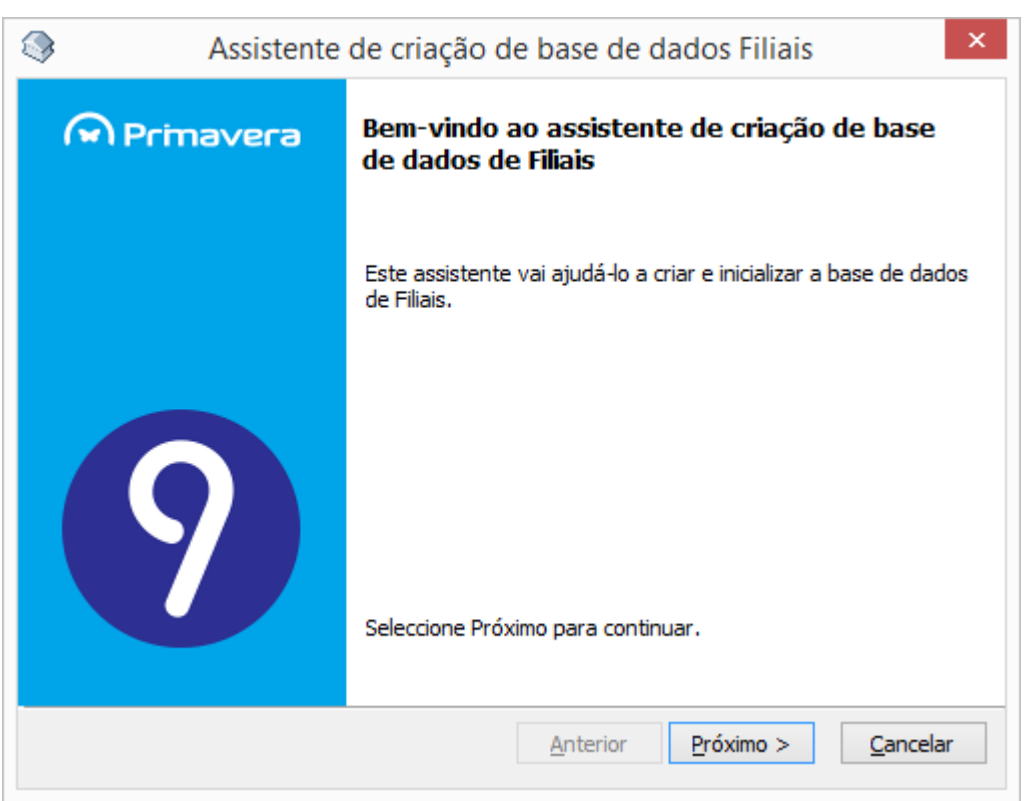

**3.** De seguida indicar os dados da Filial a configurar. Caso se trate da Sede, ao efetuar a configuração é possível verificar que para a Sede o código por omissão é "000", não podendo ser alterado. Nas Filiais podem ser colocados os códigos desejados;

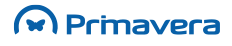

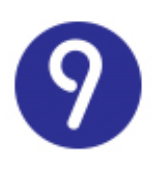

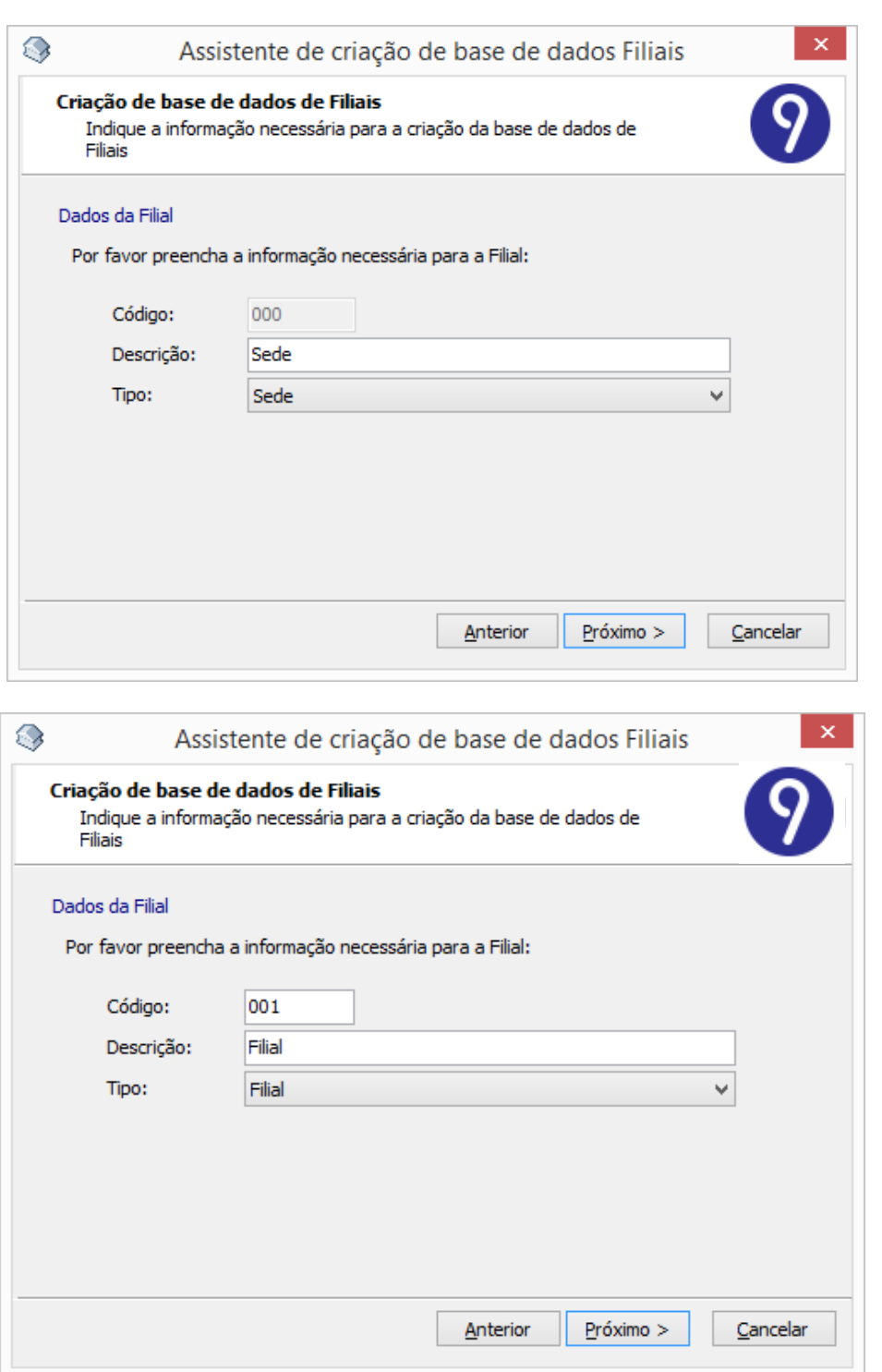

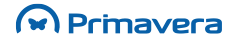

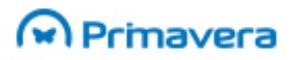

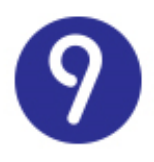

**4.** Clicar "Executar" e verificar que o assistente está em condições de criar a base de dados de Filiais;

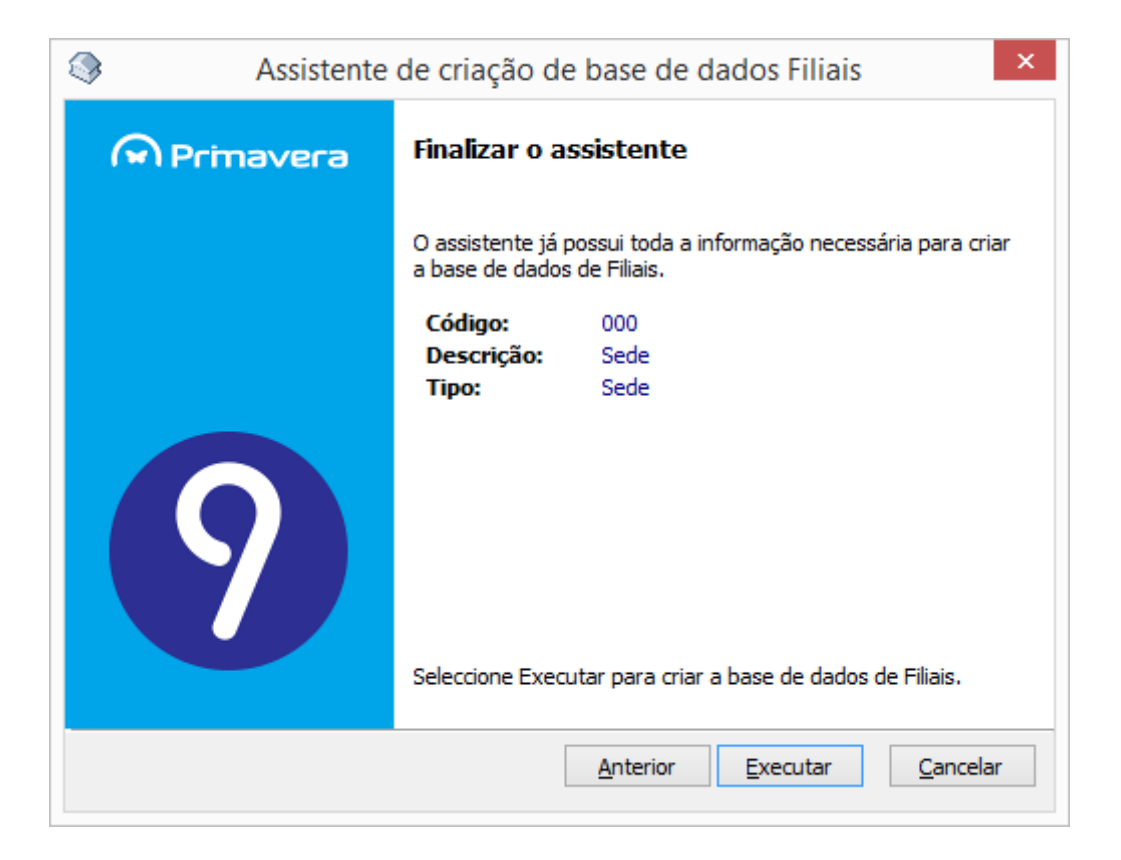

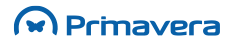

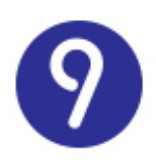

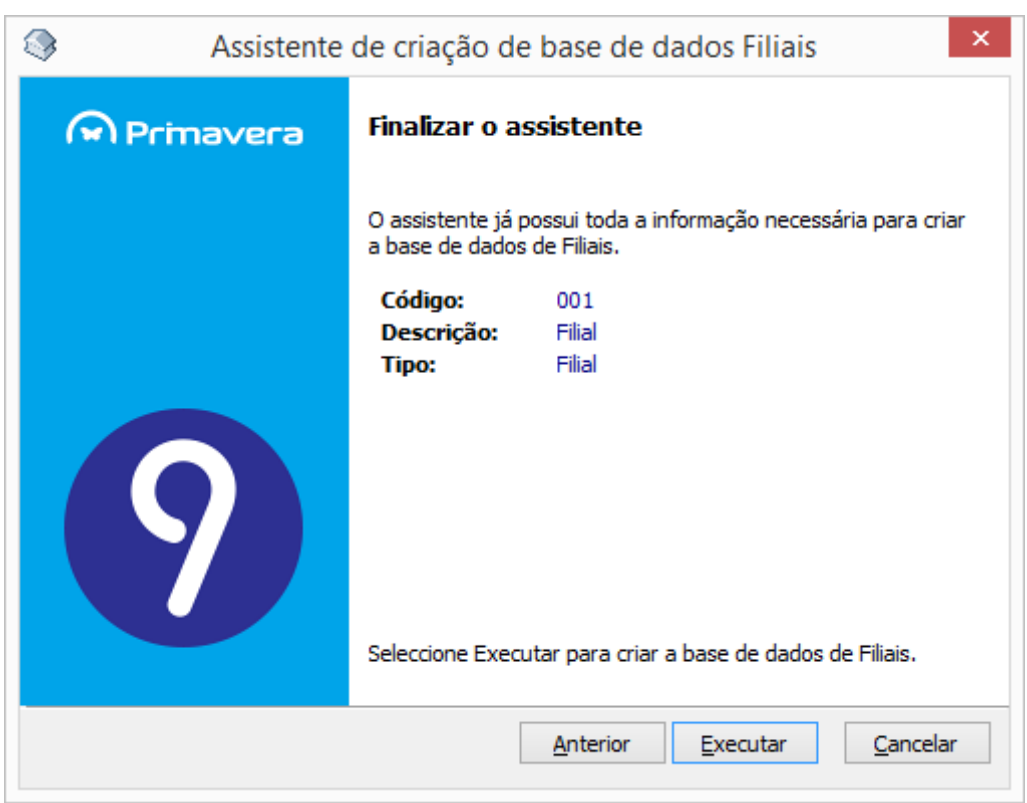

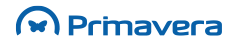

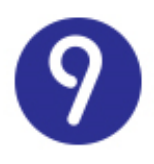

**5.** Selecionar "Executar" para dar início à criação da base de dados;

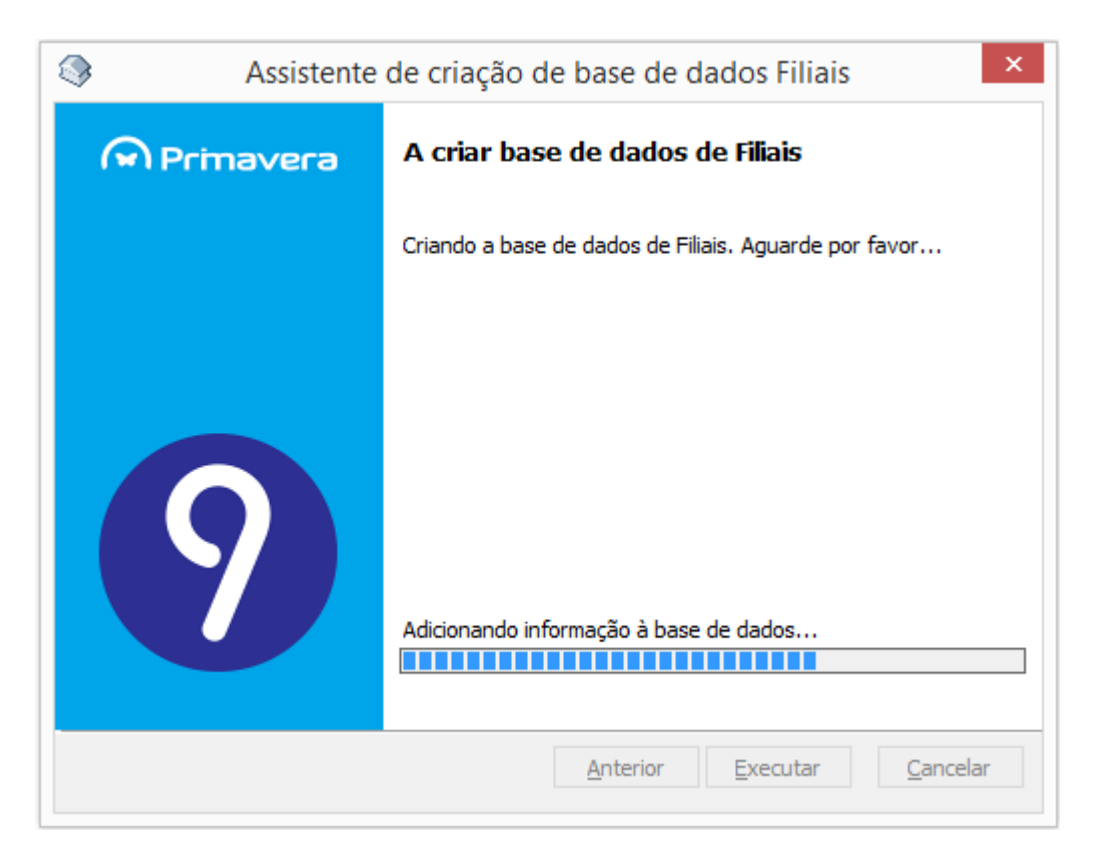

**6.** Verificar que a Base de Dados é criada com sucesso;

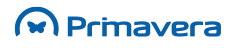

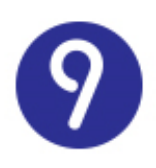

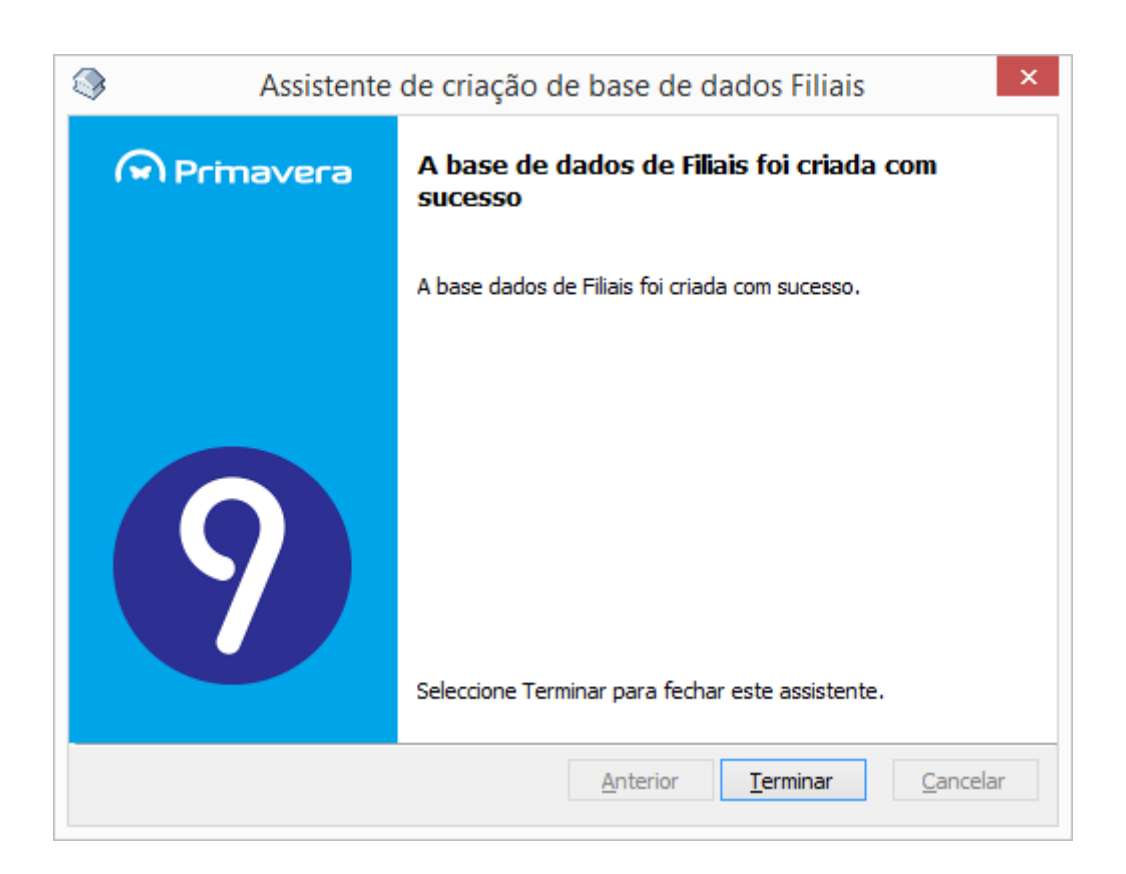

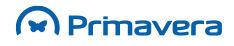

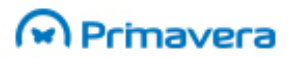

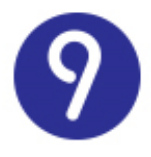

Após a inicialização não é possível a alteração do código e o tipo de Filial, mas é possível alterar posteriormente a "Descrição" das Filiais e Sede nos Parâmetros do módulo.

**7.** Por fim, aferir que foi criada a base de dados da Gestão de Filiais (PRIFILIAIS).

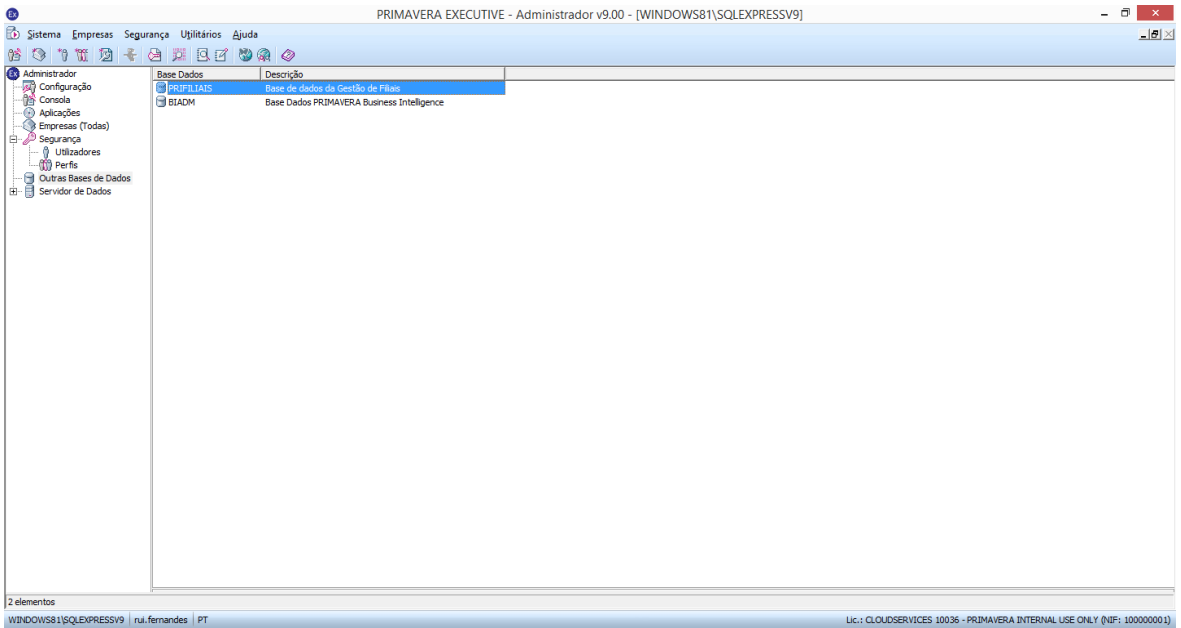

### Inicializar Filial

<span id="page-36-0"></span>Após a criação da base de dados, a opção "Inicialização de Filial" existente no Administrador permite ao utilizador mudar o código da Filial nos documentos de Logística e Tesouraria. Por exemplo, no caso de uma Filial que efetuava operações de forma independente da Sede, o código dos documentos seria o "000". Com a instalação da Gestão de Filiais, a esta Filial terá de ser atribuído um código diferente (por exemplo "001"), pois "000" é obrigatoriamente o código da Sede. Esta opção vai permitir mudar o código de todos os documentos existentes para o código da Filial introduzido aquando da instalação da Gestão de Filiais.

Como este processo pode ter impacto na informação dos documentos, esta operação apenas pode ser executada pelo administrador do sistema.

No Administrador o utilizador seleciona a opção "Inicialização de Filiais" e o campo "Inicializar Filial". Então o sistema exibe uma mensagem de aviso a informar o utilizador que esta operação vai mudar o código da Filial em todos os documentos pelo código da filial ativa (Sim/Não). O processo é apenas aplicado à empresa selecionada.

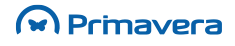

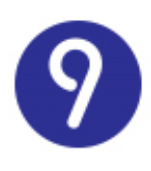

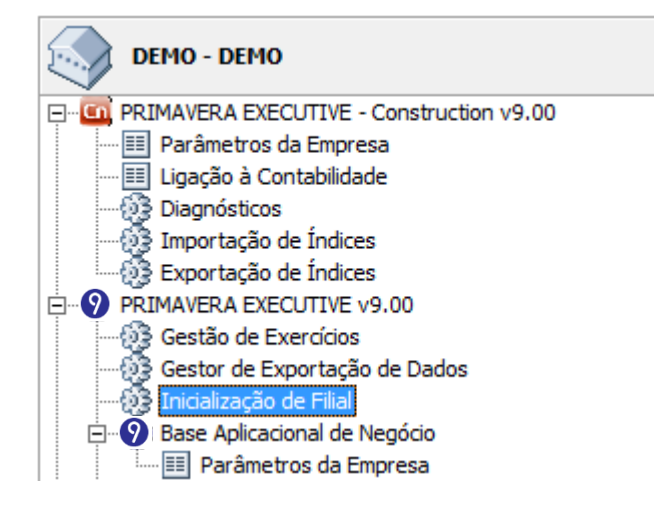

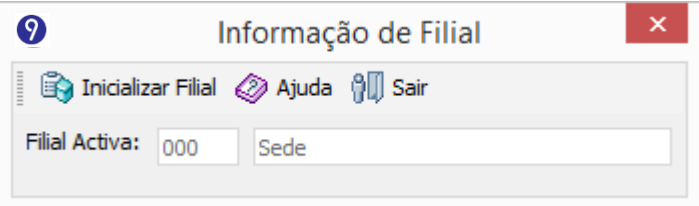

O campo "Inicialização de Filial" apenas é visível no Administrador se o módulo Gestão de Filiais estiver instalado.

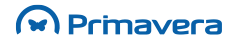

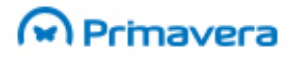

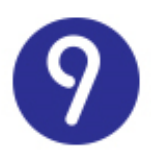

## <span id="page-38-0"></span>**Inicialização**

Esta seção descreve as tarefas a efetuar após a instalação, de forma a inicializar o ambiente para que permita a utilização dos produtos PRIMAVERA.

### <span id="page-38-1"></span>**ERP –Inicialização da Plataforma**

Depois de efetuada a instalação do primeiro módulo, será necessário proceder à inicialização da plataforma PRIMAVERA. Esta operação é realizada no Administrador e será iniciada automaticamente por este sempre que detetar que ainda não foi realizada. Para tal basta executar o Administrador pela primeira vez. Nessa altura será iniciado o assistente de inicialização da plataforma.

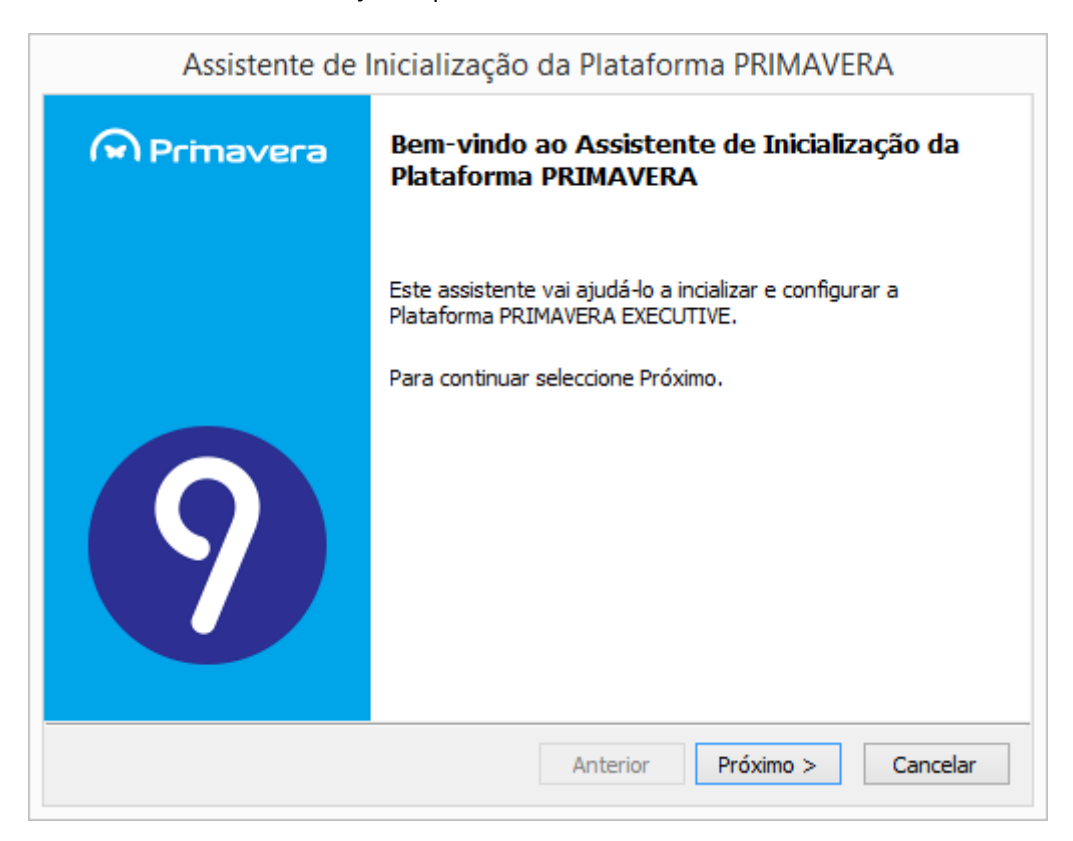

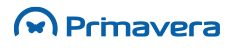

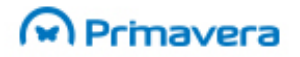

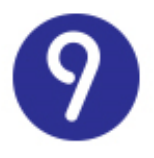

Este assistente pedirá ao utilizador a informação necessária para configurar a ligação dos módulos PRIMAVERA ao servidor de dados SQL Server e instalará nesse servidor a base de dados de empresas. Os passos são os seguintes:

- **1.** Depois de iniciado o assistente (imagem anterior) deve-se selecionar "Próximo";
- **2.** No passo seguinte será pedida a identificação do servidor SQL:

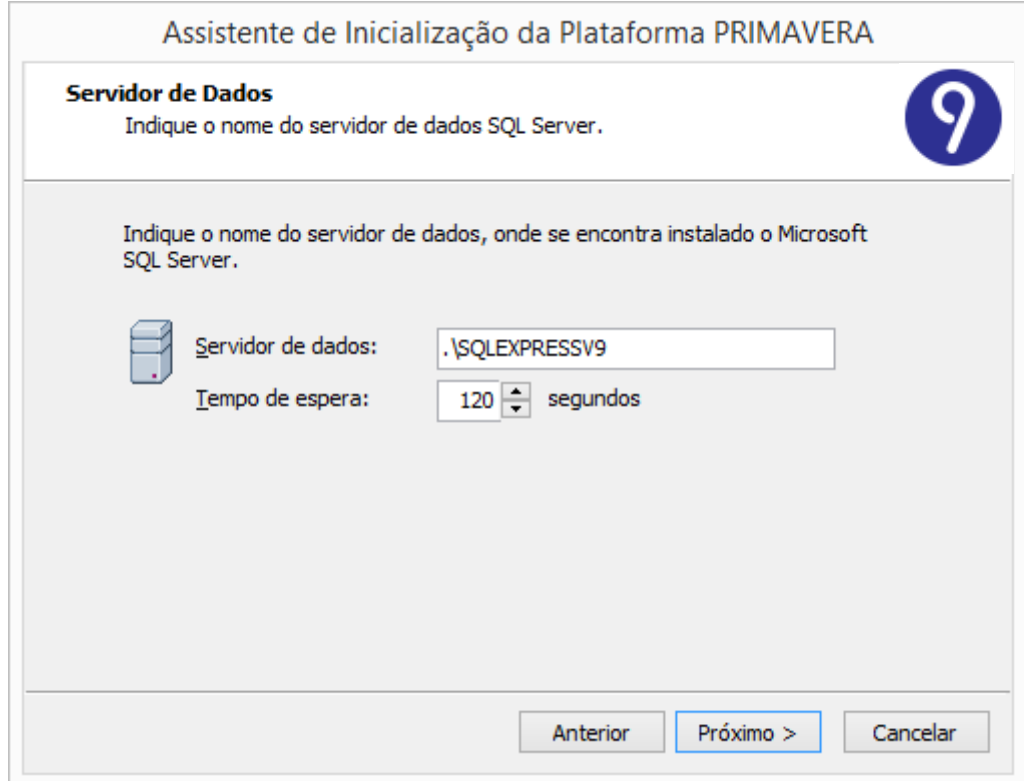

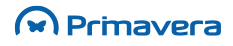

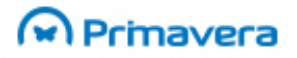

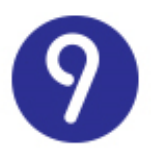

Se o servidor estiver no mesmo domínio da máquina atual, poder-se-á utilizar o nome do servidor. Caso contrário deverse-á utilizar o endereço IP.

**3.** No passo seguinte é pedida a conta de acesso interna à base de dados:

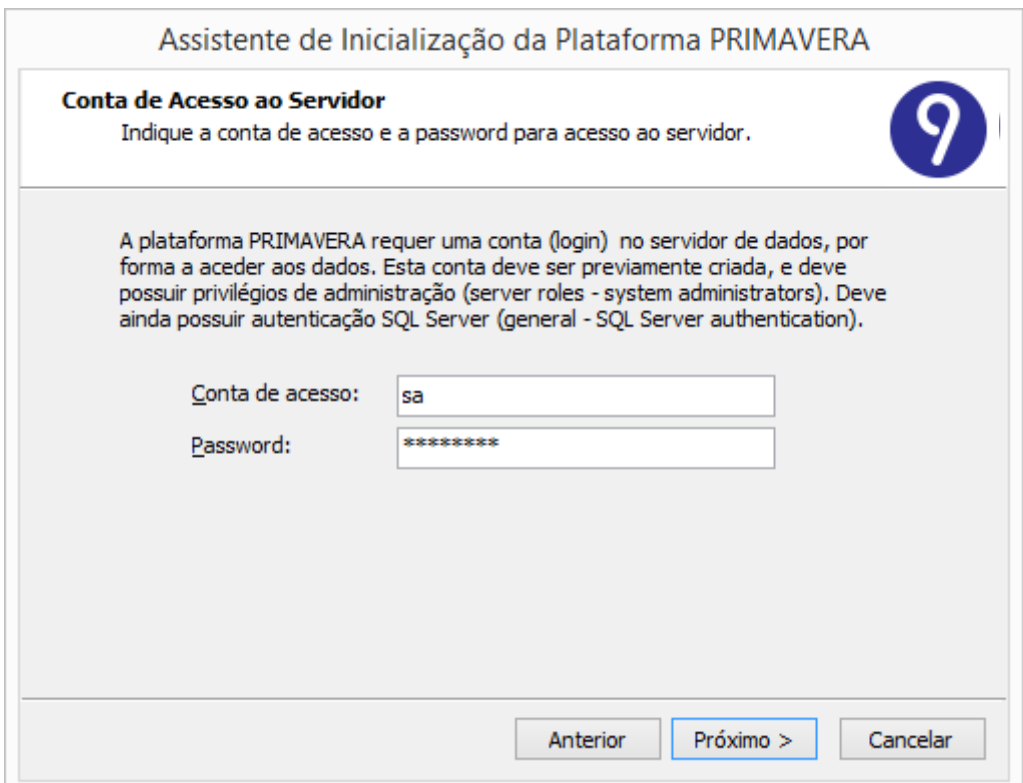

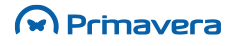

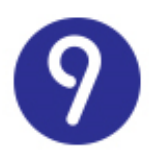

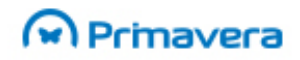

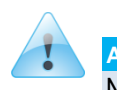

### **Atenção**

Nunca utilizar o carácter ";" nas *passwords* do servidor de dados.

**4.** De seguida deve selecionar o idioma base da instância.

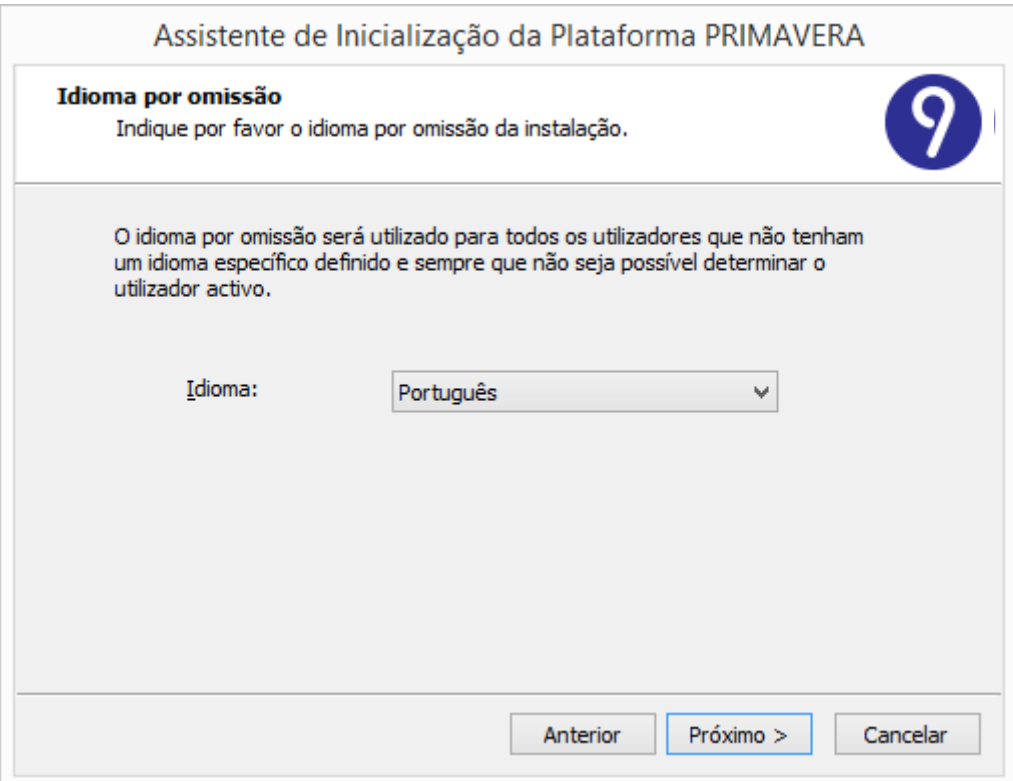

**5.** Confirmar a inicialização

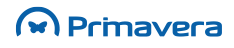

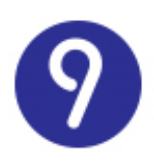

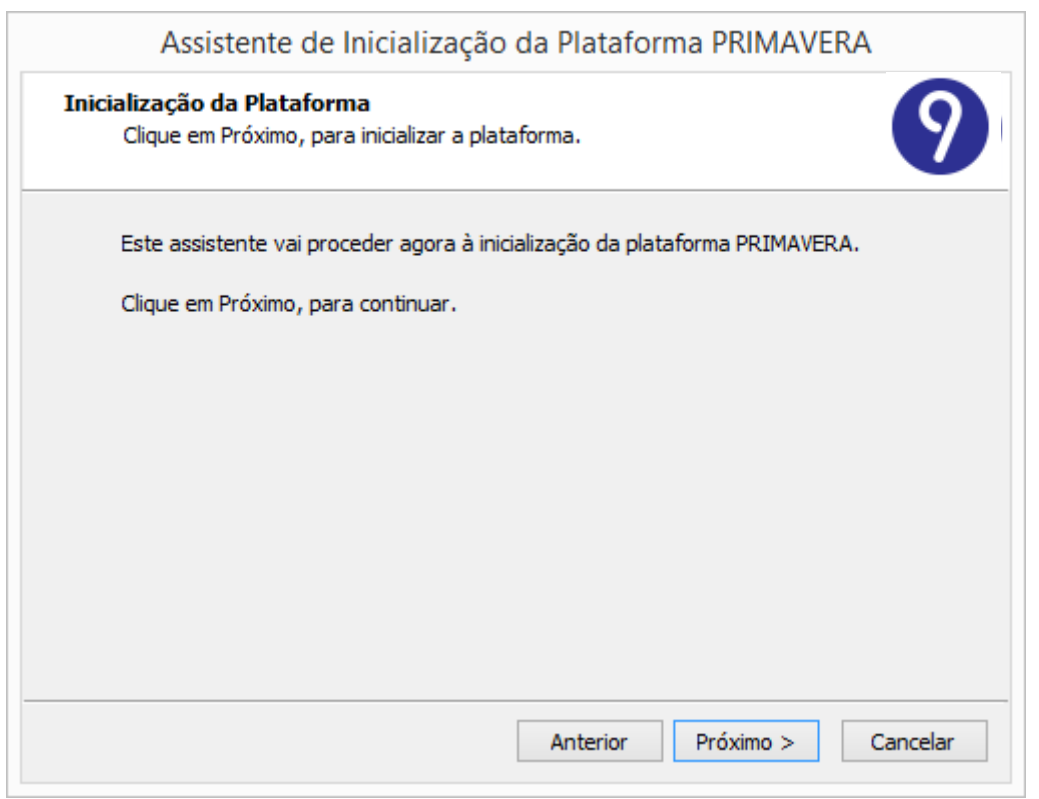

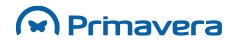

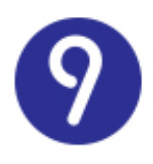

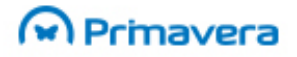

**6.** O assistente procederá à inicialização da base de dados PRIEMPRE (das empresas). Quando terminar o ADM será reinicializado com a inicialização da plataforma já feita.

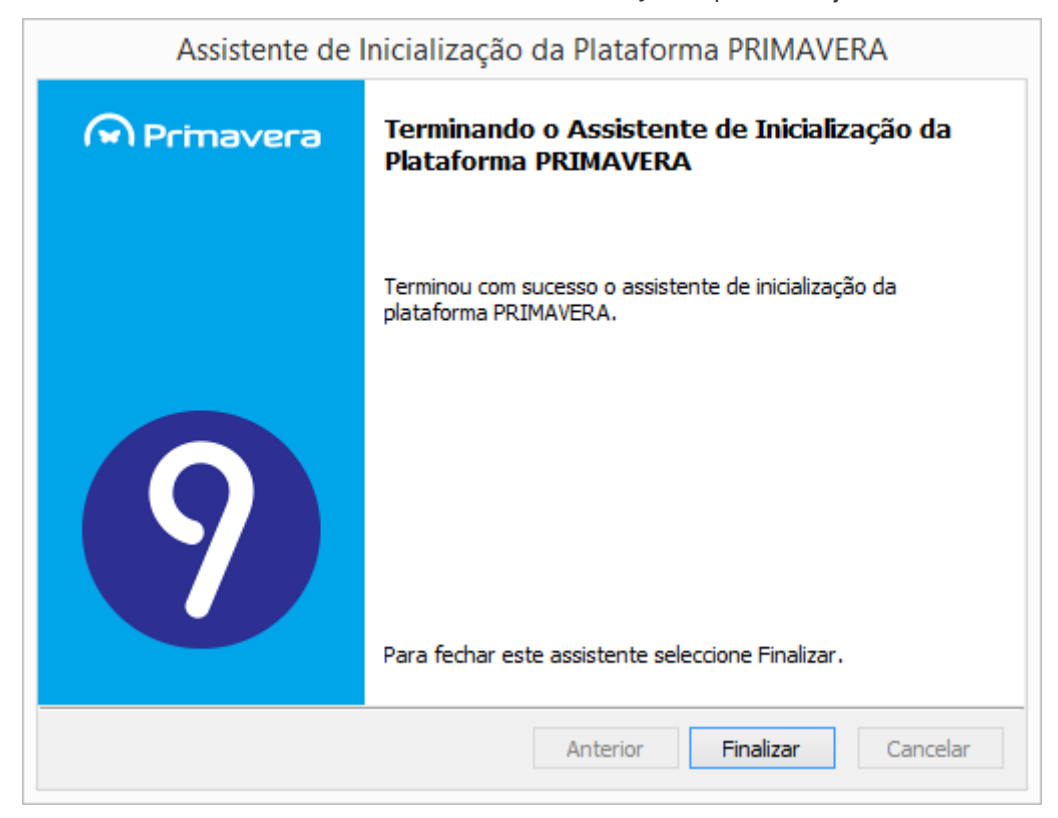

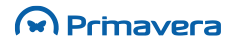

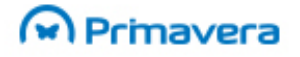

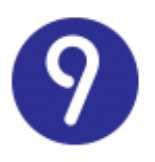

### <span id="page-44-0"></span>**Inicialização do Gestor PRIMAVERA BI**

A inicialização do sistema PRIMAVERA BI depende da devida inicialização da plataforma do ERP PRIMAVERA. Para tal, deve inicializar o Administrador do ERP PRIMAVERA. Ao iniciar pela primeira vez o Gestor PRIMAVERA BI a base de dados BIADM é criada. Esta base de dados é alojada no servidor do ERP PRIMAVERA. A criação da base de dados utiliza o utilizador e *password* de acesso ao servidor utilizado para inicializar a plataforma do ERP PRIMAVERA. A configuração do Gestor PRIMAVERA BI passa pela definição das preferências do módulo:

- **1.** Definição dos parâmetros de segurança no acesso ao repositório de documentos;
- **2.** Definição dos parâmetros do E-mail;
- **3.** Definição dos parâmetros de acesso a um servidor FTP.

#### <span id="page-44-1"></span>Parâmetros de segurança no acesso ao repositório

No repositório estão armazenados os documentos BI base, bem como, os documentos de cada utilizador intervenientes no sistema PRIMAVERA BI. Os documentos de cada utilizador possuem informação sensível e que devem ser protegidos com o objetivo de não permitir acessos indesejáveis. Para tal, o sistema PRIMAVERA BI utiliza a técnica de Personificação de um utilizador Windows no acesso ao repositório. Desta forma, deve ser definido um utilizador que possua permissões completas sobre a diretoria onde reside o repositório. Posteriormente, o Cliente PRIMAVERA BI bem como o Gestor PRIMAVERA BI 'personificam' temporariamente este utilizador para aceder ao repositório.

Recomenda-se que se utilize a partilha definida no servidor, no exemplo anterior, isto é, a pasta 'PRIMAVERA' e que se adicione este utilizador à lista de utilizadores que possuem permissões nesta partilha e nas suas subdiretorias (ou pelo menos a subdiretoria BQYs).

O caminho para o repositório está definido em cada posto numa chave no *registry*. Esta chave é

HKEY\_LOCAL\_MACHINE\SOFTWARE\PRIMAVERA\SGX900\Default\PBI\PERCURSOBQYS, no caso do Gestor PRIMAVERA BI e

HKEY\_LOCAL\_MACHINE\SOFTWARE\PRIMAVERA\SGX900\Default\CBI\PERCURSOBQYS\_no\_caso\_do Cliente (onde SGX é SGE no caso da Executive, ou SGP no caso da Professional).

Para definir que utilizador deve ser personificado, aceda as preferências do Gestor PRIMAVERA BI e no separador 'Segurança' insira os dados deste utilizador.

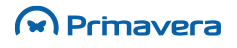

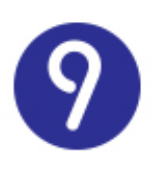

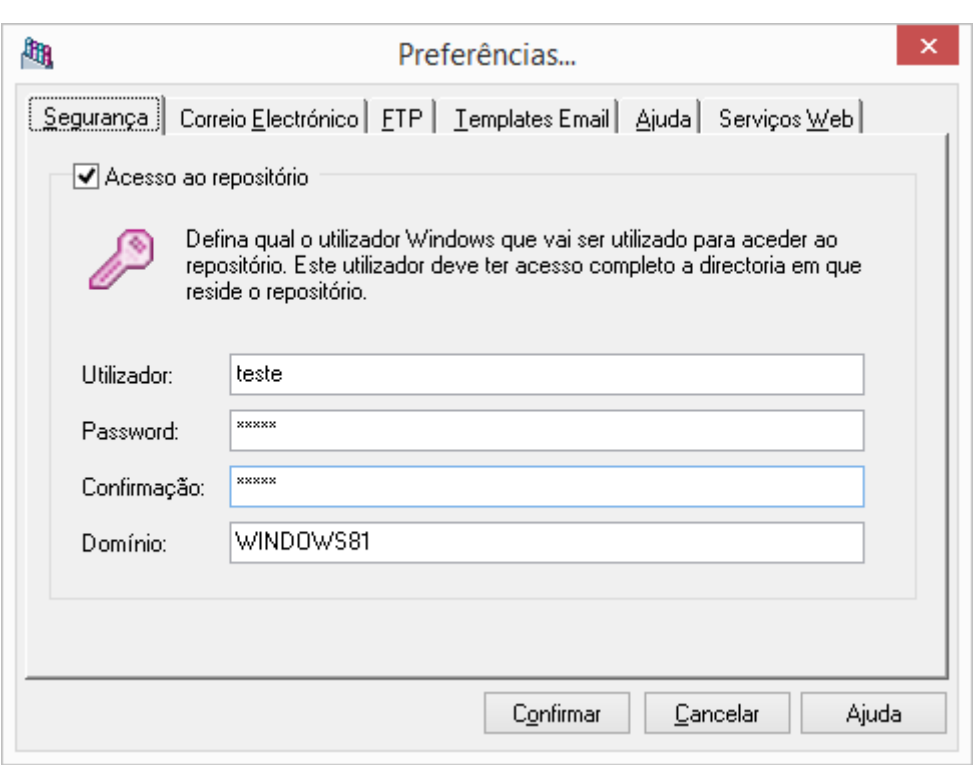

A única opção no Gestor PRIMAVERA BI em que são realizados acessos ao repositório sem recorrer a técnica de Personificação é a que permite executar Tarefas. Como tal, para poder executar esta opção o utilizador Windows que foi utilizado para inicializar a máquina deve ter permissões sobre o repositório de documentos BI. É possível desativar este mecanismo de segurança, mas tal não é recomendado (com a exceção de estar num ambiente monoposto).

#### <span id="page-45-0"></span>Parâmetros do E-mail

Se pretender definir notificações e envio de documentos BI via E-mail deve definir os parâmetros do E-mail. Deve definir se vai utilizar o 'Outlook' para enviar E-mails ou se deve contatar diretamente um servidor de Email utilizando o protocolo SMTP.

Se utilizar o sistema 'Outlook' deve definir qual o perfil a utilizar. Pode obter este perfil nas definições de E-mail no painel de controlo do sistema operativo. Se preferir utilizar o protocolo SMTP deve indicar em que máquina se encontra ativo o servidor, bem como uma conta de E-mail válida (tipicamente será o '*From'* do email). Pode também definir se os anexos incluídos nos E-mails devem ou não ser compactados.

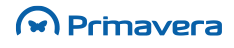

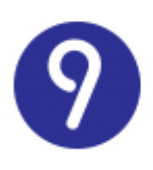

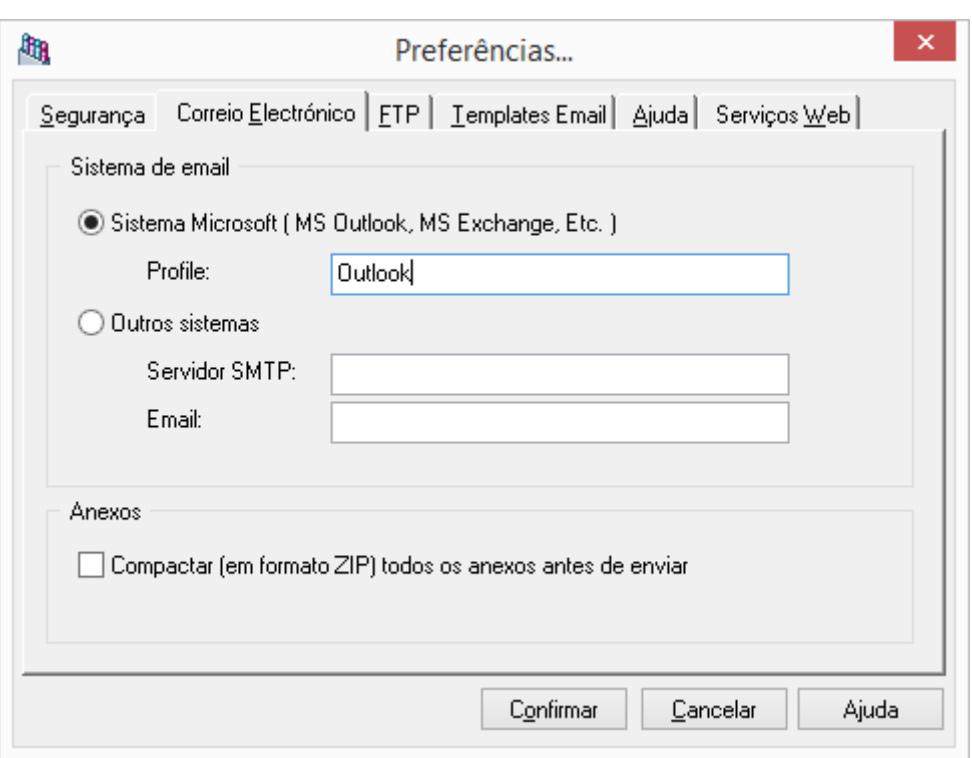

#### <span id="page-46-0"></span>Inicialização e Configuração do Cliente Windows PRIMAVERA BI

O Cliente Windows permite aos utilizadores aceder aos seus documentos disponíveis no repositório para visualização e consulta da informação. Cada utilizador, apenas pode visualizar os documentos a que possui acesso.

Deve configurar convenientemente o utilizador Windows que acede ao repositório, no Gestor PRIMAVERA BI. Todos os acessos realizados a esta diretoria são efetuados através deste utilizador, logo, se este não estiver devidamente configurado, não será possível visualizar documentos no Cliente PRIMAVERA BI.

Para utilizar convenientemente o Cliente PRIMAVERA BI deve instalar o *plugin* para o Internet Explorer disponível no FTP.

O mecanismo de Personificação de um utilizador Windows em sistemas operativos Windows NT exige que seja definida uma determinada permissão na máquina. Para aceder as permissões da máquina aceda ao 'Painel de controlo' e selecione 'Ferramentas administrativas'. Aqui selecione 'Política de segurança local' e obtém a seguinte janela:

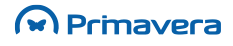

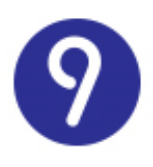

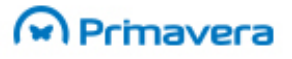

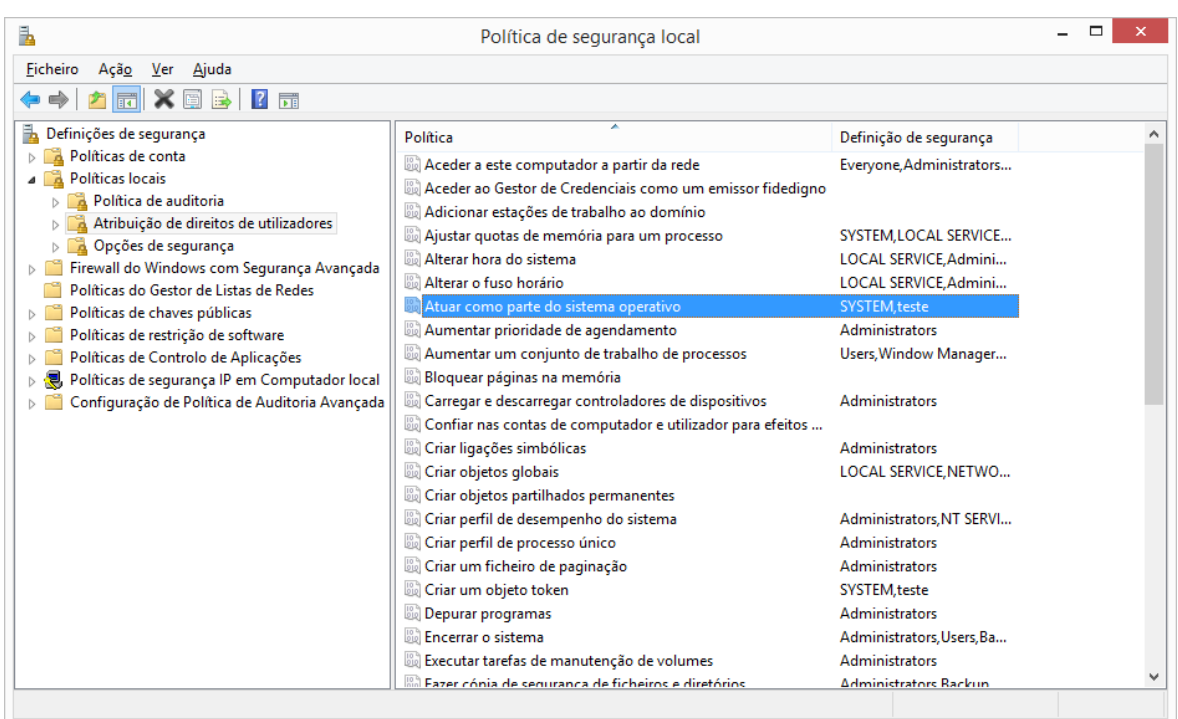

Aceda as permissões locais do utilizador ('Políticas Locais\Atribuição de direitos de utilizadores'). A permissão em causa é a 'Atuar como parte do sistema operativo'. Deve atribuir esta permissão ao utilizador com que a máquina foi inicializada. Neste exemplo temos 'PRIMAVERA\formador'.

Mesmo que o utilizador seja administrador da máquina e como tal, com todos os privilégios sobre os recursos da máquina, em sistemas operativos Windows NT em todas as suas variantes deve ser definida esta permissão. Caso contrário o processo de Personificação falha impedindo o acesso aos documentos BI no repositório.

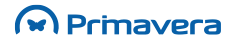

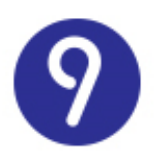

## <span id="page-48-0"></span>**Licenciamento**

Para que a aplicação disponibilize todas as suas funcionalidades, sem quaisquer limitações, é absolutamente necessário que seja efetuado o seu licenciamento. Por licenciamento entende-se o conjunto de dados que identificam a empresa que adquiriu o *software* e os direitos de utilização adquiridos. A licença contém os dados da empresa e o conjunto de módulos que representam os direitos de utilização sobre as funcionalidades da aplicação. Esses dados são gerados pela PRIMAVERA – Business Software Solutions, SA e são para uso exclusivo da empresa que adquiriu o *software*. A presença de programas licenciados com a mesma licença numa empresa diferente daquela que adquiriu o *software* implica a instauração de um processo judicial com base em acusações de cópia ilegal de *software*, vulgo PIRATARIA DE SOFTWARE.

### <span id="page-48-1"></span>**ERP**

Para licenciar o ERP deve selecionar a opção "Licenciamento" no menu do Administrador. No separador "Licença" pode visualizar os dados da sua licença. No separador "Módulos" são apresentados os dados dos vários módulos disponíveis na licença. No separador "Utilizadores por módulo" é possível atribuir o licenciamento de um ou mais módulos, a um ou mais utilizadores. Para licenciar a aplicação deverá selecionar "Carregar" e escolher o ficheiro da licença. Caso a licença seja válida, os dados correspondentes serão apresentados no primeiro separador.

Os módulos disponíveis na licença podem ser do tipo Nominal ou Concorrente, de acordo com o modelo de licenciamento definido para as funcionalidades que licenciam. As regras para a atribuição de módulos aos utilizadores dependem do tipo de licenciamento, tal como está descrito de seguida.

### Licenciamento Nominal por Utilizador

<span id="page-48-2"></span>Para os módulos nominais existe um limite máximo de utilizadores que podem ter acesso, independentemente dos postos onde são executadas as aplicações. Quando o limite de um módulo for atingido, não é possível a sua atribuição a mais nenhum utilizador.

Ao fazer o carregamento de uma nova licença, as atribuições de licenças por utilizador são revistas. Por exemplo, se inicialmente existir uma licença de Contabilidade (CBL) para 10 utilizadores e todos estiverem atribuídos mas depois for carregada uma licença para apenas 5 utilizadores, serão retiradas as atribuições de licenças excedentes. Por outro lado, se tivermos uma licença para 5 utilizadores de CBL e carregarmos uma licença para 10 utilizadores, o licenciamento previamente atribuído não é afetado.

### Licenciamento Concorrente por Utilizador

<span id="page-48-3"></span>Os módulos concorrentes podem ser atribuídos aos utilizadores de forma ilimitada. Trata-se apenas de definir quem são os utilizadores com acesso a esses módulos. O controlo do número máximo de utilizadores que podem utilizar cada módulo é feito no momento em que os utilizadores entram na aplicação, e durante o tempo de utilização da mesma.

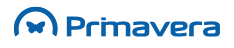

Para os módulos que não constam na licença como concorrentes, o limite de utilizadores com acesso aos mesmos continua a ter um número máximo de atribuição.

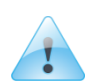

#### **Atenção**

Para os módulos definidos como concorrentes, existe um limite máximo de utilizadores ligados em simultâneo. Este limite é definido ao nível da própria licença.

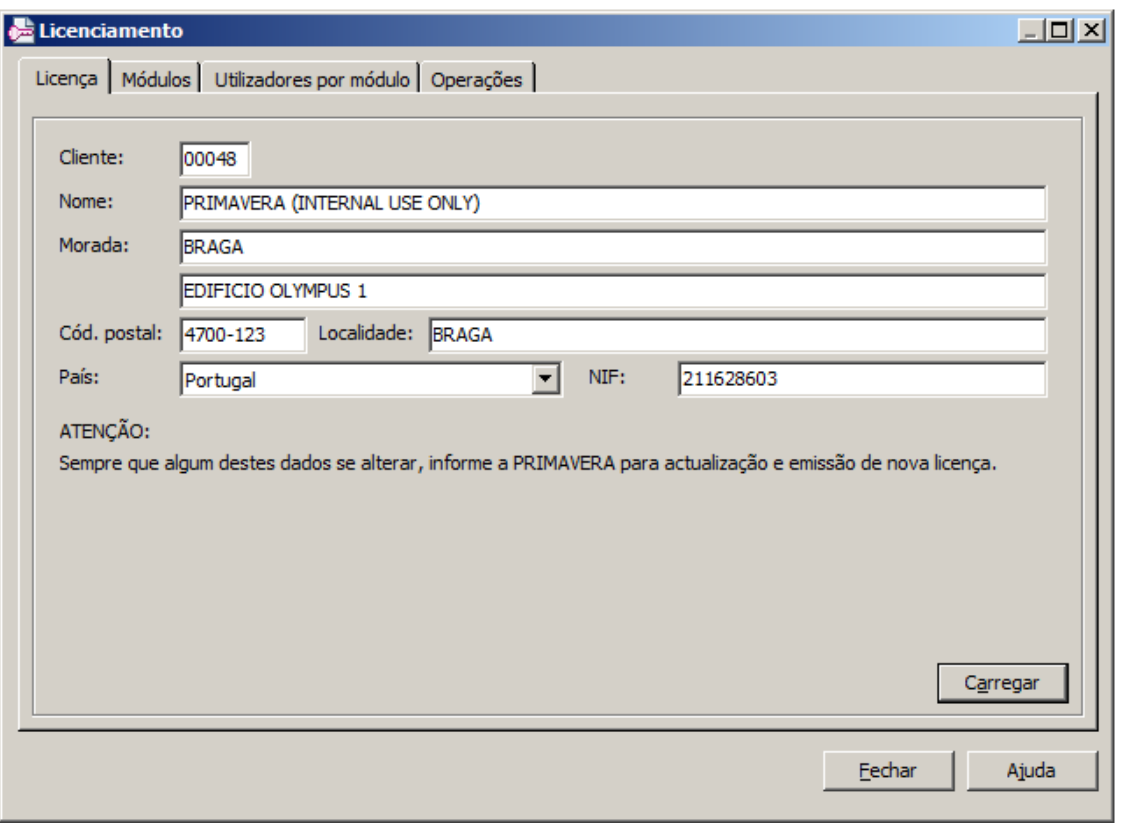

Está disponível, ao nível da janela de licenciamento, um botão de limpeza de sessões, para o caso de existirem sessões pendentes que o utilizador não consegue encerrar. No entanto, esta funcionalidade deverá ser utilizada com prudência já que todas as sessões ativas serão eliminadas, obrigando os utilizadores a reiniciarem a sessão.

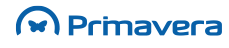

M Primavera

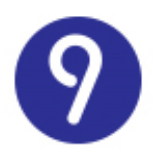

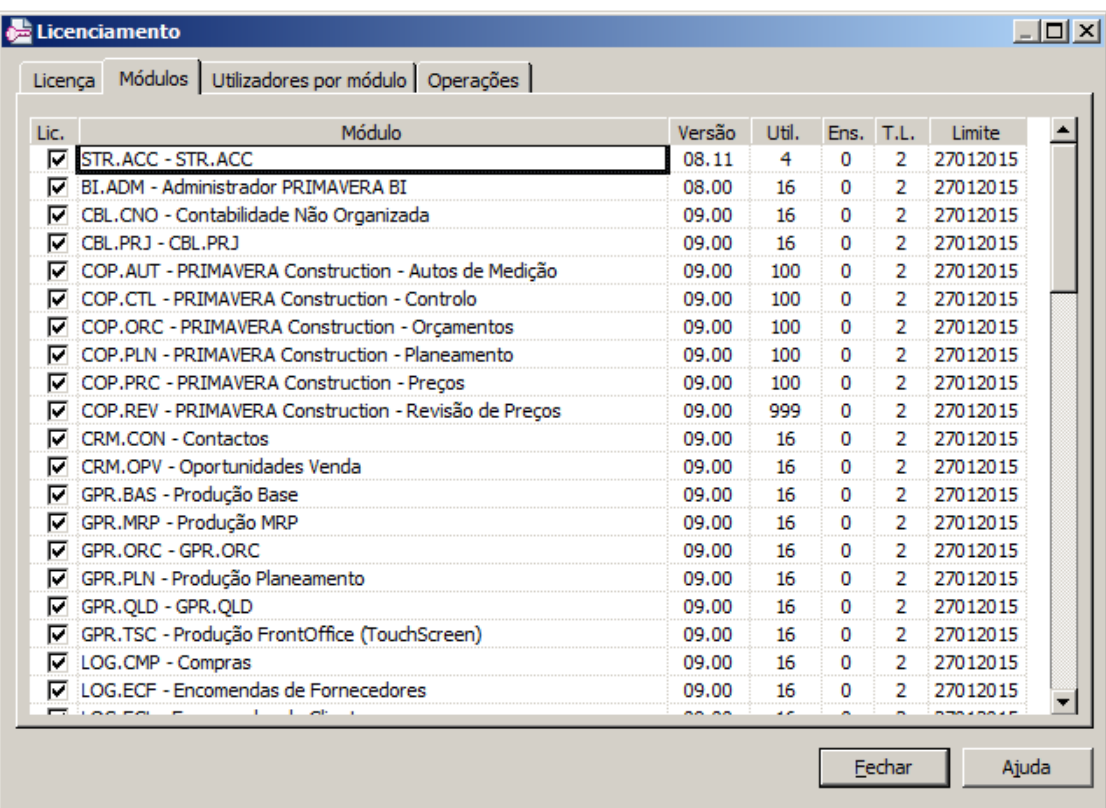

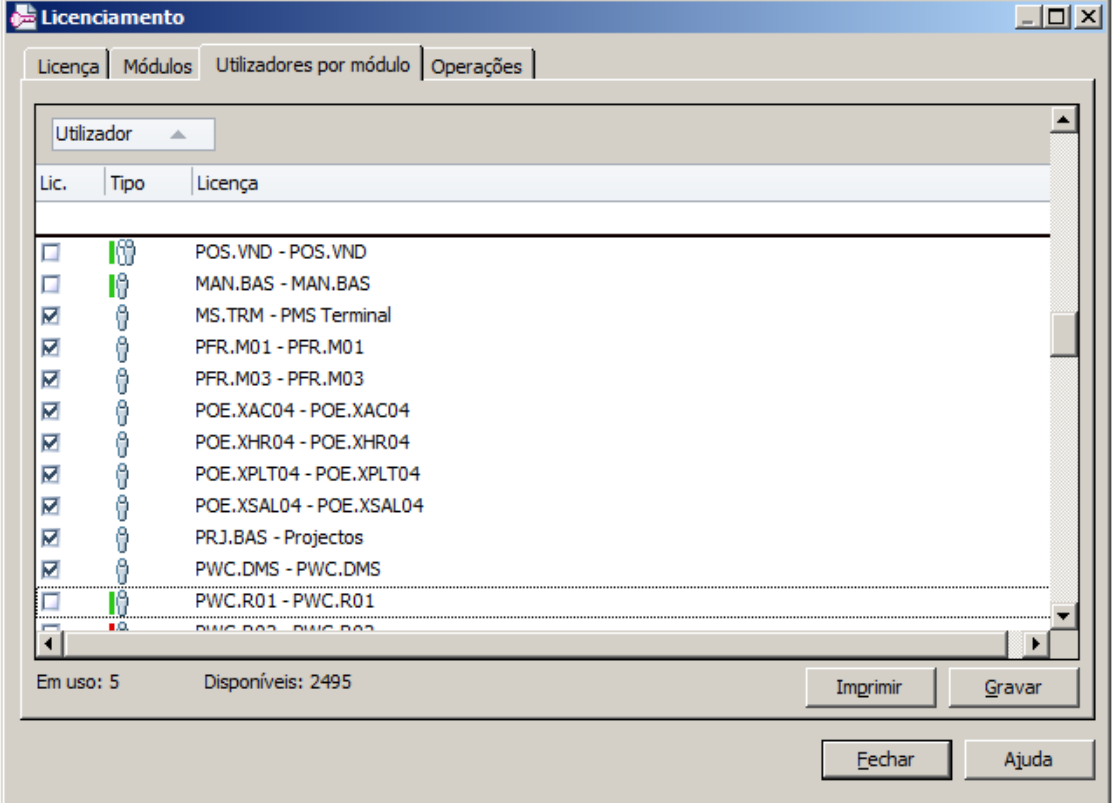

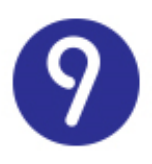

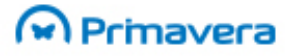

#### **Legenda de tipo de licenciamento de módulo por utilizador:**

- Módulo de licenciamento concorrente não atribuído ıю
- 10 Módulo de licenciamento nominal não atribuído e com limite de atribuições não ultrapassado
- Módulo de licenciamento nominal não atribuído e com limite de atribuições já ultrapassado ıе
- 0 Módulo de licenciamento nominal não atribuído
- 69 Módulo de licenciamento concorrente atribuído

O consumo de licenças é feito por utilizador, independentemente de este estar ligado por acesso remoto ou localmente.

Para o licenciamento nominal, por exemplo: Se a licença carregada só permitir um utilizador para o módulo CBL e o utilizador A estiver licenciado para esse módulo, ele está a consumir licença do módulo. Não é possível licenciar outro utilizador para o mesmo módulo sem retirar a licença ao utilizador A.

#### **PKB**

[Licenciamento Nominal por Utilizador](http://www.primaverabss.com/pkb/Homepage-Detalhes%20artigo.aspx?KBCategoryID=3c48d8a2-a851-11e3-b6f8-00155d0ece6a&KBItemID=893d046a-2c34-499f-9108-a33a5a1a33e2)

[Licenciamento Concorrente por Utilizador](http://www.primaverabss.com/pkb/Homepage-Detalhes%20artigo.aspx?KBCategoryID=29cd6ce8-8120-11e4-b4b6-00155d0ece6a&KBItemID=5761570d-8088-11e4-816b-00155d0ece6a)

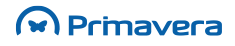

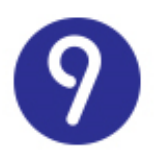

## <span id="page-52-0"></span>**Instalação do Servidor de Dados**

Este capítulo descreve o processo de instalação do servidor de dados SQL Server dependendo da versão utilizada.

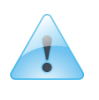

**Atenção** Independentemente da versão de SQL, nunca utilizar o caráter ";" nas *passwords* do servidor de dados.

### <span id="page-52-1"></span>**SQL Server 2005**

Os primeiros passos da instalação do SQL Server 2005 dizem respeito à instalação dos pré-requisitos do próprio programa de instalação. Passadas essas primeiras atualizações e depois do programa de instalação ter inspecionado a configuração do computador, deve escolher os serviços que pretende instalar. No mínimo deve selecionar os serviços da base de dados:

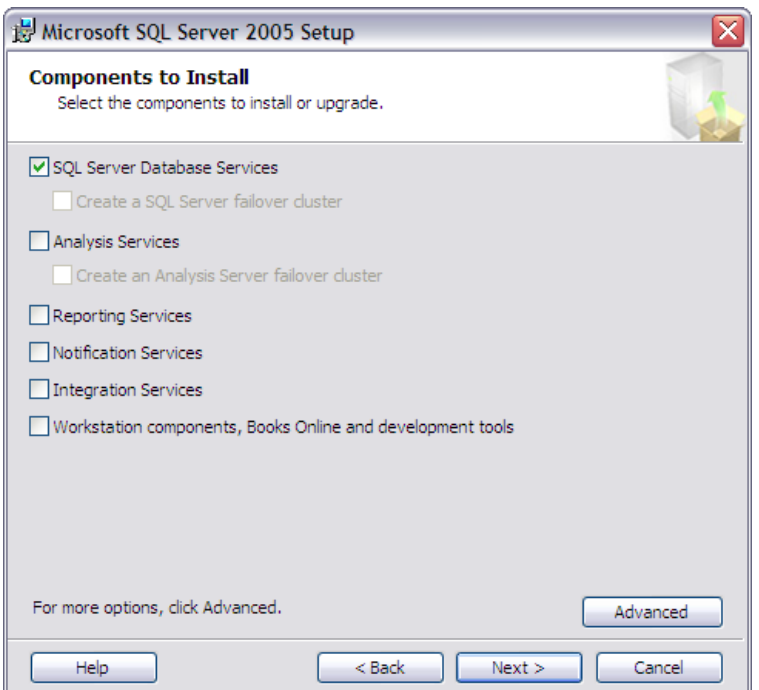

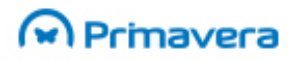

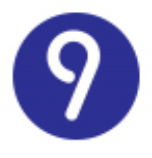

De seguida deve indicar o nome da nova instância. Se preferir (e não tiver nenhuma outra instância instalada previamente) pode utilizar a instância "Default" (sem nome):

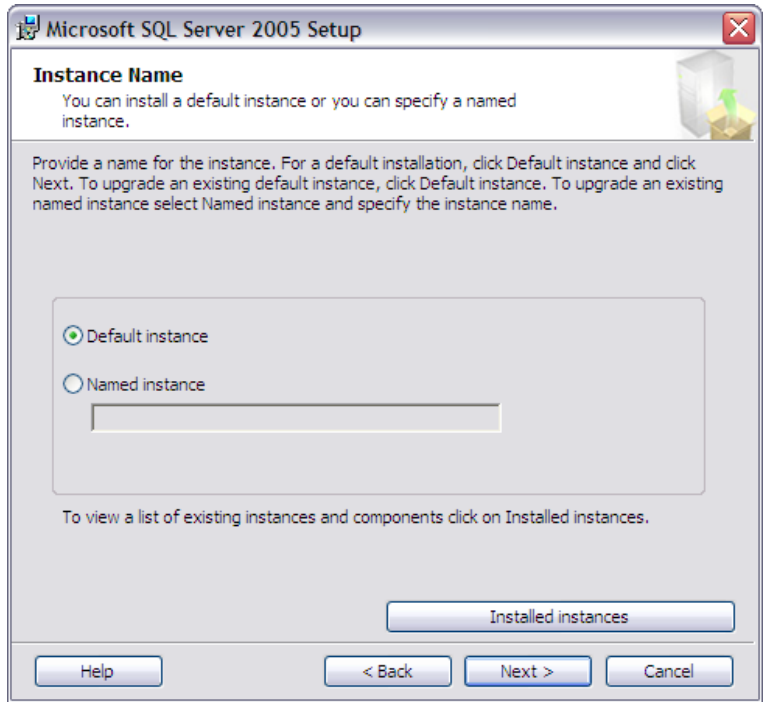

O passo seguinte consiste em configurar as contas de segurança utilizadas pelos serviços do SQL Server. Numa instalação interna pode selecionar a conta "Local system". Numa instalação de um servidor acessível externamente, deve configurar no Windows uma conta especificamente para este efeito e utilizá-la aqui.

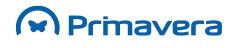

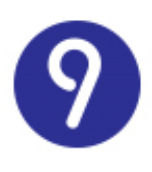

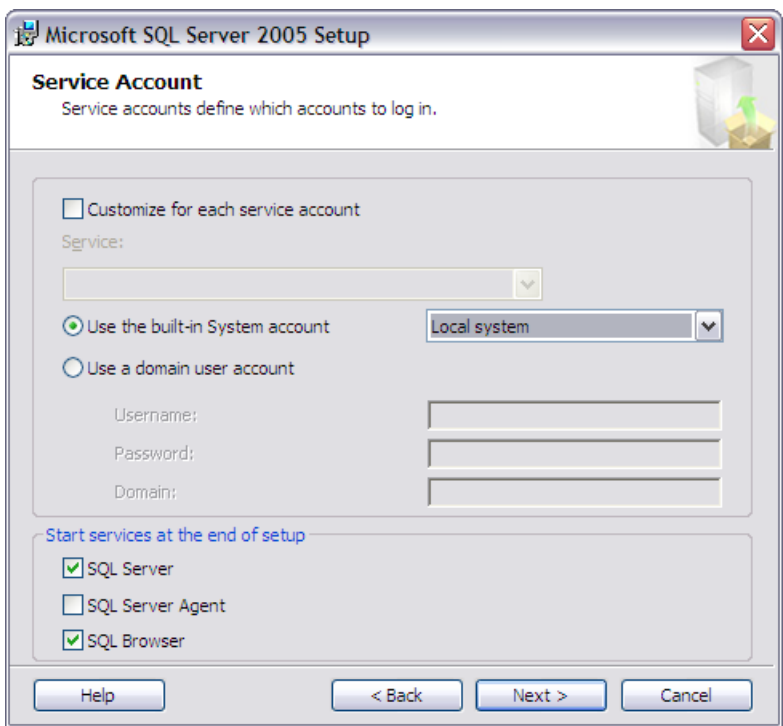

No passo seguinte deve escolher o modo de autenticação misto. É muito importante que o utilizador "sa" tenha uma *password* segura.

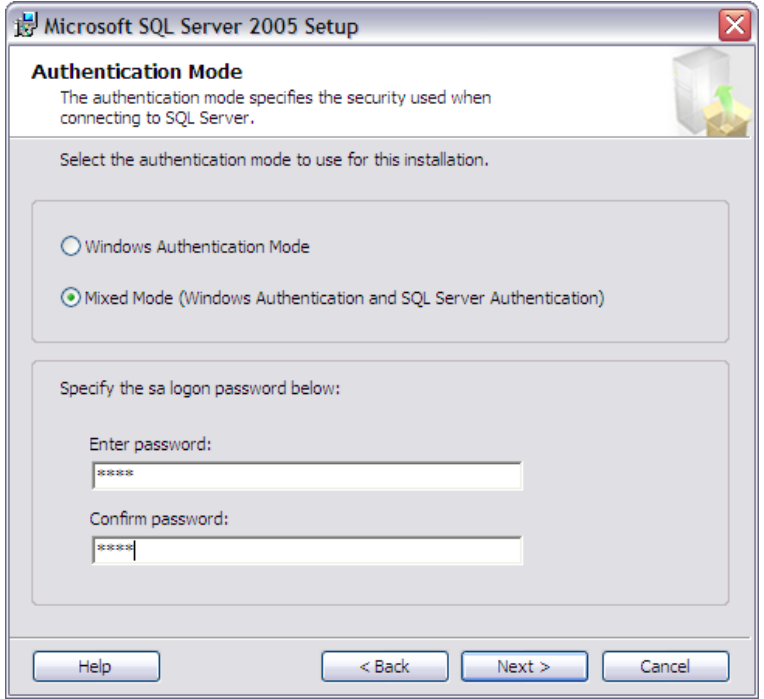

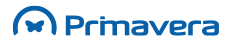

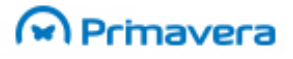

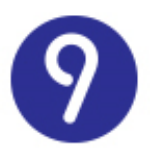

Posteriormente deve selecionar a *collation* do servidor. Recomendamos que selecione a opção apresentada na imagem:

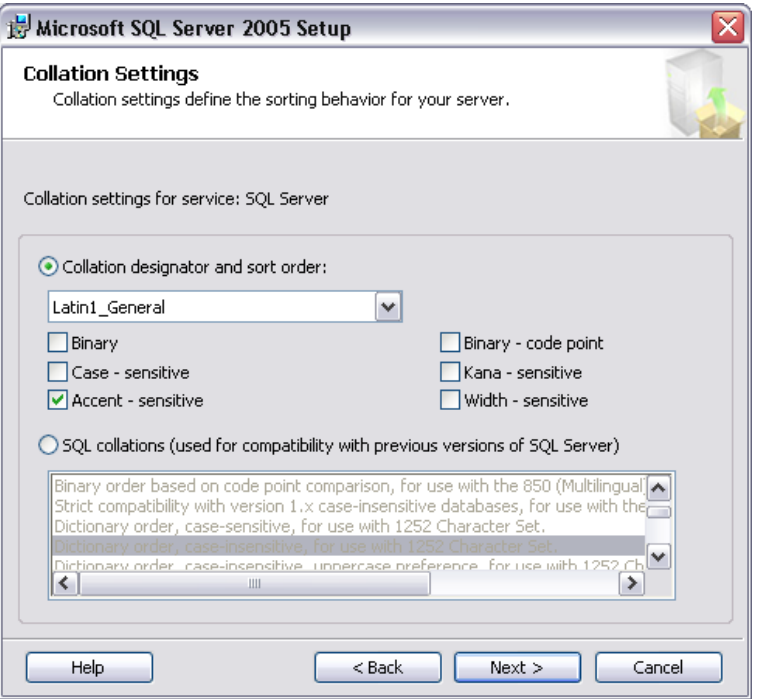

Os restantes passos da instalação são evidentes e tratam da cópia dos ficheiros para o disco local.

Após a instalação do SQL Server de acordo com as recomendações anteriores, o servidor está pronto para ser utilizado com os produtos da v9.00.

A instalação do SQL Server 2005 Express é idêntica à descrita para a versão completa do SQL Server 2005.

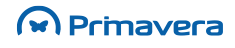

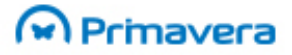

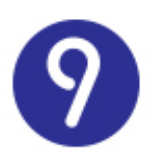

### <span id="page-56-0"></span>**SQL Server 2008R2**

<span id="page-56-1"></span>Neste capítulo é descrito o processo de instalação do SQL Server 2008 R2.

#### **Requisitos**

- Windows Installer 4.5
- Microsoft .NET Framework 3.5 SP1
- Microsoft PowerShell 1.1, exceto na versão Express (conforme o sistema Operativo e o respetivo idioma, por exemplo em [http://www.microsoft.com/downloads/details.aspx?FamilyId=C6EF4735-C7DE-46A2-997A-](http://www.microsoft.com/downloads/details.aspx?FamilyId=C6EF4735-C7DE-46A2-997A-EA58FDFCBA63&displaylang=en)[EA58FDFCBA63&displaylang=en](http://www.microsoft.com/downloads/details.aspx?FamilyId=C6EF4735-C7DE-46A2-997A-EA58FDFCBA63&displaylang=en) encontra-se disponível o setup relativo ao Sistema Operativo Windows Vista no idioma Inglês).

#### Instalações

<span id="page-56-2"></span>Os primeiros passos da instalação do SQL Server 2008 R2 dizem respeito à instalação dos pré-requisitos do próprio programa de instalação.

Passadas essas primeiras atualizações e depois do programa de instalação ter inspecionado a configuração do computador, deve selecionar a seção "Installation". Posteriormente, selecionar a opção "New SQL Server stand-alone installation or add features to an existing installation":

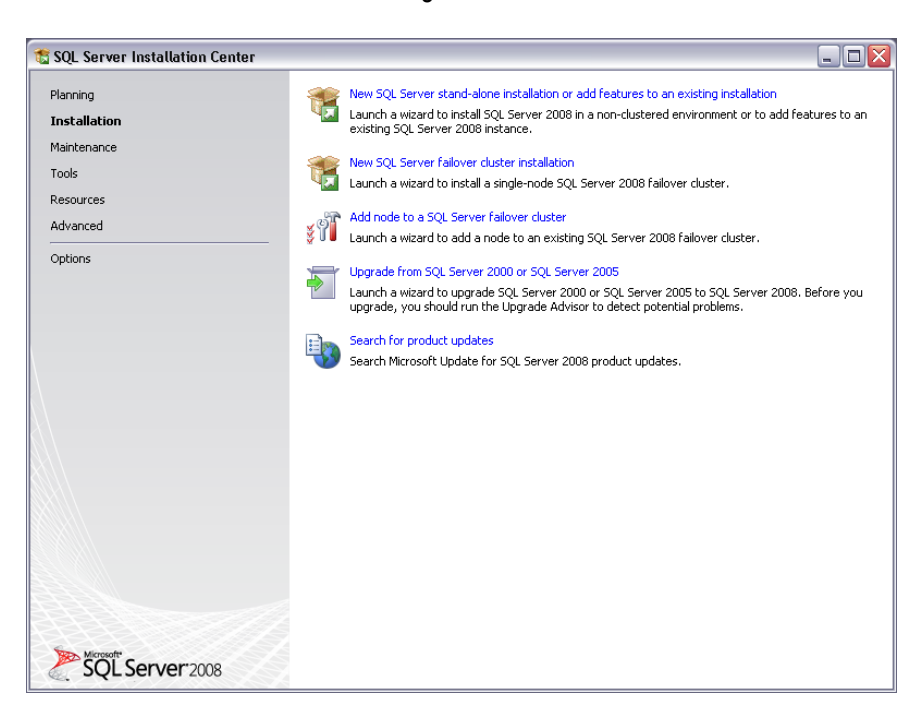

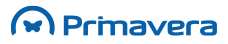

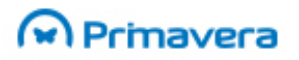

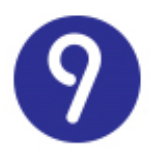

O *setup* valida o sistema. Se as regras verificadas passaram todas no teste, então é possível continuar com a instalação clicando no botão "OK":

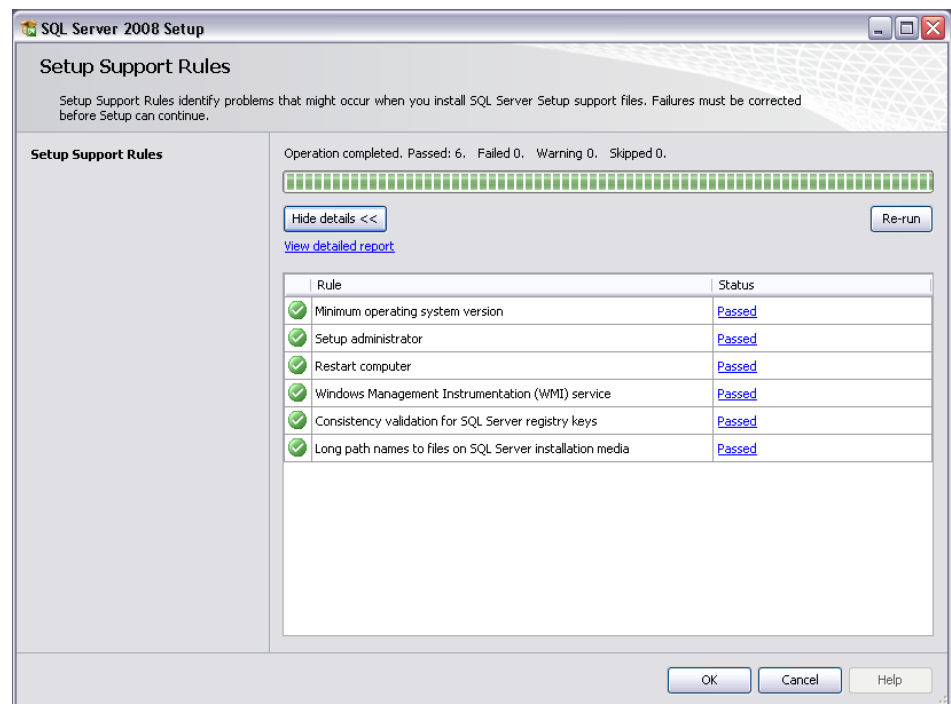

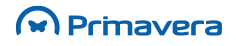

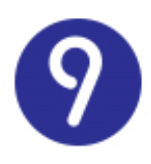

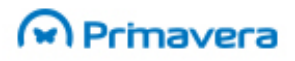

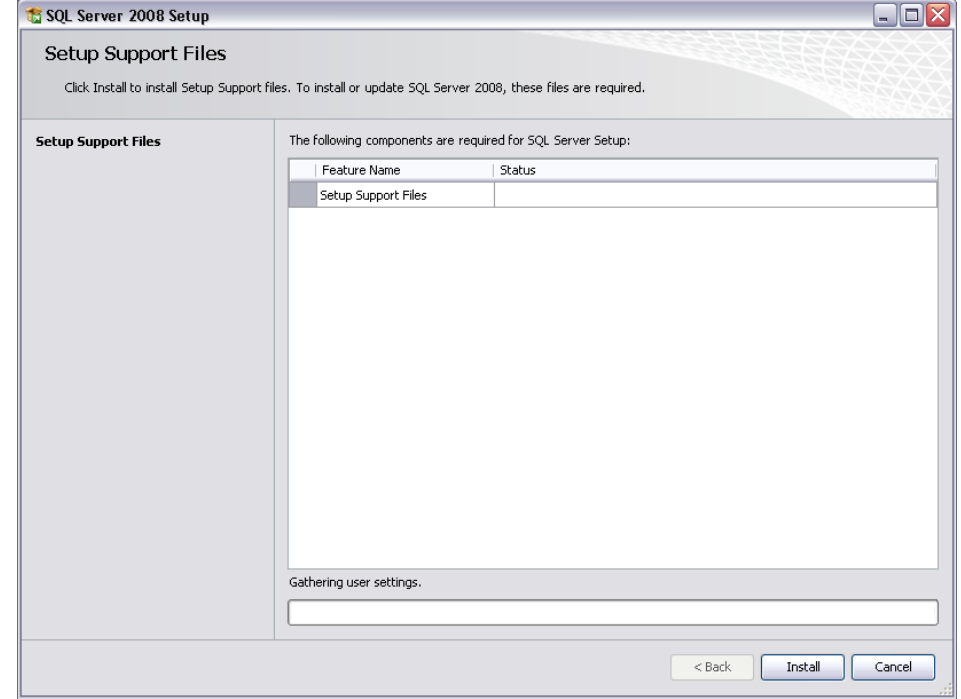

Instalar os ficheiros de suporte ao *setup*, clicando em "Install":

O sistema apresenta o resultado da validação de algumas regras:

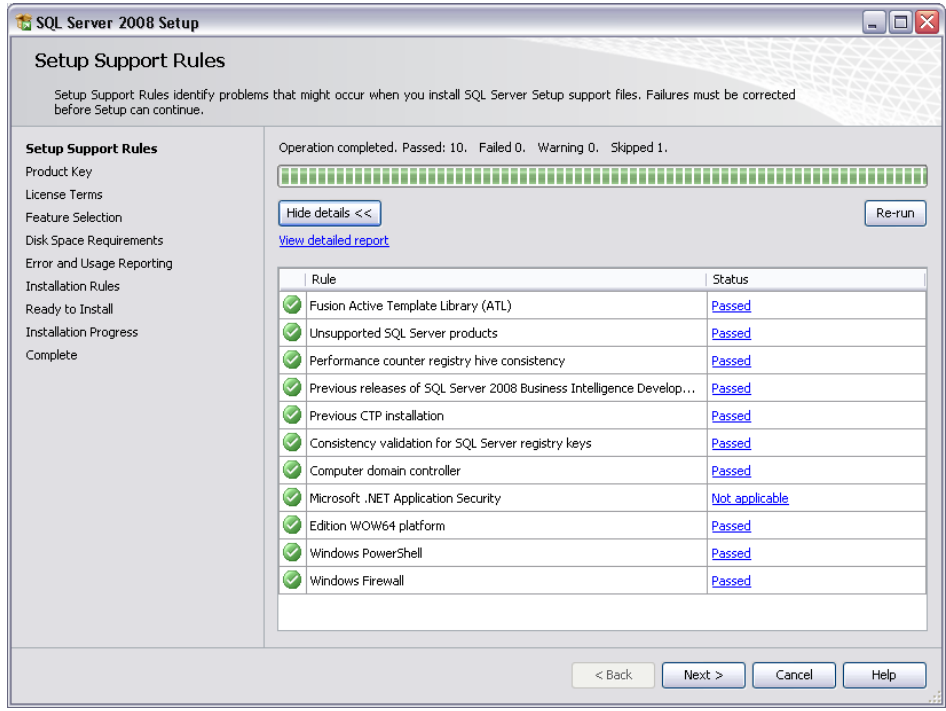

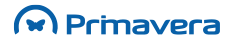

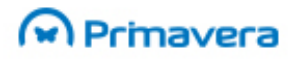

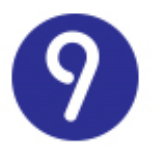

É apresentado um ecrã para a seleção da edição do SQL Server 2008. Neste caso, como se trata da edição Express, então o utilizador deverá apenas selecionar "Next":

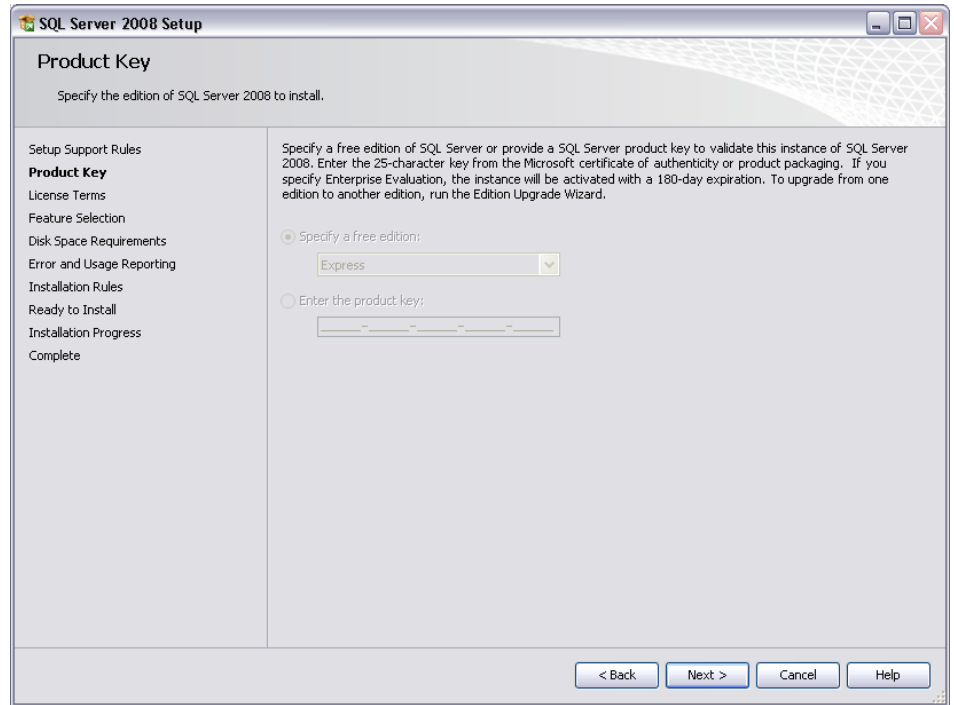

Aceitar os termos da licença e clicar em "Next":

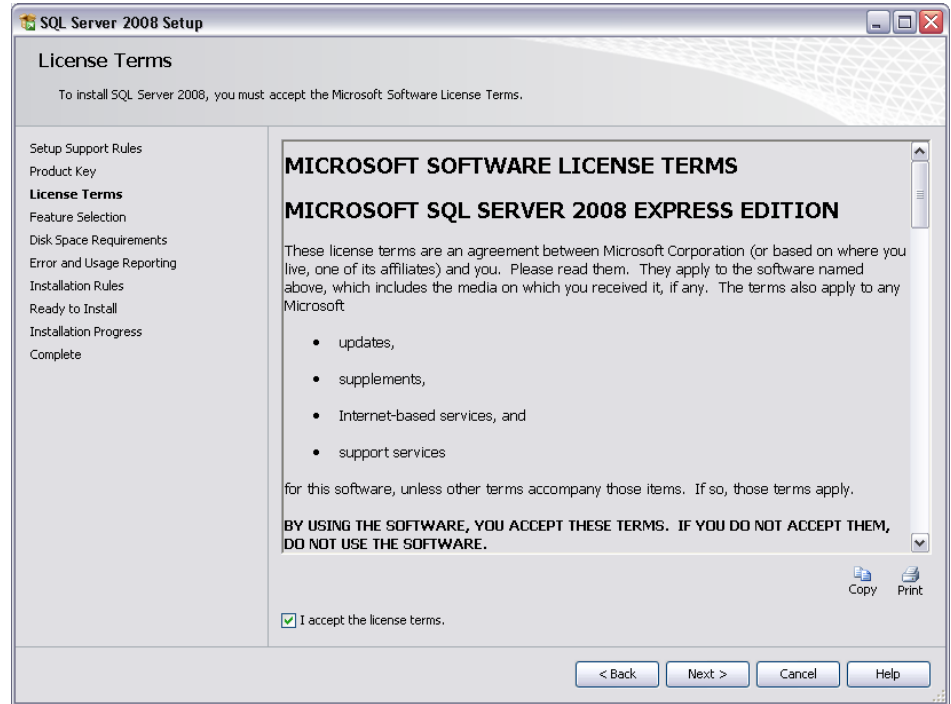

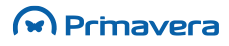

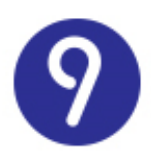

Selecionar as *features* que se pretendem instalar:

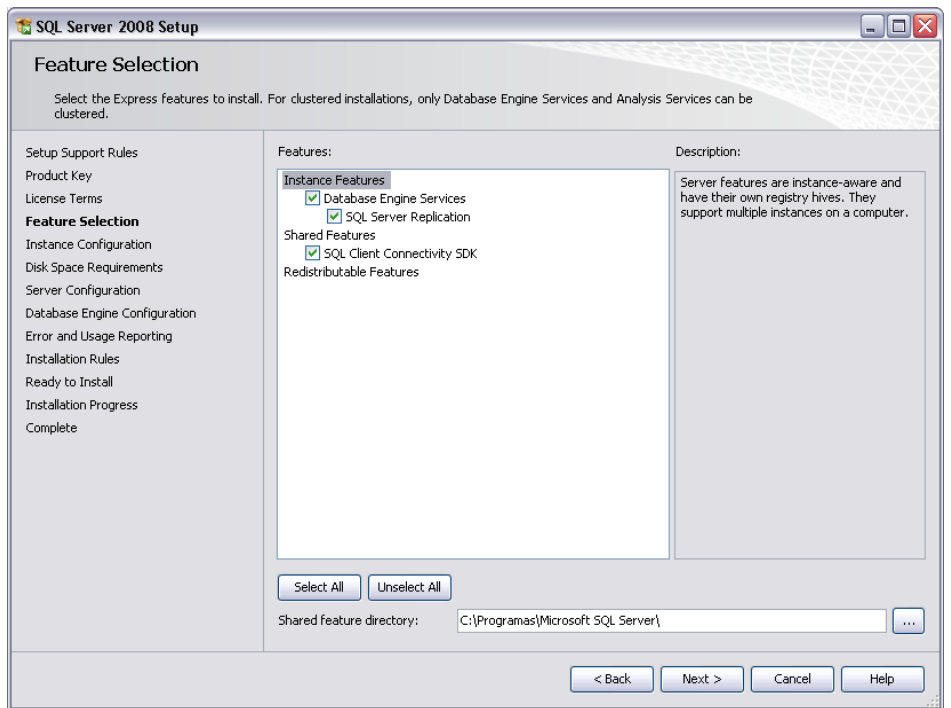

Indicar o nome para a nova instância do servidor de dados. Esta instância deverá ser utilizada no momento de inicialização da Plataforma PRIMAVERA.

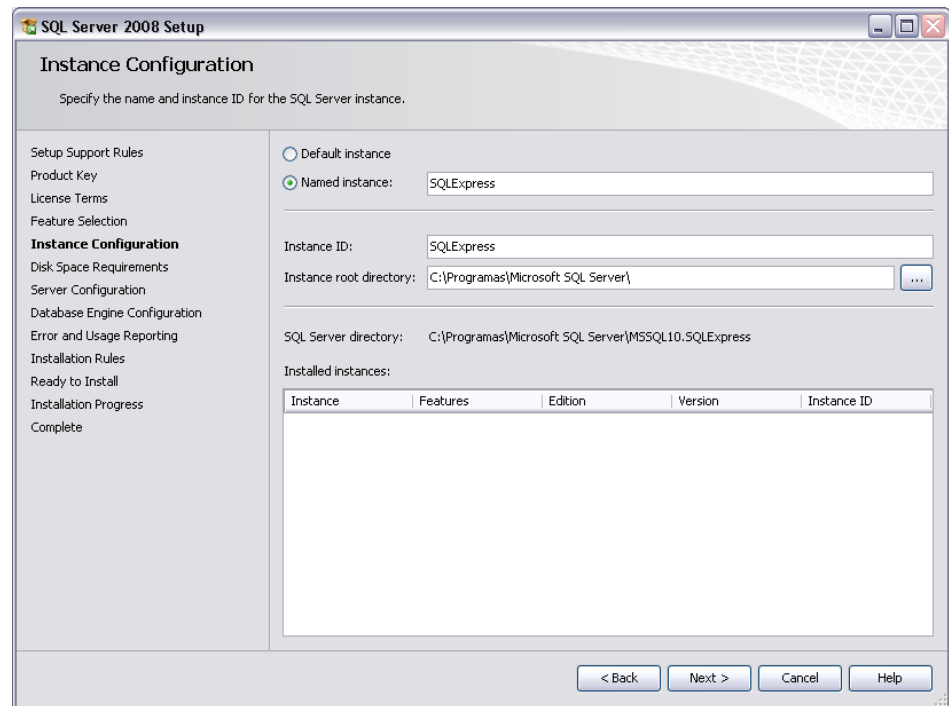

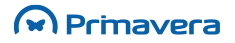

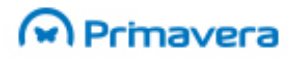

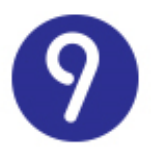

O *setup* valida o espaço em disco necessário para realizar a instalação. Se houver espaço suficiente, então clicar em "Next" e seguir com a instalação:

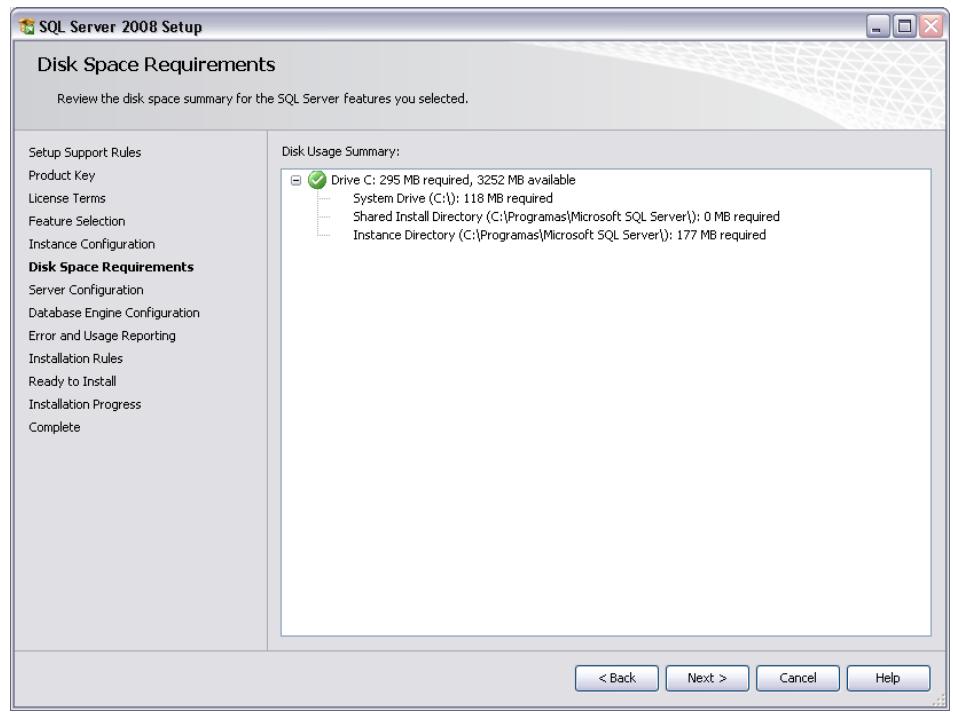

Selecionar a conta a utilizar nos vários serviços. No separador "Collation", selecionar **Latin1\_General\_CI\_AS**:

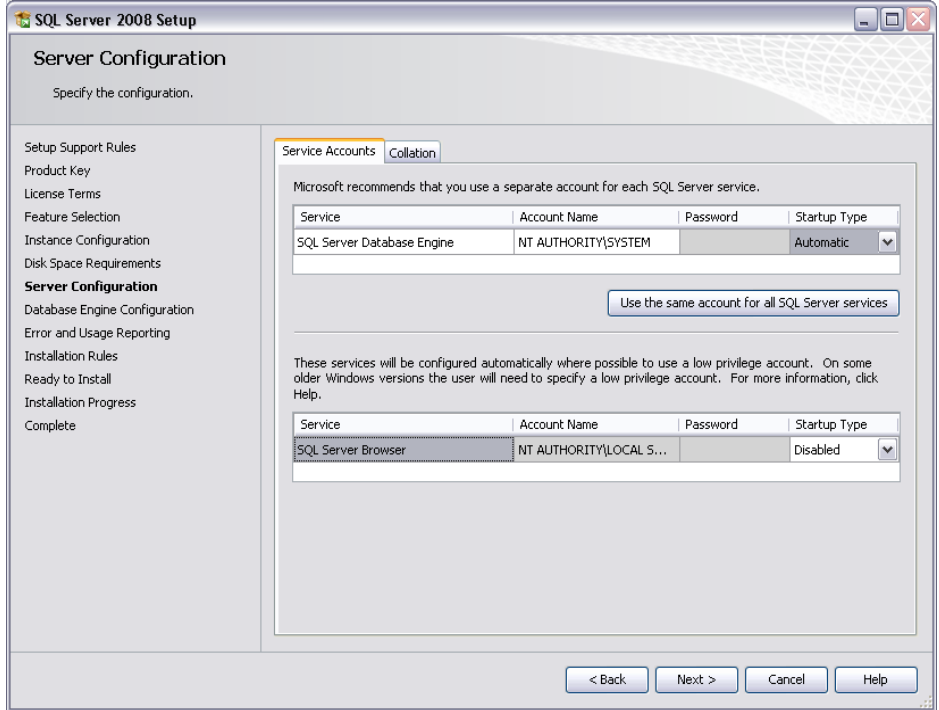

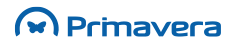

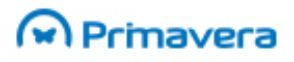

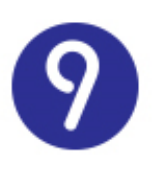

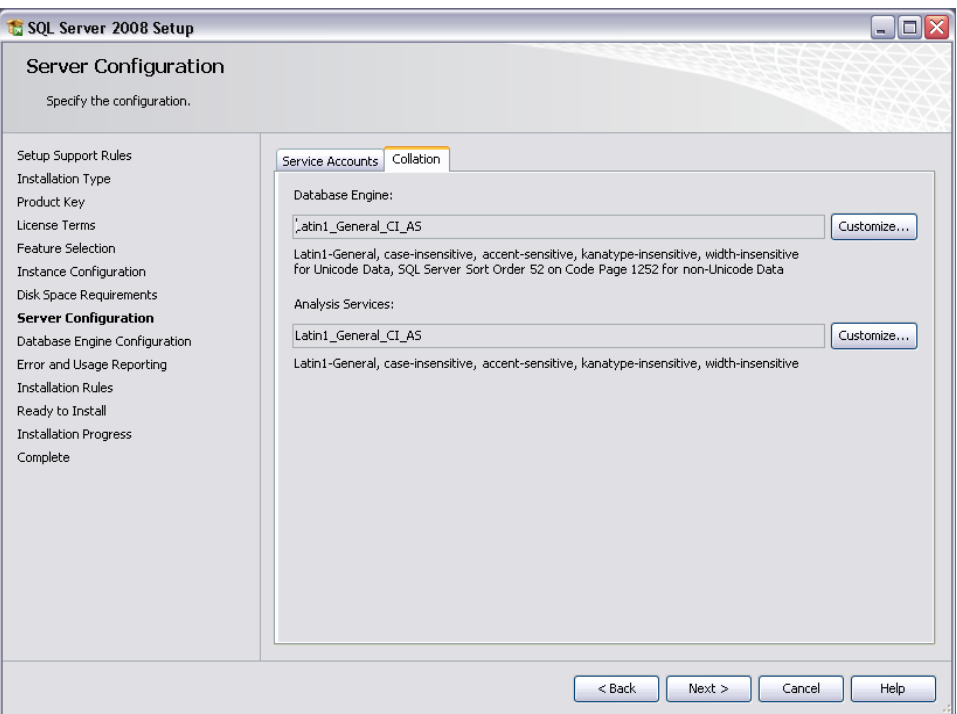

Selecionar a opção "**Mixed Mode**" e adicionar a palavra-passe do *System Administrator*. Esta conta deverá ser utilizada no momento de inicialização da Plataforma PRIMAVERA.

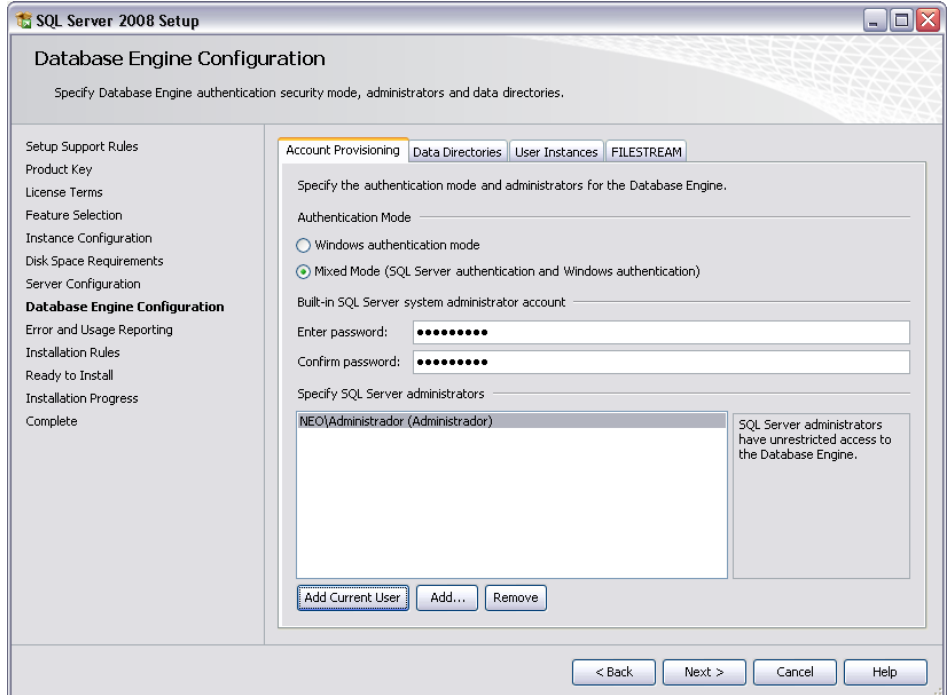

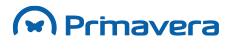

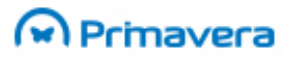

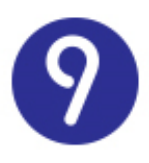

#### Opcionalmente, selecionar as opções para se receber relatórios de erros e de utilização do servidor de dados:

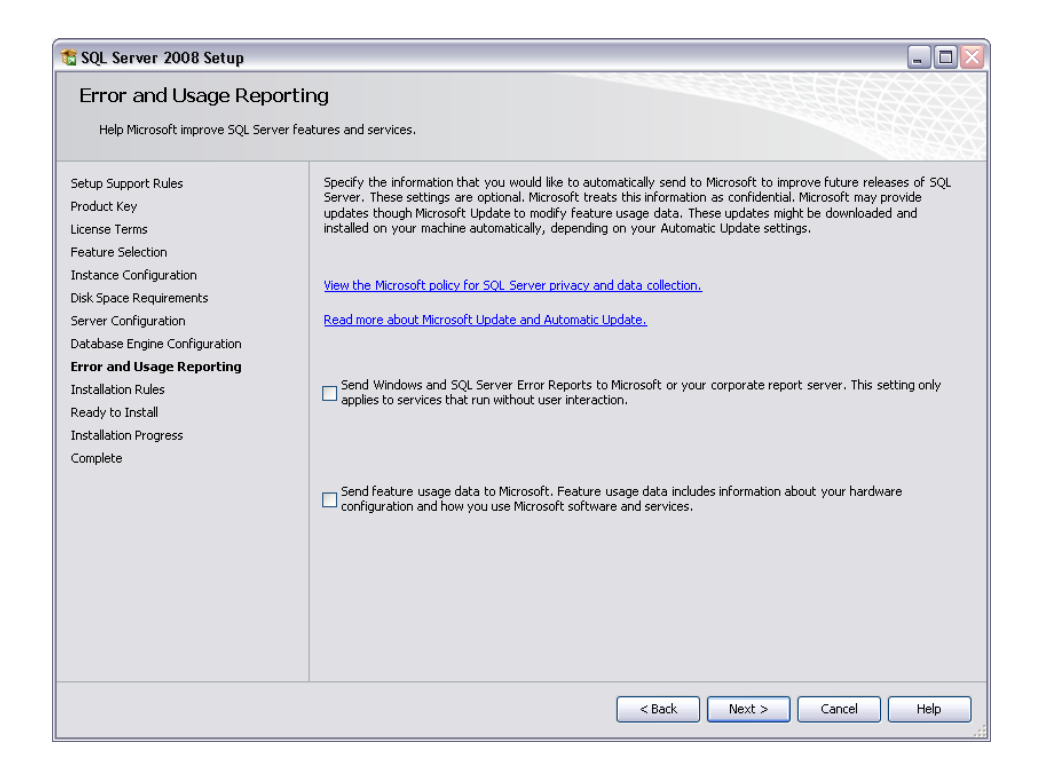

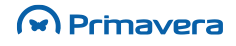

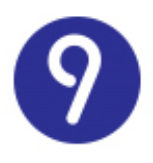

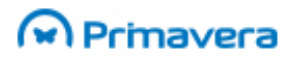

Uma vez mais, são verificadas algumas regras:

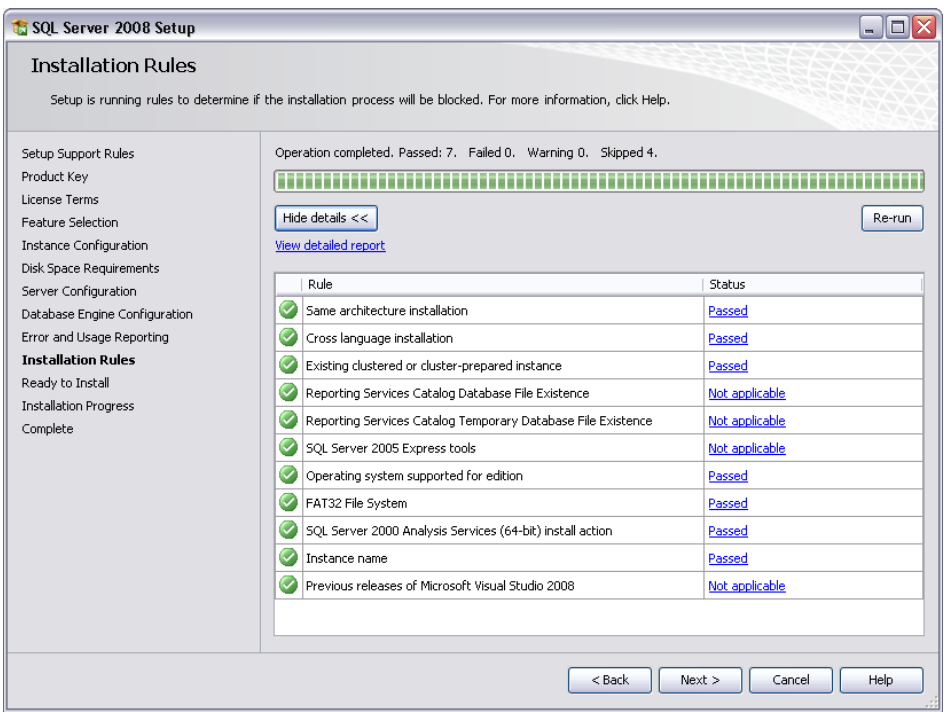

São apresentadas as *features* que serão instaladas. Para iniciar a instalação, clicar em "Install":

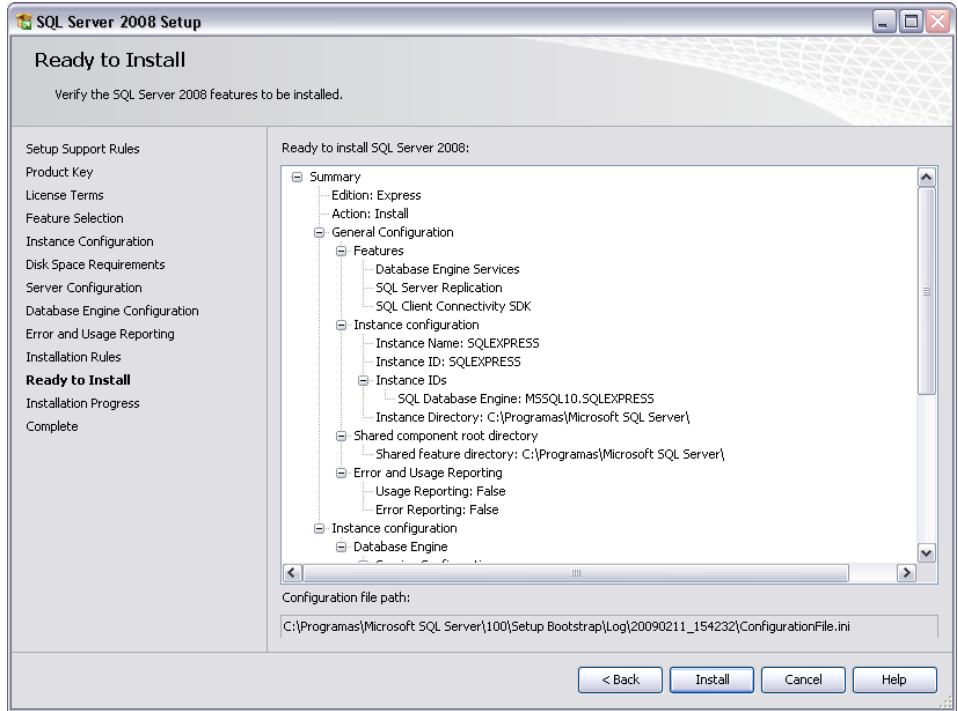

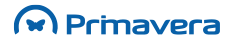

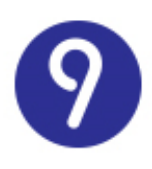

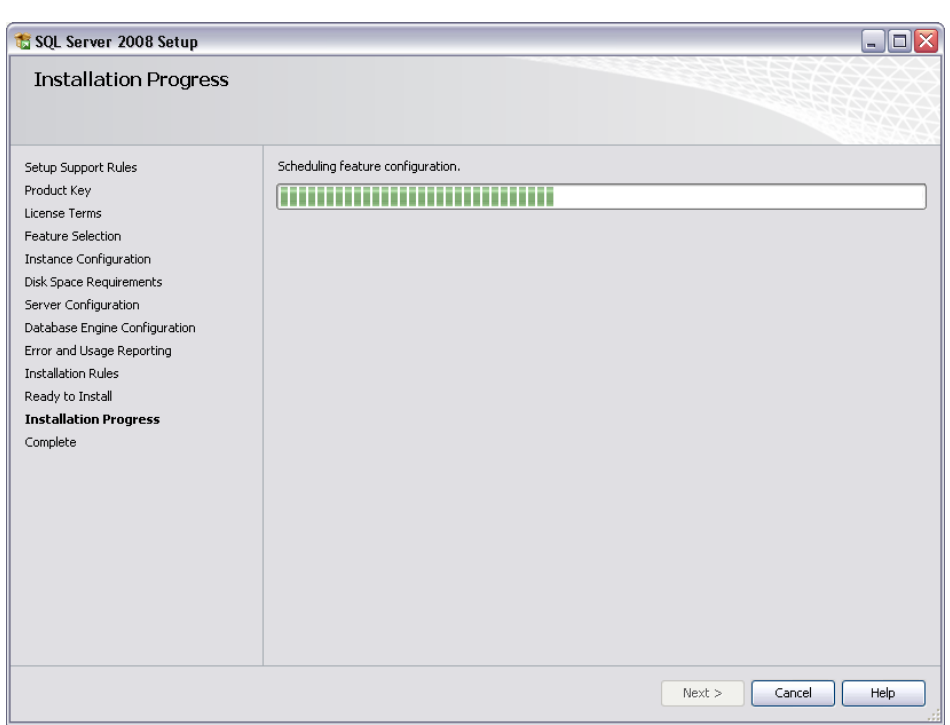

O processo de instalação é efetuado com êxito.

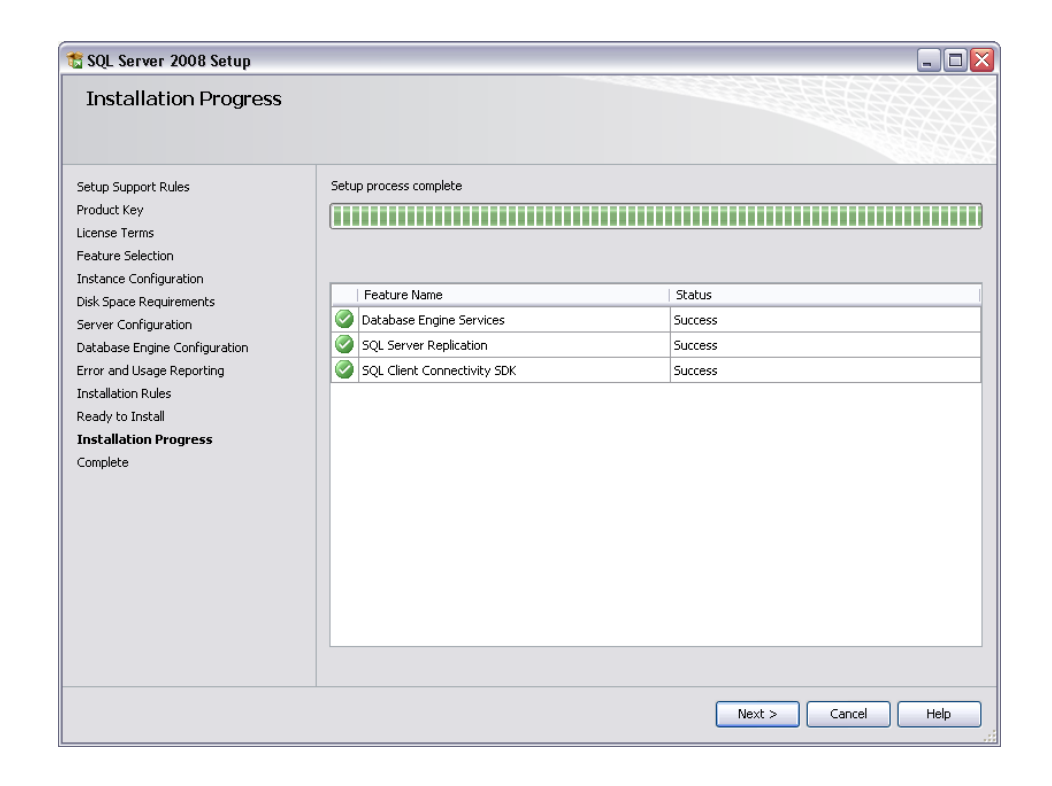

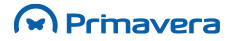

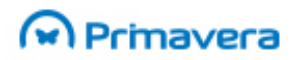

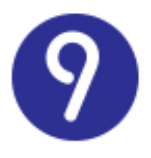

Após esta operação é necessário proceder à Inicialização da Plataforma PRIMAVERA para que se possa trabalhar sobre a instância de dados criada.

### <span id="page-66-0"></span>**Windows Firewall**

No caso de se ter instalado o Windows Firewall com uma instância do SQL Server no mesmo computador e se pretender aceder ao SQL Server externamente via TCP/IP, deve-se configurar o Windows Firewall para permitir autorizar o SQL Server para receber conexão.

Devem ser criadas exceções para permitir trafego em ambas as direções para os seguintes portos e protocolos:

**Portos**:

135

139

445

**Protocolos**:

**TCP** 

UDP

**Direção:**

Ambas

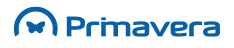

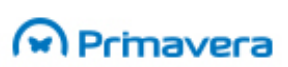

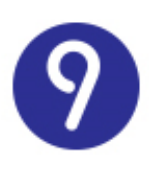

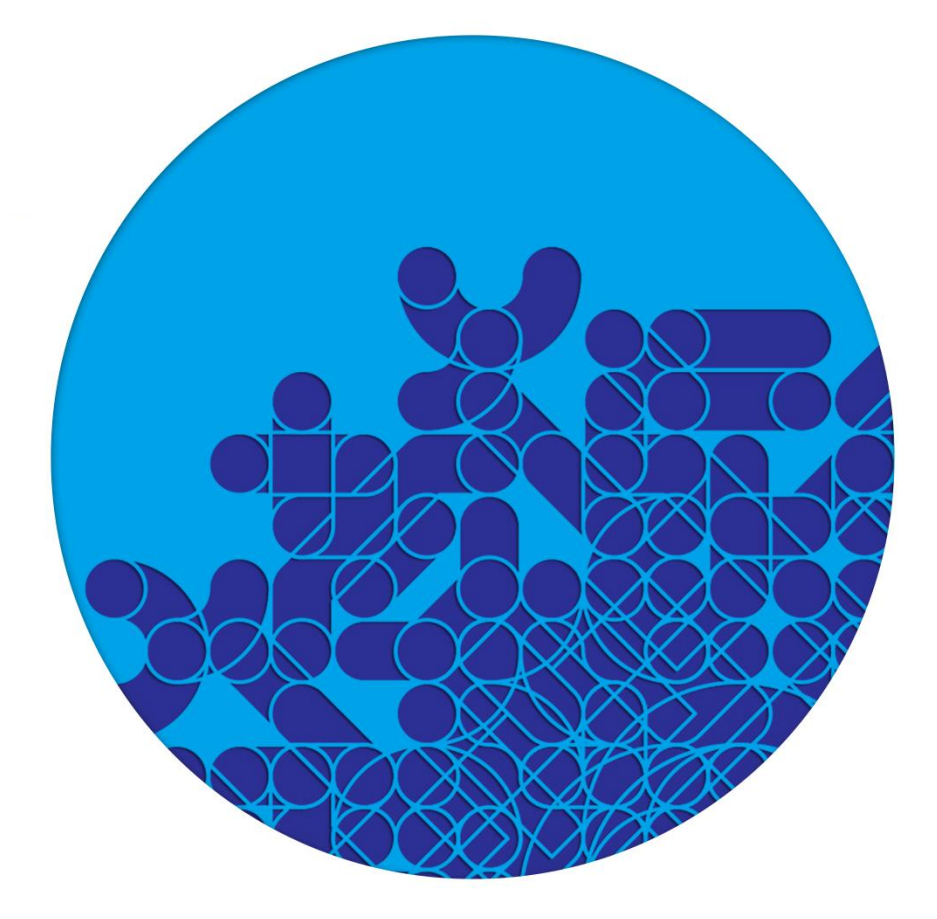

© **PRIMAVERA** Business Software Solutions, S.A. © 1993 – 2015 || All rights reserved

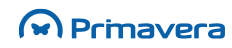